## Manual de usuario

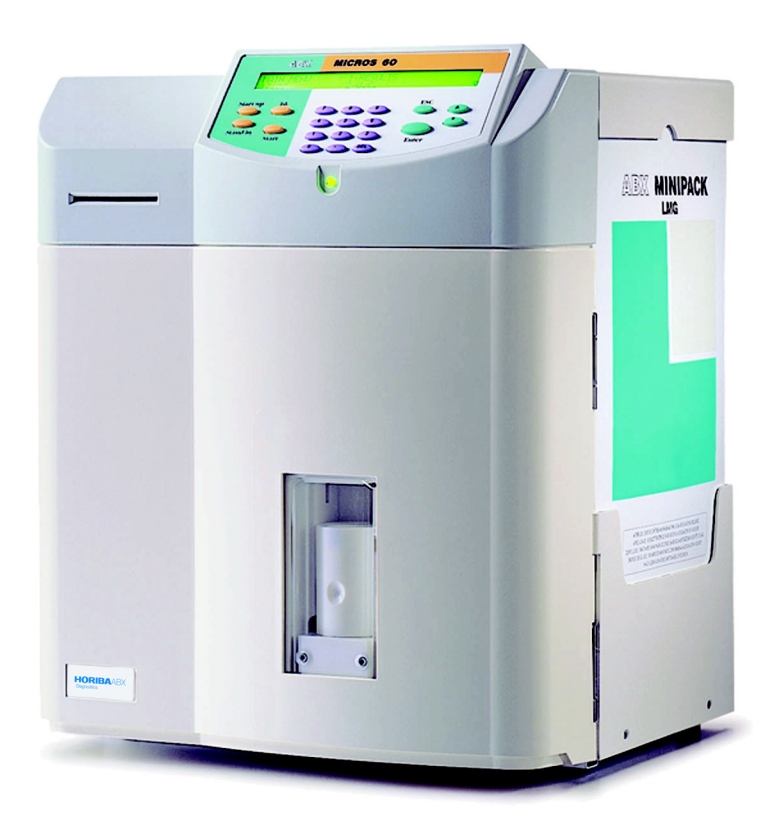

N.º referencia: RAB043FES

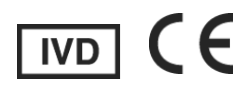

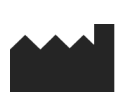

**HORIBA ABX** Rue du caducée - Parc Euromédecine 34184 MONTPELLIER Cedex 4 - FRANCIA

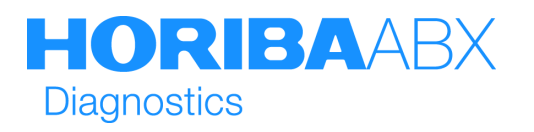

### <span id="page-1-0"></span>**1. Revisiones**

#### **Tabla 1: Revisiones del Manual de usuario**

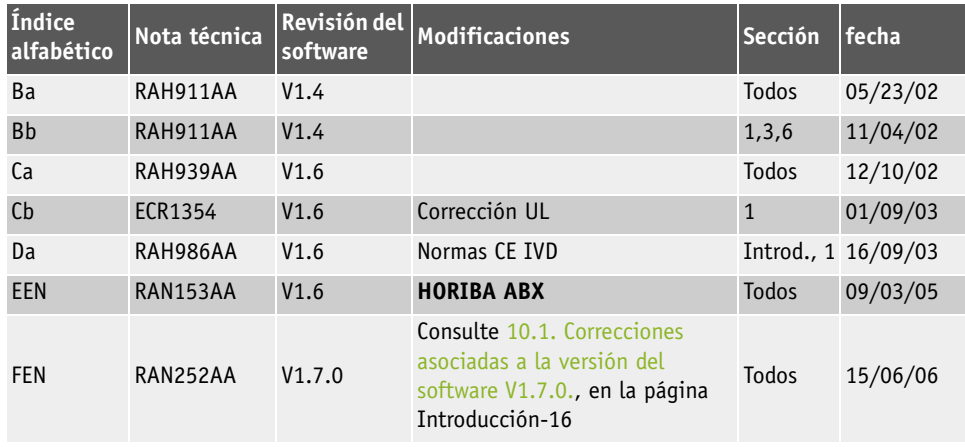

<span id="page-1-1"></span>◆ El presente documento hace referencia a la versión de software más reciente.

◆ En el caso de que una versión de software posterior modifique la información del presente documento, se publicará un documento nuevo.

#### **HORIBA ABX**

B.P. 7290 Rue du caducée Parc Euromédecine 34184 MONTPELLIER Cedex 04 - FRANCIA Tel.: (33) 4 67 14 15 16 Fax: (33) 4 67 14 15 17

## Introducción

#### **1.1. Declaración de conformidad**

<span id="page-2-0"></span>◆La versión más reciente de la declaración de conformidad UE para este módulo se encuentra disponible en www.horiba-abx.com

#### **1.2. Aviso de responsabilidad**

La información contenida en el presente manual se publica "tal cual" y sin ninguna garantía. Aunque se han tomado todas las precauciones necesarias para la preparación de este manual, **HORIBA ABX** no se responsabiliza ante ninguna persona ni entidad de la pérdida o el deterioro causados directa o indirectamente por no haber cumplido las instrucciones de este manual o por utilizar los productos de software y hardware que se describen en el presente de forma diferente a como indica nuestra etiqueta de producto.

#### **1.3. Marcas comerciales**

Todos los nombres de productos mencionados en esta publicación pueden ser marcas comerciales o marcas comerciales registradas de otras empresas.

#### **1.4. Copyright ® 2005 de HORIBA ABX**

Reservados todos los derechos. Queda prohibida la reproducción o la transmisión de cualquier parte de este manual, sea cual sea la forma o el medio, bien electrónico, mecánico, fotocopiado, grabado o de cualquier otro tipo, sin la previa obtención de un permiso escrito por parte de **HORIBA ABX**.

#### **1.5. Riesgos posibles**

Los encabezados en negrita que se describen a continuación aparecen en este texto para avisar al operador de posibles condiciones peligrosas, siempre que sea necesario.

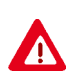

**ADVERTENCIA: Indica un procedimiento que, de no seguirse adecuadamente, podría resultar especialmente peligroso para el operador, para el entorno o para ambos.**

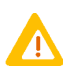

**ATENCIÓN: Destaca un procedimiento funcional que debe seguirse para evitar que se produzcan daños en el instrumento o para evitar la obtención de resultados erróneos en las pruebas.**

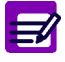

**NOTA: Destaca información importante que resulta muy útil para el operador antes, durante o después de una función operativa específica.**

### <span id="page-3-0"></span>**2. Advertencias y precauciones**

- ◆ **HORIBA ABX** garantiza las características generales del producto y su adecuado funcionamiento siempre y cuando éste se utilice en las siguientes condiciones:
	- El operador deberá leer el Manual de usuario en su totalidad y recibir formación por parte de **HORIBA ABX** antes de utilizar el instrumento.

- El usuario deberá manipular el instrumento con pleno conocimiento y total observación de las advertencias, las alarmas y los indicadores del instrumento.

- El usuario deberá respetar en todo momento el etiquetado y las instrucciones de **HORIBA ABX** para no poner en peligro la integridad del sistema.

◆ El instrumento deberá utilizarse según se describe en el Manual de usuario. Cualquier uso distinto podría poner en peligro la integridad del sistema y la seguridad del operador.

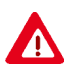

- ◆**Los reactivos y accesorios estipulados por HORIBA ABX han sido validados de acuerdo con la directiva europea para dispositivos médicos in vitro (98/79/CE).**
- ◆**El uso de cualquier otro reactivo o accesorio puede interferir con el rendimiento del instrumento y comprometer la responsabilidad del usuario. En tal caso, HORIBA ABX no asumirá ninguna responsabilidad ni por el dispositivo ni por los resultados obtenidos.**
- ◆**El usuario deberá usar guantes desechables, protección ocular y bata de laboratorio.**
- ◆**Deberán aplicarse en todo momento las normas locales y nacionales.**
- ◆**No se deben usar teléfonos inalámbricos ni móviles cerca del instrumento.**
- ◆**Todos los dispositivos periféricos utilizados han de ser compatibles con los estándares de la IEC.**

#### **2.1. Garantía limitada**

La duración de la garantía se estipula en las condiciones de venta relativas a la adquisición de este instrumento. Para que la garantía pueda aplicarse de forma efectiva, asegúrese de que se cumplen las siguientes condiciones:

1- El sistema se utiliza de acuerdo con las instrucciones descritas en este manual.

2- Sólo se instala en el instrumento software o hardware autorizado por **HORIBA ABX**. Este software debe ser la versión original, debidamente protegida por las leyes de derechos de autor.

3- El mantenimiento y las reparaciones deberá efectuarlos un técnico autorizado por **HORIBA ABX** que únicamente use recambios aprobados por **HORIBA ABX**.

4- La alimentación eléctrica del laboratorio cumple las normas nacionales o internacionales.

5- Las muestras se extraen y se conservan en condiciones normales.

6- Se usan los reactivos que se especifican en el manual.

7- Se usan las herramientas adecuadas cuando se efectúan operaciones de mantenimiento o de resolución de incidencias.

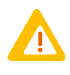

**Si este instrumento se lo ha proporcionado un distribuidor distinto a HORIBA ABX o a un representante autorizado, HORIBA ABX no puede garantizar el producto en materia de especificaciones, últimas revisiones y última documentación. Para obtener más información, diríjase a su representante autorizado.**

## Introducción

Condiciones para el buen funcionamiento del instrumento

#### **2.2. Precauciones de seguridad**

Componentes electrónicos y partes móviles:

- Las partes que se indican a continuación no deben ser manipuladas ni revisadas por el usuario: - Suministro eléctrico.
	- Placas de circuitos electrónicos.

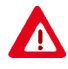

- ◆**Pueden producirse lesiones a causa de una descarga eléctrica. Los componentes electrónicos pueden provocar descargas eléctricas y producir lesiones al usuario. No altere el instrumento ni retire ningún componente (cubiertas, puertas, paneles, etc.) a menos que se le indique lo contrario en el presente documento.**
- ◆**Partes móviles: Queda estrictamente prohibido desactivar cualquier sensor, ya que esto podría causar lesiones al usuario. Las cubiertas de protección del instrumento no deben abrirse cuando esté en funcionamiento.**
- ◆**La batería puede explotar si no se sustituye correctamente. Debe sustituirla siempre por el mismo tipo de batería o uno equivalente recomendado por el fabricante. Deseche las baterías usadas siguiendo las instrucciones del fabricante.**

#### **2.3. Riesgos biológicos**

份

**Considere todas las muestras, reactivos, calibradores, controles, etc. que contengan suero o sangre humana como materiales potencialmente infecciosos. Siga las normas de trabajo internas del laboratorio cuando manipule muestras. Use ropa de protección, guantes, bata de laboratorio, gafas de seguridad o una mascarilla y cumpla las prácticas de seguridad biológica restantes especificadas en la normativa de Patógenos de Transmisión Sanguínea (Blood borne Pathogens Rule, 29 CFR part 1910. 1030) de la Agencia para la Seguridad y la Salud en el Trabajo (OSHA) o procedimientos de seguridad biológica equivalentes.**

**HORIBA ABX** utiliza un producto de desinfección para desinfectar el instrumento y recomienda encarecidamente su uso para la desinfección del instrumento [\(Consulte la Sección 6, 1.1.3. Limpieza](#page-108-0) [general del instrumento, en la página 6-3\)](#page-108-0).

### <span id="page-4-0"></span>**3. Condiciones para el buen funcionamiento del instrumento**

#### **3.1. Entorno**

- ◆El instrumento ABX **Micros 60** deberá utilizarse exclusivamente en lugares cerrados. No se recomienda la utilización del instrumento en altitudes superiores a los 2.000 metros (6.000 pies).
- ◆El instrumento ABX **Micros 60** ha sido diseñado para responder de forma segura ante subidas de tensión de acuerdo con la Categoría de instalación II y el Grado de contaminación 2 (CEI 61010-1). Si el lugar donde desea instalarlo no cumple las especificaciones recomendadas, le rogamos que se ponga en contacto con su representante local de **HORIBA ABX**.

#### **3.2. Ubicación**

- ◆ El instrumento ABX **Micros 60** debe colocarse sobre una mesa o banco de trabajo limpio y nivelado.
- ◆ Tenga en cuenta que el instrumento ABX **Micros 60**, la impresora y los reactivos pesan aproximadamente 30 kg (66 lb).
- ◆ Evite la exposición directa a la luz solar.
- ◆ Coloque el instrumento en un lugar donde no quede expuesto al agua ni al vapor.
- ◆ Coloque el instrumento en un lugar donde no exista riesgo de vibraciones ni de golpes.
- ◆ Coloque el instrumento en un lugar donde pueda utilizar una toma de conexión independiente.
- ◆ Utilice una toma de conexión distinta de la empleada por un dispositivo que genere ruido con facilidad, como ocurre, por ejemplo, con las centrifugadoras.
- ◆ Deje un espacio mínimo de 20 cm (8 in) en la parte posterior del instrumento para colocar los tubos y los cables de suministro eléctrico.

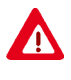

**El interruptor principal y la conexión del suministro eléctrico deben permanecer siempre accesibles. Cuando instale el sistema para su utilización, deje el espacio preciso para poder acceder con facilidad a estos elementos.**

#### **3.3. Toma de tierra**

Es necesario disponer de una instalación de puesta a tierra adecuada cuando se instale el sistema. Compruebe que la toma de conexión a tierra de la pared cuenta con una conexión adecuada a la toma de tierra de las instalaciones eléctricas. Si no está seguro de la fiabilidad de la instalación de puesta a tierra, póngase en contacto con el personal especializado de la instalación para comprobar su idoneidad.

#### **3.4. Condiciones de humedad/temperatura**

El instrumento ABX **Micros 60** debe utilizarse a una temperatura de 18 a 32°C (65 a 90°F). La humedad relativa máxima debe ser del 80% para temperaturas de hasta 31°C (88°F). Si el instrumento ha permanecido a una temperatura inferior a los 10°C (50°F), es preciso dejarlo reposar durante una hora hasta que alcance la temperatura ambiente correcta antes de utilizarlo.

#### **3.5. Comprobación del entorno electromagnético**

- ◆ El instrumento ABX **Micros 60** se ha diseñado para producir una interferencia electromagnética inferior al nivel admitido para poder funcionar de forma adecuada según las exigencias de la ubicación de destino, al tiempo que permite el correcto funcionamiento de otros módulos de conformidad con dichas exigencias.
- ◆ Si se sospecha que se está produciendo ruido electromagnético, compruebe que el instrumento no se ha colocado cerca de campos electromagnéticos ni de emisiones de onda corta (como, por ejemplo, radares, rayos x, escáneres, teléfonos móviles, etc.).

## Introducción

Condiciones para el buen funcionamiento del instrumento

#### **3.6. Protección medioambiental**

#### **3.6.1. Eliminación de consumibles y accesorios usados:**

Debe realizarlo un laboratorio especializado en la eliminación, mientras que el reciclaje de este tipo de materiales debe hacerse de acuerdo con la normativa local vigente.

#### **3.6.2. Eliminación del instrumento** ABX **Micros 60:**

Debe desecharse de acuerdo con la normativa local vigente y tratarse como un dispositivo contaminado con sangre. Deben tomarse las precauciones biológicas adecuadas.

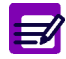

**En caso de duda, le rogamos que se ponga en contacto con su representante local de HORIBA ABX.**

▼ Legislación europea

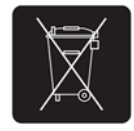

De acuerdo con la directiva europea 2002/96/CE, conocida también como directiva WEEE (Waste of Electrical and Electronic Equipment, Desecho de equipos eléctricos y electrónicos), los instrumentos que incorporen este símbolo y que **HORIBA ABX** o un representante autorizado comercialice en un país europeo, deben desecharse y reciclarse adecuadamente al final de su vida útil.

Debido a los cambios que se van introduciendo paulatinamente en la legislación local, póngase en contacto con su representante autorizado local para obtener información detallada y actualizada sobre cómo desechar el instrumento de forma adecuada.

#### **3.7. Transporte y almacenamiento**

◆Condiciones para el almacenamiento y el transporte: Temperatura de -20°C a +50°C

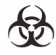

**Antes de enviar el instrumento mediante una empresa de transportes, independientemente de su destino, debe efectuarse una descontaminación externa del instrumento.**

### <span id="page-7-0"></span>**4. Gráficos y símbolos**

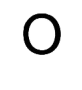

Posición de apagado **Posición de encendido** 

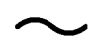

Corriente alterna Fabricante

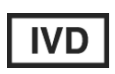

Dispositivo médico de diagnóstico in vitro

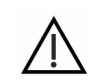

Atención: consúltese la documentación que acompaña al producto

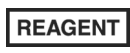

Reactivo **Hacia arriba** 

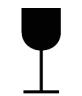

Frágil, manipular con Fragit, mamputar con **Mantener** seconder and Mantener seconder and Mantener seconder and Mantener seconder and Mantener seconder and Mantener seconder and Mantener seconder and Mantener seconder and Mantener seconder and M

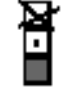

No apilar **Limitación de temperatura** 

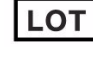

Código de lote **Número de catálogo** 

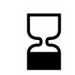

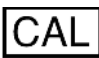

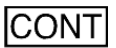

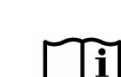

 $C<sub>f</sub>$ 

Utilizar antes de **Consultar instrucciones de uso** 

Este producto cumple los estándares y las directivas comunitarias que se mencionan en la Declaración de conformidad.

Riesgos biológicos

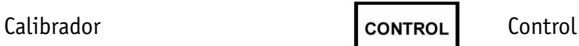

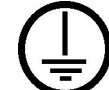

Contenido  $\begin{array}{ccc} 1 & 1 & 1 \end{array}$  Toma de tierra

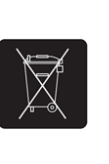

<span id="page-7-1"></span>Es necesario que este producto se deseche y recicle al final de su vida útil de acuerdo con la directiva 2002/96/CE sobre residuos de equipos eléctricos y electrónicos

**Tanto los gráficos, incluidas las pantallas y las copias impresas, como las fotografías, tienen propósitos exclusivamente ilustrativos y no deberá considerarse, por lo tanto, que tengan carácter contractual.**

### Introducción Etiquetas

### <span id="page-8-0"></span>**5. Etiquetas**

### **5.1. Etiqueta del suministro eléctrico**

Para sustituir los dos fusibles 1A situados bajo la conexión del suministro eléctrico en la parte posterior del analizador, siga los pasos descritos a continuación:

- No retire la cubierta de protección del instrumento.
- Apague el analizador.

- Desconecte el cable del suministro eléctrico de la conexión situada en la parte posterior del analizador.

- Tire de la pequeña lengüeta con la etiqueta «250V fuse» [«Fusible de 250 V»].

- Retire los fusibles del dispositivo de sujeción.
- Compruebe en cada fusible que los ohmios son correctos.
- Use exclusivamente fusibles internos de «fusión lenta».
- Use exclusivamente fusibles con las siguientes características:
- ◆para un suministro de 100/120 V de CA:1 A 250 V SB
- ◆para un suministro de 220/240 V de CA:1 A 250 V SB

### **5.2. Etiqueta de entrada/salida**

**Residuos**: Conecte el tubo de salida de residuos a la toma de residuos (Waste). Tenga en cuenta que la etiqueta de residuos es «sólo» para la salida de residuos.

**Diluyente**: Conecte el tubo de entrada de diluyente a la toma de diluyente (Diluent). Tenga en cuenta que la etiqueta de diluyente es «sólo» para la entrada de diluyente.

**Solución lisante**: Conecte el tubo claro marcado con la etiqueta «MINILYSE» a una cánula y colóquelo en el contenedor de reactivo lisante.

**Miniclean**: Conecte el tubo azul marcado con la etiqueta «MINICLEAN» a una cánula y colóquelo en el contenedor del reactivo de limpieza Miniclean.

**Conexión de salida RS-232**: Para uso exclusivo de los técnicos cualificados de **HORIBA ABX**.

**Conexión de la impresora**: No conecte una impresora que no le haya recomendado un técnico cualificado de **HORIBA ABX**.

#### **5.3. Etiqueta de «riesgos biológicos»**

Esta etiqueta está situada en la cubierta del lado izquierdo

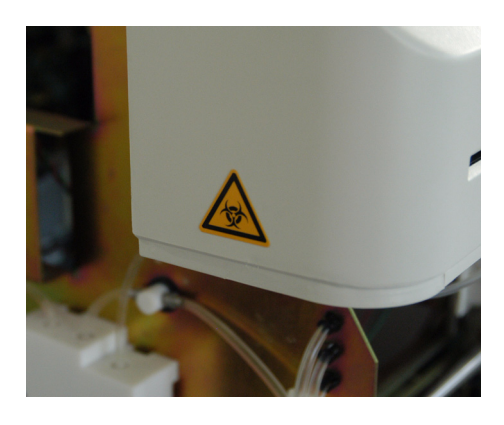

Fig. 1: Riesgos biológicos

**Considere todas las muestras, reactivos, calibradores, controles, etc. que contengan**  $\bigoplus$ **suero o sangre humana como materiales potencialmente infecciosos. Siga las normas de trabajo internas del laboratorio cuando manipule muestras. Use ropa de protección, guantes, bata de laboratorio, gafas de seguridad o una mascarilla y cumpla las prácticas de seguridad biológica restantes especificadas en la normativa de Patógenos de Transmisión Sanguínea (Blood borne Pathogens Rule, 29 CFR part 1910. 1030) de la Agencia para la Seguridad y la Salud en el Trabajo (OSHA) o procedimientos de seguridad biológica equivalentes.**

#### **5.4. Etiqueta interna**

Esta etiqueta se encuentra situada en la cubierta de la cámara de leucocitos (es necesario abrir las cubiertas principales para acceder a ella).

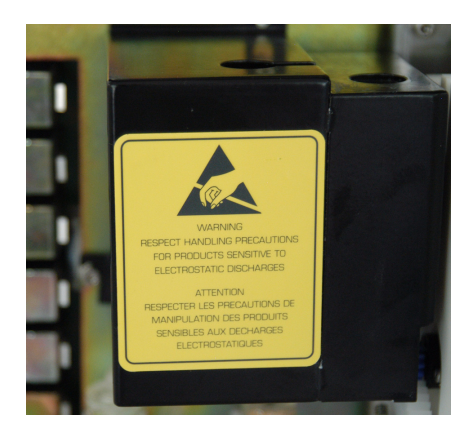

Fig. 2: Etiqueta ESD

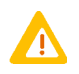

**Dispositivo sensible a la descarga electroestática (ESD).**

**El reactivo y las cámaras son susceptibles de provocar daños por descarga electroestática a la placa base del instrumento si se manipulan sin herramientas especiales que eviten dicha descarga electroestática.**

**Haga contacto con la toma de tierra del instrumento (tornillo de la cubierta, por ejemplo) antes de acceder a las cámaras para evitar que se produzcan descargas electroestáticas.**

### Introducción Uso previsto:

#### <span id="page-10-1"></span>**5.5. Etiqueta de identificación**

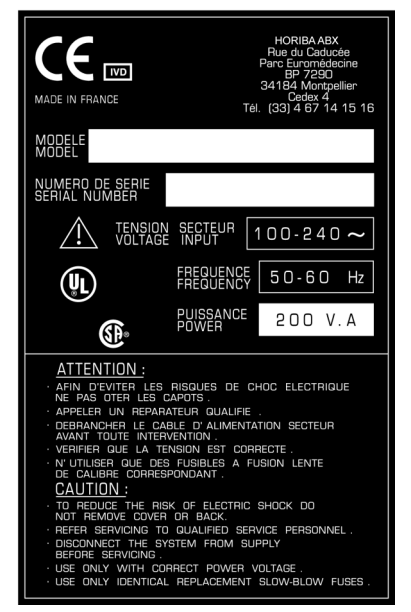

Fig. 3: Etiqueta de identificación

### <span id="page-10-0"></span>**6. Uso previsto:**

<span id="page-10-2"></span>El instrumento ABX **Micros 60 CS/CT** es un analizador hematológico completamente automatizado (controlado por microprocesador) para el análisis in vitro de muestras de sangre total y concentrados de componentes de sangre total.

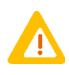

**Importante: Si analiza concentrados de componentes de sangre total, debe tener en cuenta el intervalo lineal de los parámetros de los componentes, así como los parámetros asociados. Estos concentrados pueden contaminar prematuramente la abertura de recuento durante el análisis. Se recomienda ejecutar tres ciclos de contrapresión o una limpieza concentrada tras analizar los concentrados.**

El instrumento ABX **Micros 60 CS/CT** puede utilizarse con 5, 8, 16 y 18 parámetros. Los parámetros dependen de la configuración del sistema [\(Consulte la Sección 1, 1.1. Parámetros, en la](#page-18-0) [página 1-3\)](#page-18-0).

La cadencia de análisis es de aproximadamente 60 muestras por hora en una configuración óptima. El sistema es completamente automático, incluye un sistema de dilución interno y una impresora de gráficos para registrar todos los resultados de las pruebas con sus alarmas y gráficos.

### <span id="page-11-0"></span>**7. Presentación**

ABX **Micros 60** es de tamaño compacto y consta de 8 partes principales.

- 1- Suministro eléctrico.
- 2- Tarjeta electrónica principal.
- 3- Sistema neumático de dilución.
- 4- Panel de control, que incluye una pantalla LCD y un teclado.
- 5- Compartimiento para reactivos.
- 6- Impresora para imprimir los resultados y las curvas de distribución.

7- Lector de tarjetas inteligentes (opcional) que permite la grabación de los resultados de los controles de calidad y de los pacientes.

8- Lector de códigos de barras (opcional) que permite la introducción directa de las identificaciones alfanuméricas.

#### ABX **Micros 60 Modelos disponibles:**

El instrumento está disponible en los siguientes modelos diferentes:

- ◆ ABX **Micros 60**-CT: un modelo de «tubo cerrado» «sin» lector de tarjetas inteligentes. Esta unidad dispone de un mecanismo de perforación de los tubos de extracción de sangre que permite al usuario colocar el tubo directamente en el instrumento para analizarlo, sin necesidad de extraer el tapón.
- ◆ ABX **Micros 60**-0S: un modelo de «tubo cerrado» «con» lector de tarjetas inteligentes. El lector de tarjetas inteligentes permite al usuario grabar los resultados y ejecutar controles de calidad automáticos. Esta unidad dispone de un mecanismo de perforación de los tubos de extracción de sangre que permite al usuario colocar el tubo directamente en el instrumento para analizarlo, sin necesidad de extraer el tapón.

**CT y CS se indican en el número de serie del instrumento que identifica la unidad y el modelo.**

### <span id="page-12-0"></span>**8. Instalación**

<span id="page-12-2"></span>Un representante de **HORIBA ABX** instalará el instrumento, el software y la impresora.

#### **8.1. Contenido del envío**

Antes de suministrar el instrumento ABX **Micros 60**, éste se somete a una inspección minuciosa. No obstante, recomendamos que compruebe la totalidad del sistema en cuanto lo reciba para informar de cualquier anomalía al transportista.

Introducción

<span id="page-12-1"></span>Instalación

Compruebe que se incluyen todos los elementos que componen el paquete:

Las cajas de los instrumentos ABX **Micros 60**-**CS/CT** contienen los siguientes componentes:

- ◆Instrumento
- ◆ Impresora
- ◆ CD-ROM con el Manual de usuario: RAX056A
- ◆ CD-ROM con información sobre los reactivos, controles y calibradores: RAX055A
- ◆Guía de consulta rápida: RAB180
- ◆ Cable de suministro eléctrico (Europa): DAC011A o cable de suministro eléctrico (EE.UU.): DAC012A
- ◆Kit de instalación (versión de envases o de packs)

#### **8.1.1. Kit de instalación para la versión de «envases»**

El kit de instalación para la versión de «envases» del sistema ABX **Micros 60**-CT (XEA 317 B) incluye:

#### **Tabla 2: Kit de instalación para la versión de envases**

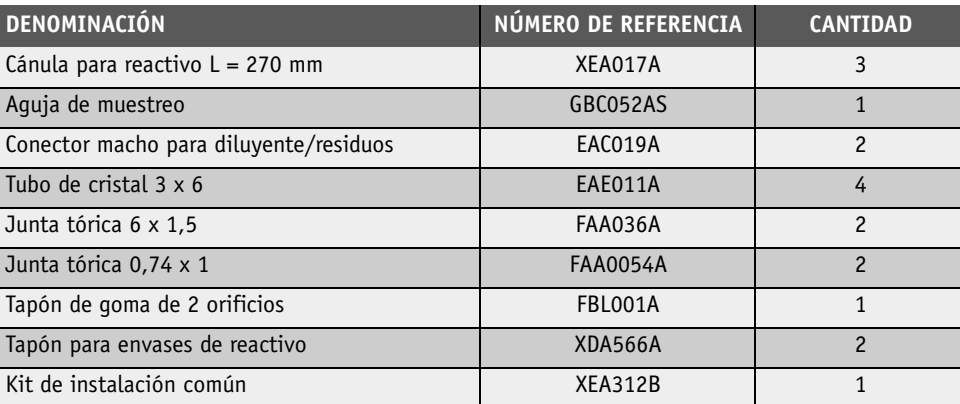

#### **8.1.2. Kit de instalación para la versión de «packs»**

El kit de instalación para la versión de «packs» del sistema ABX **Micros 60**-CT (XEA 335 B) incluye:

**Tabla 3: Kit de instalación para la versión de packs**

| <b>DENOMINACIÓN</b>            | NÚMERO DE REFERENCIA | <b>CANTIDAD</b> |
|--------------------------------|----------------------|-----------------|
| Aquia de muestreo MICROS 60-CT | GBC052AS             |                 |
| Junta tórica 6 x 1,5           | FAA036A              |                 |
| Junta tórica 0,74 x 1          | FAA054A              |                 |
| Kit de instalación común       | XEA312B              |                 |

#### **8.2. Conexiones de los reactivos**

[\(Consulte la Sección 6, 1.2. Conexiones de los reactivos, en la página 6-4\)](#page-109-0).

## Introducción

Contenido del Manual de usuario

### <span id="page-14-0"></span>9. Contenido del Manual de usuario

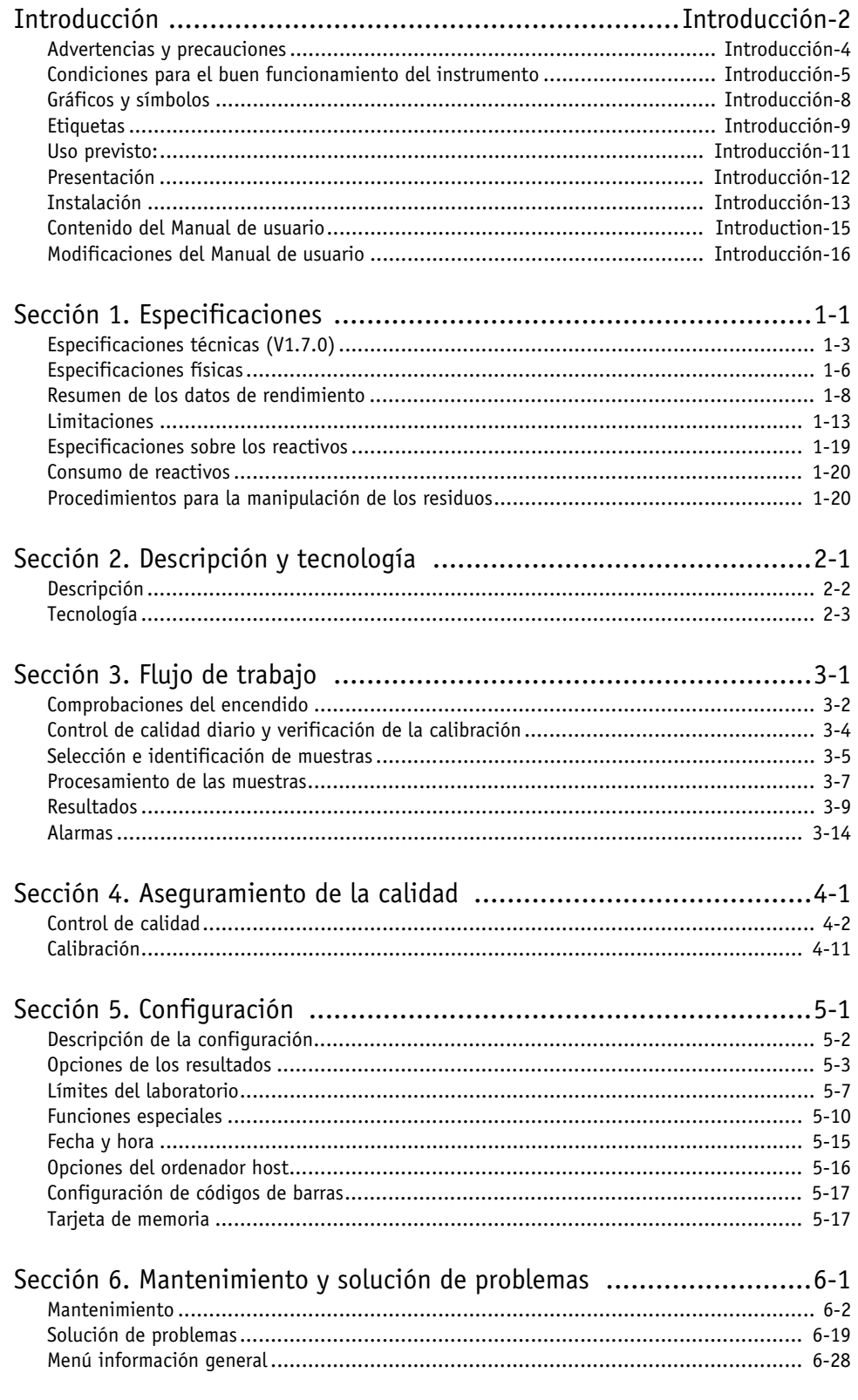

### <span id="page-15-1"></span>**10. Modificaciones del Manual de usuario**

#### <span id="page-15-0"></span>**10.1. Correcciones asociadas a la versión del software V1.7.0.**

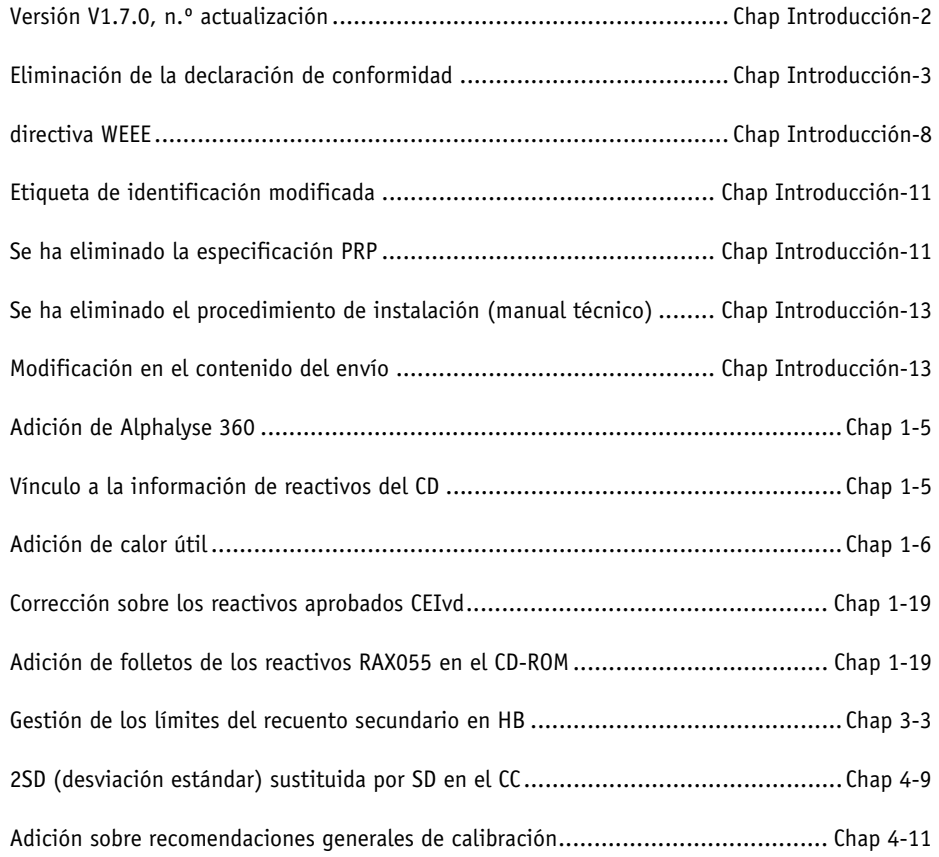

## Especificaciones

### <span id="page-16-0"></span>Contenido

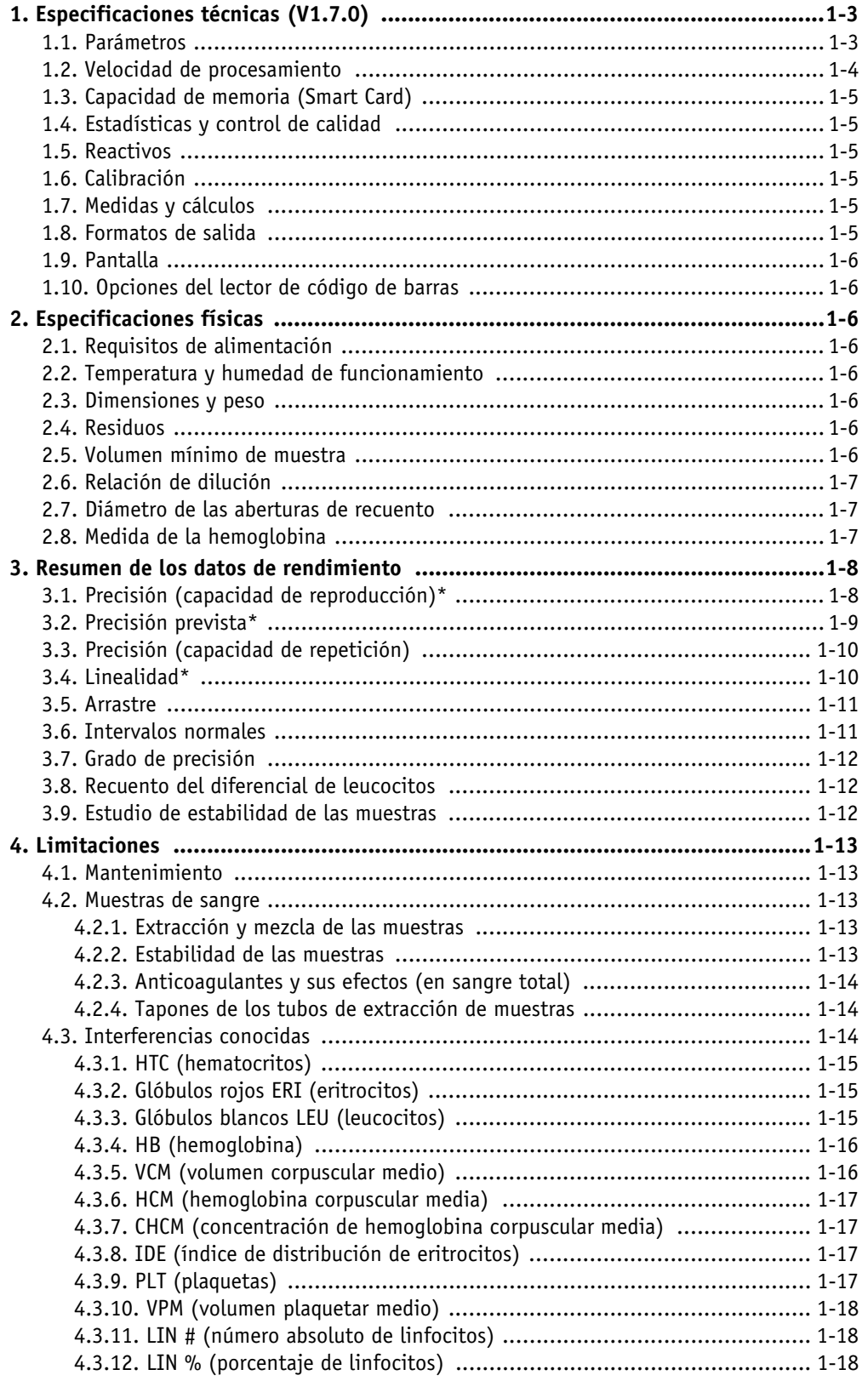

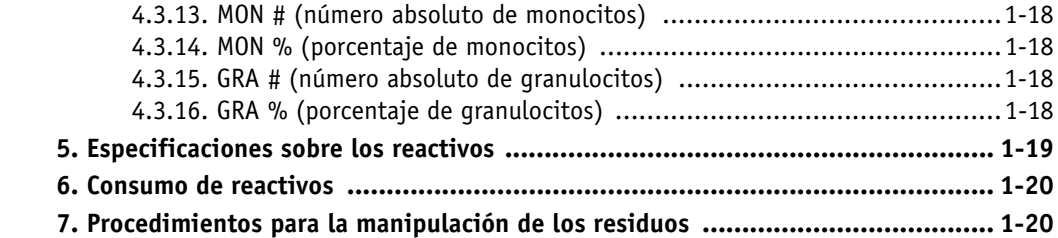

### <span id="page-18-1"></span>**1. Especificaciones técnicas (V1.7.0)**

- ◆Histogramas de LEU, ERI y PLT
- ◆Alarmas cuantitativas
- ◆Selección de parámetros según el software utilizado

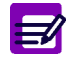

**Nota:** ABX **Micros 60 realiza recuentos de sangre automáticamente y no requiere operaciones manuales para la aspiración de sangre, las diluciones, las medidas, los cálculos, las impresiones y la transmisión de datos al ordenador. Los parámetros dependen de la configuración interna.**

#### <span id="page-18-0"></span>**1.1. Parámetros**

#### Tab.1-1: ABX **Micros 60** - 5 parámetros

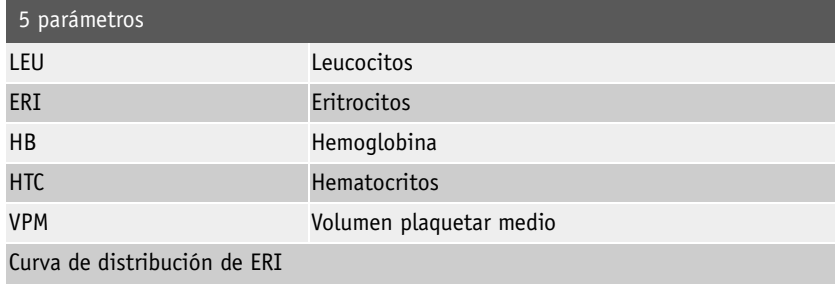

#### Tab.1-2: ABX **Micros 60** - 8 parámetros

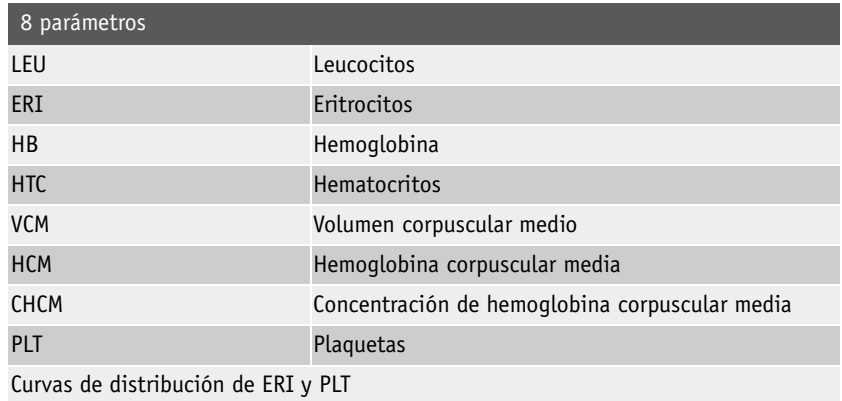

#### Tab.1-3: ABX **Micros 60** - 16 parámetros

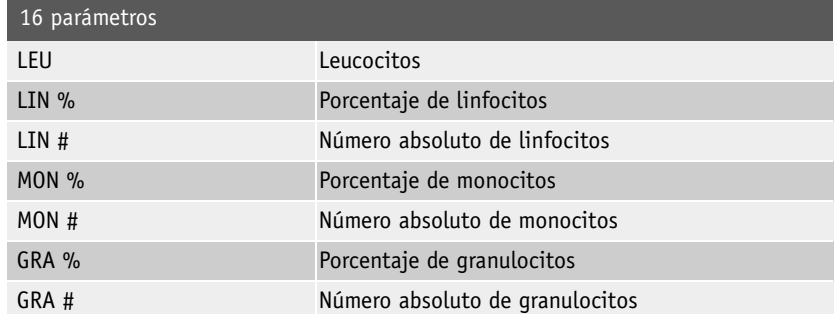

#### Tab.1-3: ABX **Micros 60** - 16 parámetros

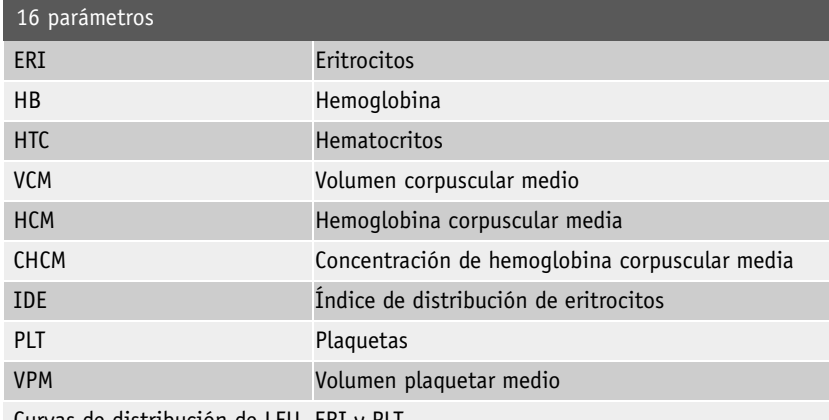

Curvas de distribución de LEU, ERI y PLT

#### Tab.1-4: ABX **Micros 60** - 18 parámetros

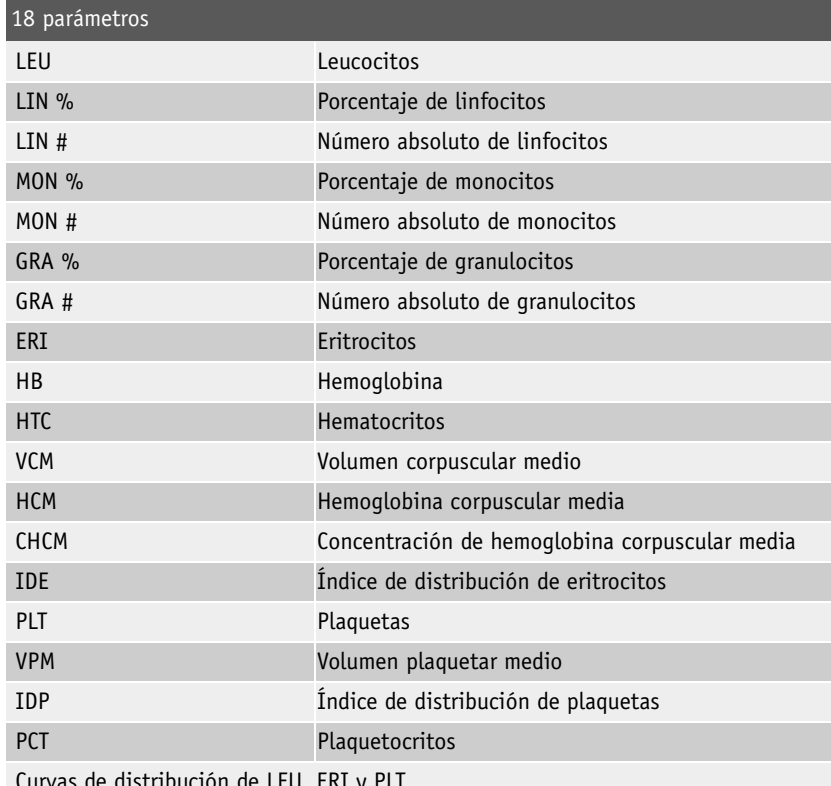

Curvas de distribución de LEU, ERI y PLT

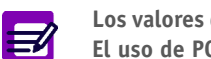

**Los valores de PCT e IDP no se han establecido para este producto en los Estados Unidos. El uso de PCT e IDP deberá limitarse a aplicaciones de investigación solamente.**

#### **1.2. Velocidad de procesamiento**

◆Aproximadamente 55 muestras por hora.

#### **1.3. Capacidad de memoria (***Smart Card***)**

- ◆«SÓLO» la última muestra ...............Capacidad de la memoria interna
- ◆60 muestras..................................Opción de Smart Card de memoria
- ◆99 muestras..................................Opción de Smart Card de control de calidad

#### **1.4. Estadísticas y control de calidad**

- ◆Paquete de control de calidad extendido (opcional).
- ◆Opción de Smart Card de control de calidad.

#### **1.5. Reactivos**

3 reactivos o 1 pack de reactivos

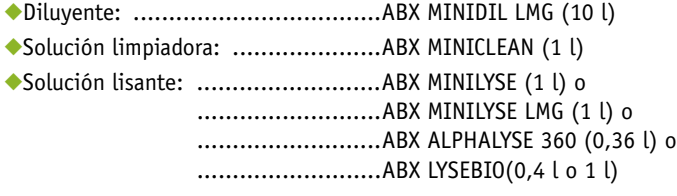

◆Todos los reactivos: .......................ABX MINIPACK LMG (4,2 l)

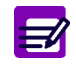

<span id="page-20-1"></span><span id="page-20-0"></span>**El CD-ROM RAX055 que se suministra con el instrumento incluye información sobre reactivos, controles y calibradores. Las últimas versiones de estos documentos están disponibles en www.horiba-abx.com/documentation.**

#### **1.6. Calibración**

- ◆Procedimiento de calibración automática.
- ◆Introducción directa de los coeficientes de calibración.

#### **1.7. Medidas y cálculos**

- ◆Cambio de la impedencia para LEU, ERI, PLT
- ◆Espectrofotometría para HB
- ◆Cambio de impedencia para LIN %, MON %, GRA %
- ◆Cálculos a partir de datos almacenados medidos directamente para VCM, HCM, CHCM, IDE, VPM, LIN #, MON #, GRA #

#### **1.8. Formatos de salida**

- ◆Impresión en papel
- ◆Salida externa (RS-232)

#### **1.9. Pantalla**

◆Pantalla LCD: ............................... 2 líneas de 40 caracteres, con retroiluminación

#### **1.10. Opciones del lector de código de barras**

◆EAN 8, EAN 13, C 39, C 128, ITF (2 de 5), CODABAR, STF y

◆C 93 con o sin dígito de control.

### <span id="page-21-0"></span>**2. Especificaciones físicas**

#### **2.1. Requisitos de alimentación**

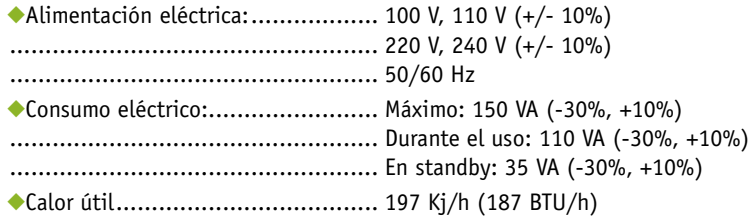

#### **2.2. Temperatura y humedad de funcionamiento**

#### <span id="page-21-1"></span>◆18 a 32°C (65 a 90°F)

◆La humedad relativa máxima debe ser del 80% para temperaturas de hasta 31° C (88°F) con reducción lineal hasta el 50% de humedad relativa a 40° C (104°F).

◆Evite la exposición a la luz solar directa.

◆Evite la exposición al aire acondicionado y a conductos de calefacción.

#### **2.3. Dimensiones y peso**

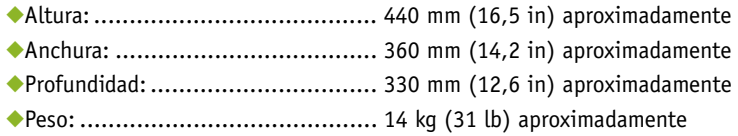

#### **2.4. Residuos**

◆Eliminación automática.

◆Tratamiento de residuos según las normas locales/nacionales.

#### **2.5. Volumen mínimo de muestra**

◆Muestra de sangre mínima requerida: .......... 50 µl

◆Volumen de muestra del analizador:.. .......... 10 µl

Especificaciones físicas

#### **2.6. Relación de dilución**

◆LEU:............................................1/250 aproximadamente ◆ERI/PLT:.......................................1/15.000 aproximadamente

#### **2.7. Diámetro de las aberturas de recuento**

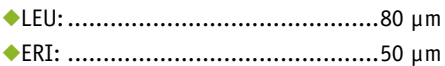

#### **2.8. Medida de la hemoglobina**

◆Se realiza en la cámara de LEU/HB

◆Fuente luminosa: Indicador LED (diodo emisor de luz) con una longitud de onda de 550 nm

### <span id="page-23-0"></span>**3. Resumen de los datos de rendimiento**

#### **3.1. Precisión (capacidad de reproducción)\***

El sistema ABX **Micros 60** se ha calibrado inicialmente con el calibrador Minocal (lote n.°: MCAL 325 con fecha de caducidad: 11-05-2002).

Se han ejecutado tres niveles del material de control ABX Minotrol 16 (lote n.°: M243) por duplicado dos veces al día durante 20 días. Los resultados se han utilizado para calcular la precisión intraensayo, la desviación estándar (SD) de la media de análisis, la desviación estándar de la media diaria y la imprecisión total según las pautas NCCLS EP-5.

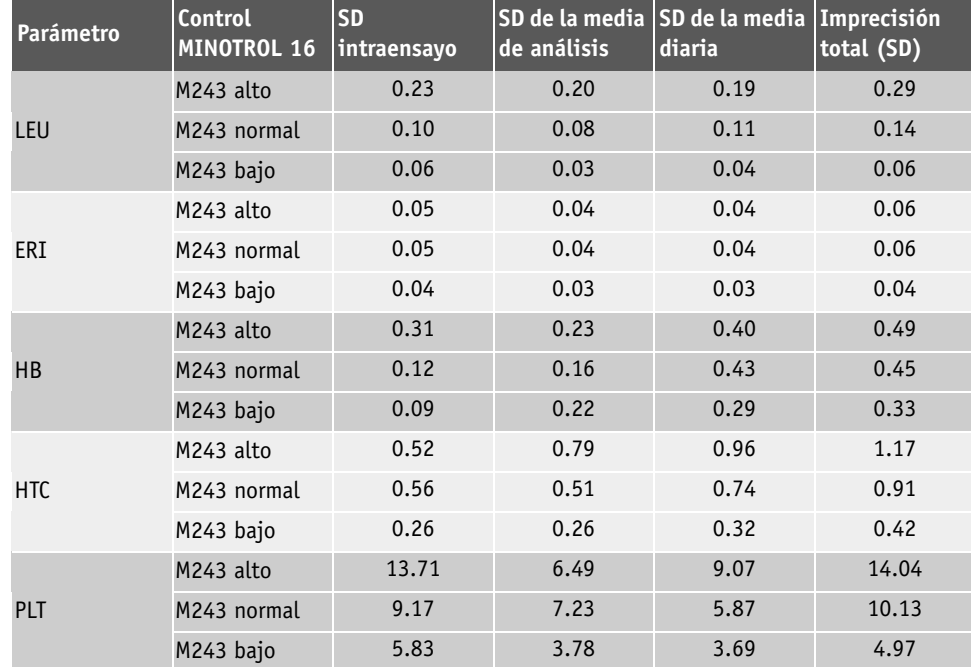

#### Tab.1-5:

## Especificaciones

Resumen de los datos de rendimiento

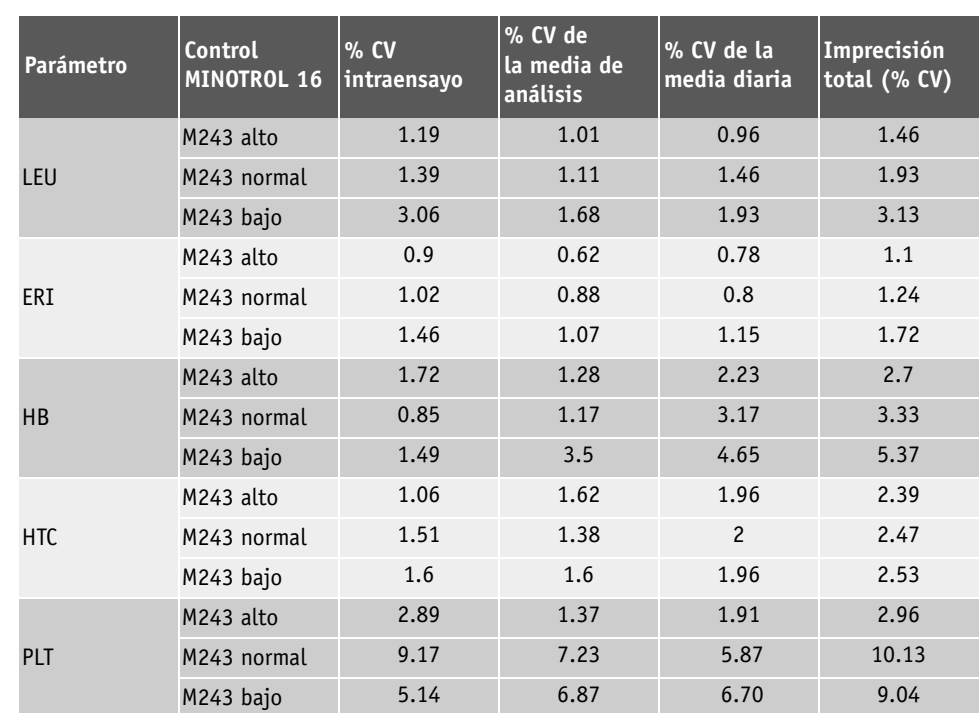

Evaluación del rendimiento de la precisión de los dispositivos de química clínica; indicaciones aprobadas, documento NCCLS EP-5 (ISBN 1-56238-145-8) 1999

\*Fuente 510K entrega n.º K030799

#### **3.2. Precisión prevista\***

Tab.1-7:

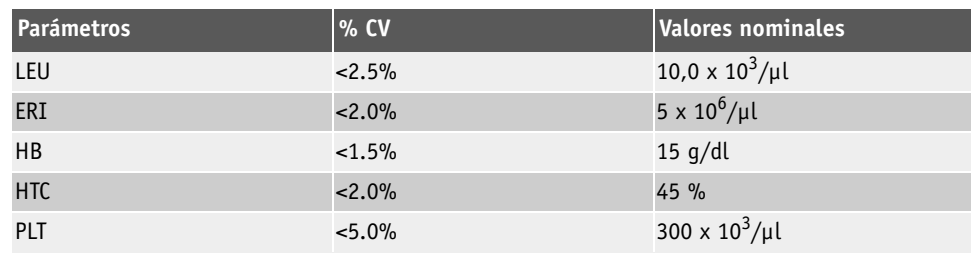

\*Fuente 510K entrega n.º K030799

#### **3.3. Precisión (capacidad de repetición)**

Este resumen se basa en 20 muestreos consecutivos de una muestra de sangre total fresca, sin ningún tipo de alarma.

#### Tab.1-8:

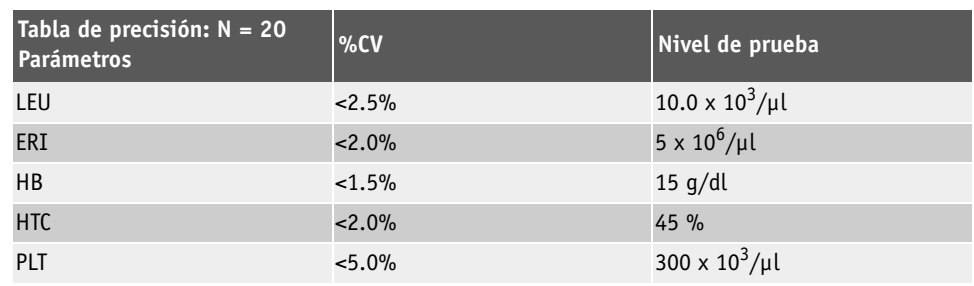

#### **3.4. Linealidad\***

◆**Intervalo de linealidad**: El fabricante ha comprobado la zona de linealidad del instrumento usando kits de linealidad y sangre humana.

◆**Límites de linealidad**: Valores máximo y mínimo dentro de los cuales el instrumento no genera ninguna alarma de dilución.

◆**Intervalo visible**: Valores del intervalo indicados por el instrumento. Estos valores (por encima de los límites de linealidad) se facilitan a modo indicativo. Se presentan relacionados con una alarma «D». Este intervalo visible se encuentra fuera del intervalo del fabricante.

◆**Kits de linealidad:** La linealidad se ha comprobado mediante kits de prueba de linealidad de «intervalo inferior» e «intervalo completo» disponibles. Los kits de prueba se han analizado y los datos se han calculado de acuerdo con las instrucciones del fabricante.

◆**Sangre humana**: También se ha calculado la linealidad en sangre humana, utilizando como mínimo una dilución a 5 puntos. Los resultados de este estudio han sido los siguientes:

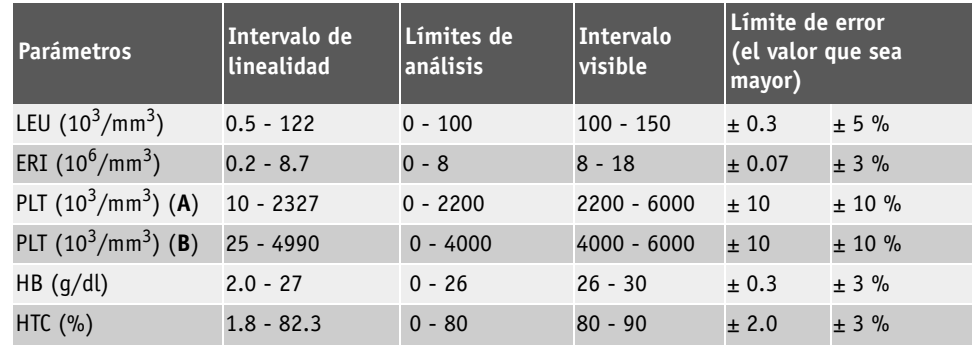

#### Tab.1-9:

\*Fuente 510K entrega n.º K030799

**A**: para HB> 2 g/dl y ERI>0.5 x  $10^6/\text{mm}^3$ 

**B**: para HB< 2 g/dl y ERI>0.5 x  $10^6$ /mm<sup>3</sup>

#### **3.5. Arrastre**

El arrastre se comprobó analizando muestras con «elevadas concentraciones» de LEU, ERI, HB y PLT. Cada muestra se procesó por triplicado, seguida de 3 ciclos secundarios. El porcentaje de arrastre se calcula utilizando la siguiente fórmula:

#### **Arrastre = (Secundario1 - Secundario3)/(Muestra3 - Secundario3) X 100**

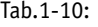

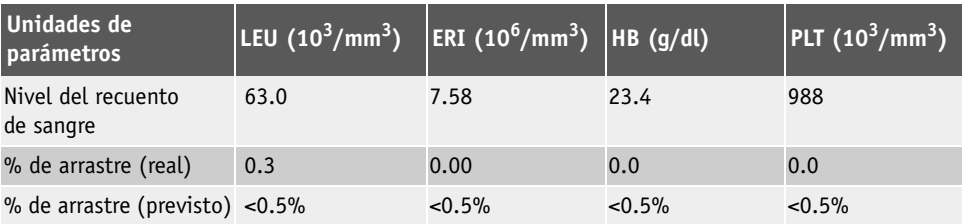

#### **3.6. Intervalos normales**

Estos intervalos normales se han establecido a partir de un estudio realizado en Somerville, Nueva Jersey (EE.UU.). Este estudio reúne el 95 % de los valores centrales, obtenidos de 43 personas normales, sanas y que no consumen ni fármacos ni drogas. Estos intervalos son los siguientes:

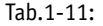

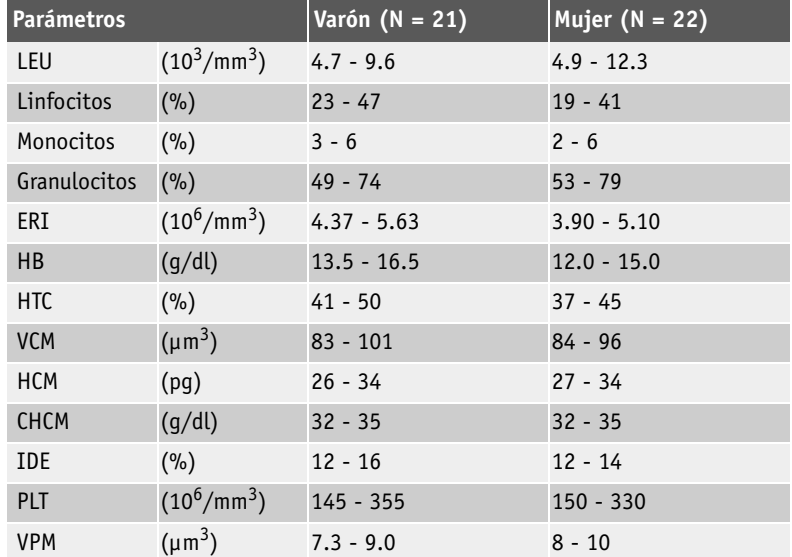

Los valores de PCT e IDP no se han establecido para este producto en los Estados Unidos. El uso de PCT e IDP deberá limitarse a aplicaciones de investigación solamente.

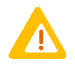

**Los valores estimados variarán según la población de muestra y la ubicación geográfica. Se recomienda que cada laboratorio establezca sus propios intervalos normales de acuerdo con la población local.**

#### **3.7. Grado de precisión**

El grado de precisión se ha comprobado analizando unas 200 muestras de pacientes con el sistema ABX **Micros 60**, además de con otro analizador de referencia disponible en el mercado. Los pacientes pertenecían a tres zonas diferentes de los Estados Unidos. La tabla siguiente resume los datos obtenidos:

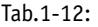

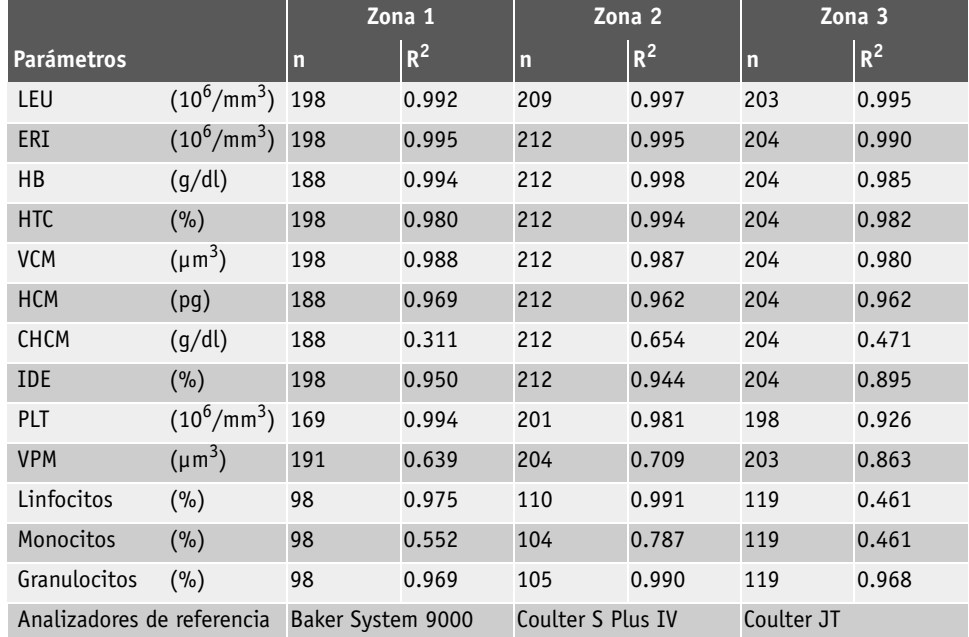

n: Número de muestras analizadas

R2 : Coeficiente de correlación de la curva de regresión de referencia/ABX **Micros 60**

Tal como se ha mencionado anteriormente, este estudio clínico se realizó en tres zonas diferentes de los Estados Unidos.

#### **3.8. Recuento del diferencial de leucocitos**

No disponible en el momento de la publicación de este manual.

#### **3.9. Estudio de estabilidad de las muestras**

No disponible en el momento de la publicación de este manual.

## Especificaciones

Limitaciones

### <span id="page-28-0"></span>**4. Limitaciones**

**A pesar de todos los esfuerzos realizados por HORIBA ABX para investigar e informar sobre todas las interferencias detectadas, no podemos garantizar que se hayan identificado todas las interferencias existentes. En cualquier caso, los resultados deberán validarse y comunicarse únicamente tras haberse evaluado y considerado toda la información relativa al paciente.**

#### **4.1. Mantenimiento**

En este manual se detallan los procedimientos específicos de puesta en marcha, apagado y mantenimiento del instrumento. Los procedimientos de mantenimiento detallados en este manual son imprescindibles para un uso y funcionamiento adecuado de ABX **Micros 60***.* 

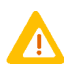

**El incumplimiento de estos procedimientos de mantenimiento puede tener como consecuencia una «fiabilidad reducida» del sistema. Se recomienda efectuar un mantenimiento riguroso del sistema.**

#### **4.2. Muestras de sangre**

Todas las muestras de sangre deben extraerse utilizando las técnicas apropiadas.

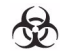

**Considere todas las muestras, reactivos, calibradores, controles, etc. que contienen suero o sangre humana como potencialmente infecciosos.**

**Siga las normas de trabajo internas del laboratorio cuando manipule muestras. Utilice dispositivos de protección, guantes, bata de laboratorio, gafas de seguridad o mascarilla y siga las pautas de seguridad biológica especificadas en la normativa de Patógenos de Transmisión Sanguínea (Blood borne Pathogens Rule) (29 CFR part 1910. 1030) de la Agencia para la Seguridad y la Salud en el Trabajo (OSHA) o procedimientos de seguridad biológica equivalentes.**

#### **4.2.1. Extracción y mezcla de las muestras**

La extracción de muestras debe realizarse con sangre venosa, aunque también puede usarse sangre arterial en casos extremos. Además, debe realizarse usando tubos de extracción de muestras al vacío o atmosféricos.

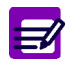

**(Para los EE.UU. solamente). Si desea información adicional sobre la extracción de muestras venosas y capilares, consulte el documento NCCLS H3-A4 y el documento NCCLS H4-A4 (septiembre de 1999).**

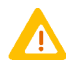

**El tubo de extracción de muestras debe llenarse con la cantidad exacta de sangre indicada en el tubo. Las muestras de sangre con medidas incorrectas supondrán una variación en los resultados.**

#### **4.2.2. Estabilidad de las muestras**

Se recomienda el uso de muestras de sangre total fresca. El Comité Internacional para la Estandarización Hematológica (ICSH, *International Committee for Standardization in Hematology*) define una muestra de sangre fresca como «**la muestra procesada durante las 4 horas siguientes a su extracción**».

Las muestras de sangre total bien mezcladas, extraídas en tubos con anticoagulante EDTA y procesadas durante las ocho horas siguientes a su extracción permiten obtener los resultados más precisos en todos los parámetros. La distribución del tamaño de los glóbulos blancos puede variar cuando las muestras se procesan entre **5 y 20 minutos** después de su extracción o una vez transcurridas más de **8** horas de la extracción.

#### **4.2.3. Anticoagulantes y sus efectos (en sangre total)**

A continuación, se incluye una lista de los anticoagulantes de uso común para las extracciones de sangre total:

◆**Heparina:** Provoca un aumento en los agregados celulares de LEU y PLT y modifica el color citoplásmico mediante la tinción Romanowsky (color de fondo azul). Un aumento de HTC y VCM con elevadas concentraciones de heparina > 7,5 UL/tubo capilar.

◆**Citrato de trisodio:** Dado que el anticoagulante es líquido, incluye una dilución estimada de 10/11 cuando se rellenan tubos de 5 ml con sangre total. Este anticoagulante se utiliza en la coagulación. En ocasiones, se emplea en hematología cuando se sospecha de una *pseudotrombocitopenia* provocada por las sales EDTA.

◆**Ácido citrato dextrosa (ACD) y citrato fosfato dextrosa con adenina (CFDA):** Los anticoagulantes más utilizados para los concentrados celulares (en particular, para los concentrados de plaquetas) no suelen utilizarse para los recuentos celulares. No se conocen interferencias importantes.

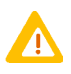

**Los anticoagulantes utilizados para la extracción sanguínea pueden alterar las características de los componentes sanguíneos. Se recomienda seleccionar con precaución el anticoagulante que se utilizará para el análisis en el aparato** ABX **Micros 60***.*

◆**EDTA:** Entre las distintas sales EDTA, se utilizan EDTA K<sub>2</sub> (EE.UU. y Japón), EDTA K<sub>3</sub> (EE.UU. y Europa) y, en ocasiones, NA<sub>2</sub> EDTA. Las sales EDTA K<sub>2</sub> y EDTA K<sub>3</sub> son los anticoagulantes de mayor uso en todo el mundo para pruebas hematológicas. Ello se debe principalmente a que están recomendados por el ICSH desde 1993. El resto de sales EDTA también son adecuadas. Las sales EDTA pueden provocar *pseudotrombocitopenia* (frecuencia estimada: 1/800) por los agregados de plaquetas.

◆**Fluoruro:** Se utilizaba con anterioridad a las sales EDTA. A fecha de hoy, no se conocen efectos secundarios.

#### **4.2.4. Tapones de los tubos de extracción de muestras**

Algunos tipos de tapones de tubos de extracción de muestras se adaptan más fácilmente a los sistemas de muestreo con «mecanismo de perforación de tubos». Obviamente, no es posible utilizar tapones de plástico. Los tapones de goma pueden estar fabricados con materiales muy diversos. Se recomienda utilizar material de la mejor calidad para evitar que penetren partículas de goma en el tubo de muestra cuando se perfore el tapón. También se recomienda utilizar tapones especialmente diseñados para evitar la retención de sangre en la parte superior del tapón.

#### **4.3. Interferencias conocidas**

**La verificación de cualquier resultado de prueba «anómalo» (***incluidos resultados con alarmas o resultados fuera del intervalo normal***) debe realizarse utilizando métodos de referencia u otros procedimientos estándar de laboratorio para la verificación concluyente de esos resultados anómalos. En la sección siguiente se incluye una lista de las limitaciones conocidas de los contadores hematológicos automáticos que emplean el principio de impedencia.**

Limitaciones

#### **4.3.1. HTC (hematocritos)**

**Aglutinación de glóbulos rojos:** Puede producir valores erróneos de HTC y VCM. La aglutinación de glóbulos rojos puede detectarse observando valores de HCM y CHCM anómalos, así como mediante su examen microscópico. En estos casos, es posible que se precisen métodos manuales de laboratorio para obtener un valor de HTC preciso.

#### **4.3.2. Glóbulos rojos ERI (eritrocitos)**

La dilución de glóbulos rojos contiene todos los elementos formados en la sangre: eritrocitos, leucocitos y plaquetas. Durante el recuento de ERI, las plaquetas no alcanzan el umbral mínimo de tamaño de ERI, por lo tanto, no se contabilizan como ERI.

**Leucocitos:** Los glóbulos blancos también se incluyen en el recuento de ERI. Sin embargo, dado que la relación normal entre glóbulos rojos y glóbulos blancos es tan amplia, la influencia del recuento de LEU durante el recuento de ERI es poco significativa.

**LEU altos**: En algunos casos aislados, cuando el nivel de LEU es extremadamente elevado, el recuento de ERI puede corregirse, sobre todo si el recuento de ERI es especialmente bajo en comparación con el recuento de LEU alto.

**Glóbulos rojos aglutinados:** Pueden provocar un bajo recuento de ERI erróneo. Las muestras de sangre que contienen glóbulos rojos aglutinados pueden identificarse si se detectan valores de HCM y CHCM anómalos, así como mediante su examen microscópico.

**Aglutininas frías:** Las inmunoglobulinas M, cuyos valores son mayores en esta enfermedad, pueden causar recuentos de ERI y PLT bajos e incrementar el valor de VCM.

#### **4.3.3. Glóbulos blancos LEU (leucocitos)**

Los resultados de LEU que exceden los límites de linealidad del sistema requerirán una dilución de la muestra de sangre. El reprocesamiento de la muestra de sangre diluida permitirá obtener el valor de análisis correcto, de la misma manera que ocurre con algunos pacientes con leucemia.

**Eritroblastos:** Los eritroblastos (*o eritrocitos nucleados*) inmaduros se contarán en el parámetro de LEU (*leucocitos*). Si la cantidad de eritrocitos nucleados es suficiente para activar la «alarma L1», el sistema detectará esta interferencia No obstante, un recuento manual del diferencial de glóbulos blancos, realizado en una extensión de sangre teñida, confirmará la presencia de eritroblastos.

Cuando hay eritroblastos presentes en el recuento de LEU, debe usarse la siguiente fórmula para corregir el parámetro de LEU:

LEU corregido = (Recuento de LEU x 100)/[100 + (n.º de eritroblastos/100 LEU)]

**Eritrocitos no lisados:** Muy raramente, los eritrocitos de las muestras de sangre no quedan lisados por completo cuando se añade reactivo lisante en la cámara de leucocitos. Estos eritrocitos no lisados pueden detectarse en el histograma de LEU con una «alarma L1» o con una línea de base elevada en el *margen superior izquierdo* de la población linfocitaria. La existencia de eritrocitos no lisados también provocará un elevado recuento de LEU falso.

Una vez efectuado el recuento manual del diferencial de glóbulos blancos deberá corregirse el valor del análisis de LEU para restar los eritroblastos del recuento total de glóbulos blancos. Esto permitirá obtener un recuento correcto y real de leucocitos.

**Mieloma múltiple:** La precipitación de proteínas en pacientes con mieloma múltiple puede generar recuentos de LEU elevados.

**Hemólisis:** Las muestras hemolizadas contienen estroma de glóbulos rojos que puede aumentar los recuentos de LEU.

**Leucemia:** Esta enfermedad puede generar un recuento de LEU muy bajo debido a una posible mayor fragilidad de los leucocitos, lo que puede provocar la destrucción de algunas de estas células durante el recuento. Estos fragmentos de glóbulos blancos también interferirán con los parámetros diferenciales parciales de los glóbulos blancos: LIN % y #, MON % y #, GRA % y #. Pueden generarse recuentos de LEU sospechosamente bajos en pacientes con leucemias linfocíticas debido a la presencia de linfocitos «pequeños» anormales que pueden no ser incluidos en el recuento por el instrumento.

**Quimioterapia:** Los fármacos citotóxicos e inmunosupresores pueden aumentar la fragilidad de los leucocitos, lo que puede provocar recuentos de LEU bajos.

**Crioglobulinas:** Los niveles incrementados de crioglobulinas, que pueden estar asociados a mieloma, carcinoma, leucemia, macroglobulinemia, desórdenes linfoproliferativos, tumores metastásicos, desórdenes autoinmunes, infecciones, enfermedades hidiopáticas, aneurisma, embarazo, fenómeno tromboembólico, diabetes, etc., pueden incrementar los recuentos de LEU, ERI y PLT y el valor de HB. La muestra debe calentarse a 37  $^{0}$ C y volver a analizarse inmediatamente después. Si al calentar la muestra no se produce ningún efecto en el recuento, puede ejecutarse un recuento manual de LEU, ERI y PLT.

**Turbidez elevada:** También puede generarse en aquellos casos en los que los glóbulos rojos son resistentes a la acción lisante. Esto puede conducir a un resultado elevado de hemoglobina erróneo, pero se puede detectar observando los valores anómalos de HCM y CHCM y la línea de base incrementada en el *margen superior izquierdo* del histograma de LEU. Si los resultados de hemoglobina son erróneos, esto provocará que los resultados de HCM y CHCM sean también incorrectos.

#### **4.3.4. HB (hemoglobina)**

**Turbidez de la muestra de sangre:** Algunos factores fisiológicos o terapéuticos pueden generar falsos resultados elevados de hemoglobina. Para obtener resultados de HB exactos cuando existe una turbidez elevada en la muestra de sangre se deben determinar las causas de la turbidez y seguir el procedimiento adecuado de entre los descritos a continuación:

1- **LEU elevado:** Un valor de LEU muy alto causará una difracción excesiva de la luz del LED. En estos casos, deberán usarse métodos de referencia (manuales). La muestra diluida debería centrifugarse, mientras que el fluido sobrenadante debería medirse con un espectrofotómetro.

2- **Lípidos elevados:** Una concentración elevada de lípidos en la muestra de sangre dará al plasma un aspecto «lechoso». Esto puede ocurrir en casos de hiperlipidemia, hiperproteinemia (*como en gammapatías*) e hiperbilirrubinemia. Para obtener una determinación exacta de la hemoglobina deberán usarse métodos de referencia (manuales) y un blanco de plasma.

La turbidez elevada también puede generarse en casos en los que los glóbulos rojos son resistentes a la acción lisante. Esto puede conducir a un elevado resultado de HB incorrecto, pero se puede detectar observando los valores anómalos de HCM y CHCM y la línea de base incrementada en el *margen superior izquierdo* del histograma de LEU. Si los resultados de HB son erróneos, esto provocará que los resultados de HCM y CHCM sean también incorrectos.

**Sangres fetales:** La mezcla de las sangres materna y fetal puede producir falsos valores altos de hemoglobina.

#### **4.3.5. VCM (volumen corpuscular medio)**

**Aglutinación de glóbulos rojos:** Puede producir valores erróneos de VCM. La aglutinación de glóbulos rojos puede detectarse observando los valores anómalos de HCM y CHCM, así como mediante un examen microscópico. En estos casos, puede resultar necesario usar métodos manuales para obtener un valor de VCM exacto.

**Cantidad excesiva de plaquetas grandes:** o un recuento de LEU demasiado elevado pueden interferir en la determinación exacta del valor de VCM. En estos casos, puede descubrirse el error mediante un examen microscópico minucioso.

Limitaciones

#### **4.3.6. HCM (hemoglobina corpuscular media)**

El valor de HCM se determina según el valor de HB y el recuento de ERI. Las limitaciones indicadas para HB y ERI afectan al valor de HCM y pueden provocar valores inexactos.

#### **4.3.7. CHCM (concentración de hemoglobina corpuscular media)**

El valor de CHCM se determina de acuerdo con los valores de HB y HTC. Las limitaciones indicadas para HB y HTC afectan al valor de CHCM y pueden provocar valores inexactos.

#### **4.3.8. IDE (índice de distribución de eritrocitos)**

El índice de distribución de glóbulos rojos se determina a partir del recuento de ERI. Los glóbulos rojos pasan por una microabertura que genera pulsaciones electrónicas cuando las células pasan a través de ella. Estas pulsaciones se agrupan por su tamaño, se establecen sus umbrales y se calculan para crear un histograma (curva de distribución). Esta curva de distribución se usa para calcular la distribución de los glóbulos rojos como un porcentaje de la curva. Esta curva permite detectar anomalías en el tamaño de los ERI, como en la anisocitosis.

**Glóbulos rojos aglutinados:** Pueden causar un falso recuento bajo de ERI y un valor de IDE erróneo. Las muestras de sangre con glóbulos rojos aglutinados pueden detectarse observando los valores anormales de HCM y CHCM, así como mediante su examen microscópico.

**Deficiencia nutricional o transfusión sanguínea:** Puede provocar altos resultados de IDE debidos al hierro, la vitamina B12 o el folato. También aparecerá un valor de IDE elevado a causa de la distribución de ERI bi-modal de sangre transfusionada. Esto se detecta en el histograma de ERI mediante 2 picos diferentes en la curva de distribución.

#### **4.3.9. PLT (plaquetas)**

**Eritrocitos muy pequeños:** Los microcitos, fragmentos de eritrocitos, esquistocitos y fragmentos de LEU pueden interferir en el recuento correcto de plaquetas y provocar recuentos de PLT elevados.

**Eritrocitos aglutinados:** Pueden atrapar plaquetas y causar un recuento bajo de plaquetas erróneo. La presencia de eritrocitos aglutinados puede detectarse observando los valores anómalos de HCM y CHCM, así como mediante un examen microscópico minucioso.

**Cantidad excesiva de plaquetas gigantes:** Puede causar un recuento bajo de plaquetas erróneo, puesto que estas plaquetas grandes pueden exceder el umbral superior de las plaquetas y no entrar en el recuento.

**Quimioterapia:** Los fármacos citotóxicos e inmunosupresores pueden aumentar la fragilidad de estas células y provocar recuentos de plaquetas bajos. Puede resultar necesario usar métodos de referencia (manuales) para obtener un recuento de plaquetas preciso.

**Hemólisis:** Las muestras hemolizadas contienen estroma de glóbulos rojos que puede aumentar los recuentos de plaquetas.

**Sangre con ACD:** La sangre anticoagulada con ácido citrato dextrosa puede contener agregados plaquetarios que pueden disminuir el recuento de plaquetas.

**Inclusiones ERI:** Las inclusiones de eritrocitos, como los cuerpos de Howell-Jolly, los cuerpos de Heinz, los gránulos basófilos, los gránulos sideróticos, etc., pueden causar recuentos de plaquetas considerablemente elevados.

**Aglutinación de plaquetas:** *Los agregados de plaquetas*, debidos al uso de técnicas de extracción deficientes o a la satelitosis plaquetaria causada por la activación por la EDTA de las inmunoglobulinas, pueden causar un recuento de plaquetas bajo o un recuento de LEU elevado.

Este tipo de muestras debe volver a extraerse usando anticoagulante sodio citrato y volver a analizarse «sólo para plaquetas».

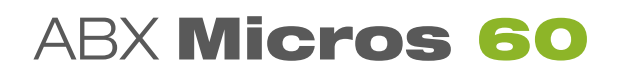

#### **4.3.10. VPM (volumen plaquetar medio)**

**Plaquetas gigantes:** Es probable que las plaquetas que exceden el umbral superior de los canales de plaquetas no puedan entrar en el recuento de plaquetas. Como consecuencia, estas plaquetas grandes no se incluirán en el cálculo del instrumento del volumen plaquetar medio.

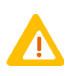

**Las muestras de sangre recogidas con EDTA no mantienen un volumen plaquetar medio estable. Las plaquetas recogidas con EDTA se hinchan a medida que pasa el tiempo y cambia la temperatura.**

**Eritrocitos aglutinados:** Pueden atrapar plaquetas y causar un resultado de VPM erróneo. La presencia de eritrocitos aglutinados puede detectarse observando los valores anormales de HCM y CHCM, así como mediante un examen microscópico minucioso.

**Eritrocitos muy pequeños:** Los microcitos, fragmentos de eritrocitos, esquistocitos y fragmentos de glóbulos blancos pueden interferir en el recuento correcto y en la detección del tamaño de las plaquetas.

**Quimioterapia:** También puede interferir en la detección del tamaño de las plaquetas.

#### **4.3.11. LIN # (número absoluto de linfocitos)**

El recuento de linfocitos se obtiene a partir del recuento de LEU. La presencia de eritrocitos nucleados (eritroblastos), de algunos parásitos y de eritrocitos resistentes a la acción lisante puede interferir en la exactitud del recuento de linfocitos. Las limitaciones indicadas para el recuento de LEU también son aplicables a los recuentos del número de linfocitos.

#### **4.3.12. LIN % (porcentaje de linfocitos)**

El porcentaje de linfocitos se determina a partir del recuento de LEU y la cantidad de linfocitos. La presencia de eritroblastos, de algunos parásitos y de eritrocitos resistentes a la acción lisante puede interferir en la exactitud del recuento del porcentaje de linfocitos. Las limitaciones indicadas para el recuento de LEU también son aplicables a los recuentos del porcentaje de linfocitos.

#### **4.3.13. MON # (número absoluto de monocitos)**

El recuento de células mononucleares se obtiene a partir del recuento de LEU. El porcentaje de linfocitos grandes, de linfocitos atípicos, de linfoblastos y una cantidad excesiva de basófilos puede interferir en la exactitud del recuento de monocitos.

#### **4.3.14. MON % (porcentaje de monocitos)**

El porcentaje de monocitos se determina a partir del recuento de LEU y la cantidad de monocitos. La presencia de linfocitos grandes, de linfocitos atípicos, de linfoblastos y una cantidad excesiva de basófilos puede interferir en la exactitud del recuento del porcentaje de monocitos.

#### **4.3.15. GRA # (número absoluto de granulocitos)**

El recuento de granulocitos se obtiene a partir del recuento de LEU. La presencia excesiva de eosinófilos, metamielocitos, mielocitos, promielocitos, mieloblastos y plasmocitos puede interferir en la exactitud del recuento del número de granulocitos.

#### **4.3.16. GRA % (porcentaje de granulocitos)**

El porcentaje de granulocitos se determina a partir del recuento de LEU y la cantidad de granulocitos. La presencia excesiva de eosinófilos, metamielocitos, mielocitos, promielocitos, mieloblastos y plasmocitos puede interferir en la exactitud del recuento del porcentaje de granulocitos.

### <span id="page-34-0"></span>**5. Especificaciones sobre los reactivos**

No use los tapones para el funcionamiento del instrumento cuando los reactivos estén fuera del analizador.

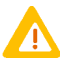

**HORIBA ABX fabrica y comercializa reactivos, calibradores y sangres de control de calidad especialmente diseñados para su uso en los analizadores** ABX **Micros 60. El uso de productos no recomendados por HORIBA ABX puede conducir a resultados erróneos o causar problemas de funcionamiento en el instrumento. Póngase en contacto con su representante local de HORIBA ABX para obtener información sobre los productos recomendados.**

Los reactivos de **HORIBA ABX** que se especifican para este instrumento se han aprobado de conformidad con la Directiva Europea 98/79/CE (Anexo III) relativa a dispositivos médicos para el diagnóstico in vitro.

Consulte el **folleto de cada reactivo** para conocer todas sus especificaciones.

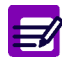

<span id="page-34-2"></span><span id="page-34-1"></span>**El CD-ROM RAX055 suministrado con el instrumento incluye información sobre reactivos, controles y calibradores. Las últimas versiones de estos documentos están disponibles en www.horiba-abx.com/documentation.**

◆Deje que los reactivos alcancen de nuevo la temperatura ambiente antes de usarlos, para evitar la emisión de burbujas de gas.

◆No vierta nunca los restos de un reactivo usado previamente en el reactivo nuevo con el que vaya a sustituirlo. De este modo, evitará la contaminación por arrastre del nuevo reactivo.

◆No deje nunca un contenedor de reactivo abierto durante su uso. Use los tapones apropiados que se suministran con el instrumento. Encargue nuevos tapones de reactivos en caso de perderlos o extraviarlos.

◆Verifique con la compañía de transporte que el envío de reactivos no haya sufrido cambios de temperatura importantes durante el transporte.

◆Limpie rápidamente con agua cualquier derrame de reactivo para evitar que se cristalice y que se oxiden las partes metálicas del instrumento.

◆No vierta nunca reactivos en el sistema de desagüe de residuos líquidos del laboratorio. Deseche los residuos químicos de acuerdo con las normativas locales o nacionales. Ejecute los procedimientos de neutralización cuando sea necesario.

◆Es preciso hacer circular agua destilada por los tubos de los reactivos y secarlos siempre que el instrumento vaya a transportarse o deba permanecer sin funcionar durante un largo periodo de tiempo. Póngase en contacto con su representante local del *CENTRO DE SERVICIO* **HORIBA ABX** de para obtener más información sobre este procedimiento.

◆Estos reactivos se usan para diagnósticos in vitro, *fuera del cuerpo*.

### <span id="page-35-0"></span>**6. Consumo de reactivos**

El consumo de reactivos se indica en mililitros (ml). Se ha calculado a partir de una media en 100 ciclos para una versión de programa específica.

Versión del programa: V1.7.0

#### Tab.1-13: Consumo de reactivos

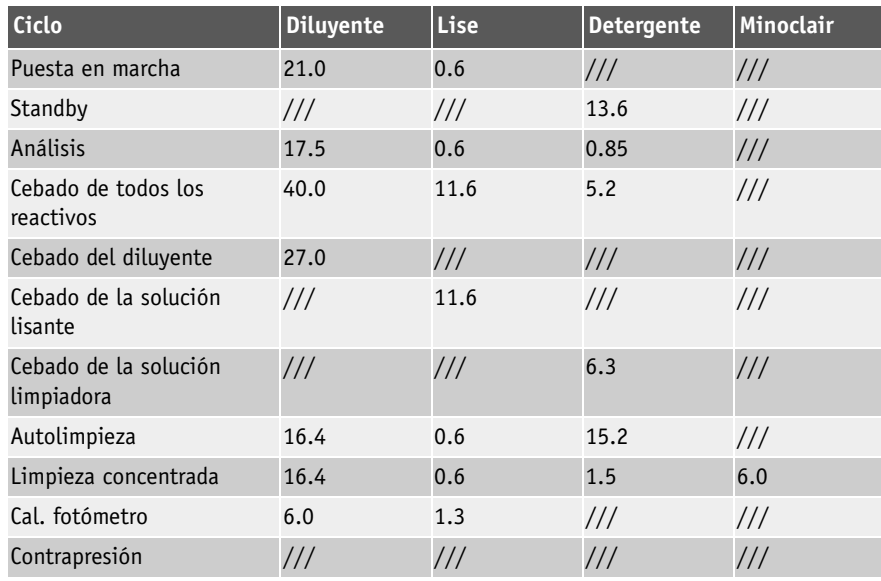

### <span id="page-35-1"></span>**7. Procedimientos para la manipulación de los residuos**

En caso necesario, se pueden neutralizar los residuos antes de desecharlos. Siga el protocolo del laboratorio

cuando neutralice y deseche residuos.

Deseche el contenedor de residuos de acuerdo con la normativa local o nacional.

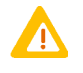

**Use ropa de protección cuando deseche los residuos (bata de laboratorio, guantes, protección ocular, etc.). Siga las normas locales o nacionales sobre la eliminación de residuos biológicamente peligrosos.**
# Descripción y tecnología

## Contenido

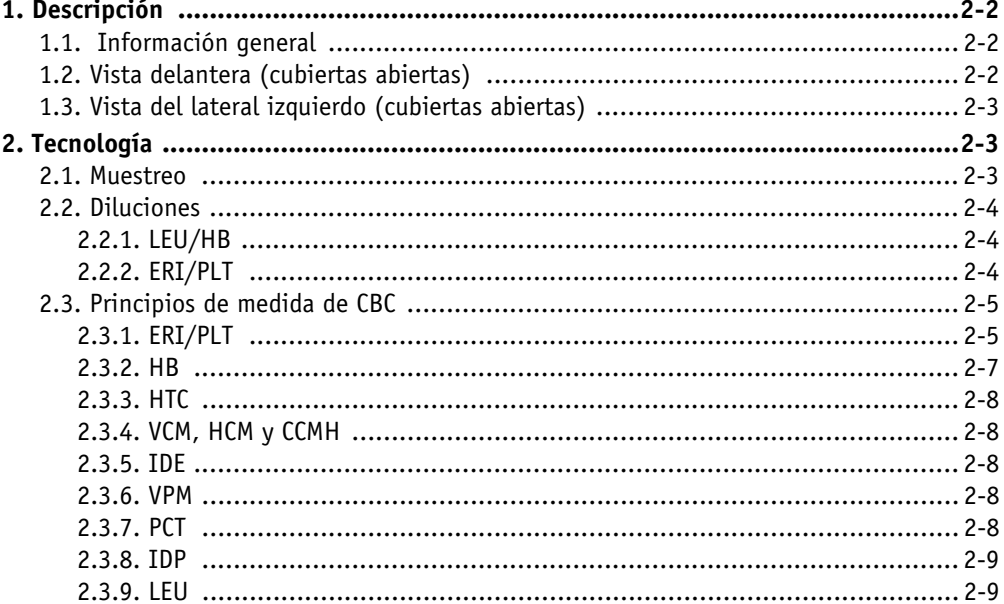

## **1. Descripción**

## **1.1. Información general**

- 1- Pantalla LCD
- 2- Panel de control de teclado
- 3- Lector de Smart Card (opcional)
- 4- Compartimento de reactivos
- 5- Mecanismo de perforación de tapones y portatubos

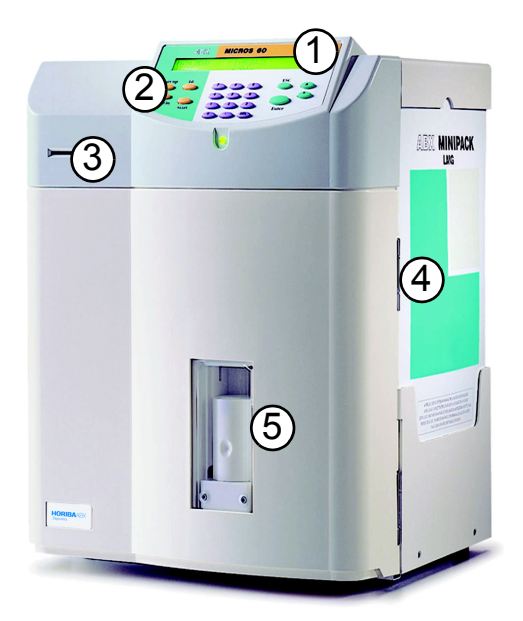

## **1.2. Vista delantera (cubiertas abiertas)**

- 1- Sonda de muestras y ensamblado del carro
- 2- Ensamblado de aguja de perforación
- 3- Cámara de LEU/HB
- 4- Cámara de ERI
- 5- Mecanismo de perforación de tapones y portatubos

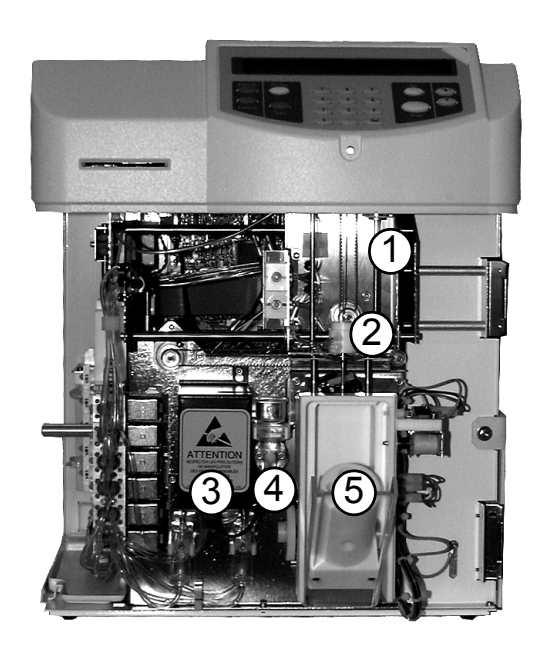

## Descripción y tecnología

Tecnología

## **1.3. Vista del lateral izquierdo (cubiertas abiertas)**

- 1- Sensor de temperatura de diluyentes
- 2- Jeringa de líquido
- 3- Bloqueo de válvulas
- 4- Cámara de vacío/residuos 1

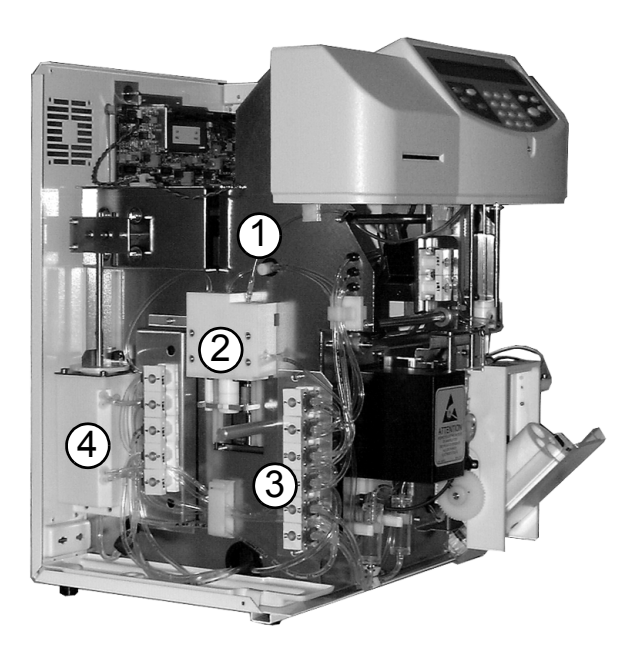

## **2. Tecnología**

## **2.1. Muestreo**

- 1- El tubo de extracción sanguínea se coloca en el portatubos.
- 2- El operador cierra la puerta del portatubos.

3- El mecanismo de perforación de tapones desplaza el portatubos hacia arriba y perfora el tubo de muestra.

- 4- Extracción de 10 µl de sangre.
- 5- El ensamblado del carro de la aguja se desplaza hacia la izquierda, por encima de la cámara de LEU/HB.

6- Se enjuaga la aguja de perforación de tapones interna y externa. Se enjuaga la sonda de muestras externa.

- 7- La muestra de sangre se deposita en la cámara de LEU para una primera dilución.
- 8- Extracción de 28,3 µl de sangre diluida de la cámara de LEU.
- 9- El ensamblado del carro de la aguja se desplaza hacia la derecha, por encima de la cámara de ERI/PLT.

10- Se enjuaga la agua de perforación de tapones interna y externa, así como la sonda de muestras externa.

11- La muestra de sangre diluida se deposita en la cámara de ERI para la medida de ERI/PLT.

## **2.2. Diluciones**

### **2.2.1. LEU/HB**

#### Tab.2-1: Dilución de LEU/HB

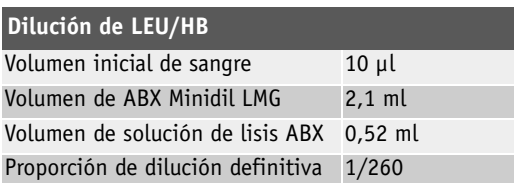

#### Tab.2-2: Medida de LEU

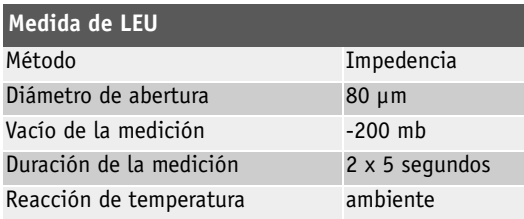

#### Tab.2-3: Medición de HB

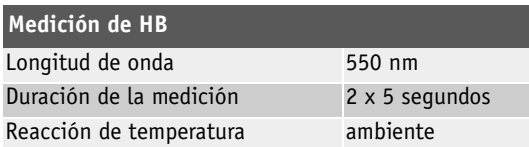

La muestra de sangre de 10 µl contenida en la sonda de muestras se mezcla con 1,2 ml de solución ABX Minidil LMG, junto con 0,5 ml de ABX Minidil LMG de la sonda exterior, en la cámara de LEU/HB.

Se añaden 0,4 ml de ABX Minidil LMG en la cámara LEU/HB, por lo que el volumen del diluyente aumenta hasta 2,1 ml.

Se añaden 0,52 ml de solución de lisis ABX a la mezcla.

De esta forma se obtiene la dilución total de LEU/HB.

### **2.2.2. ERI/PLT**

Tab.2-4: Dilución de ERI/PLT

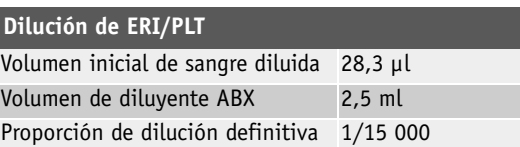

# Descripción y tecnología

Tecnología

Tab.2-5: Medida de ERI/PLT

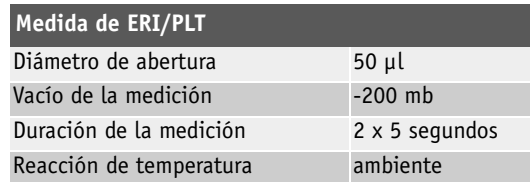

Se extraen 28,3 µl de sangre diluida de la cámara de LEU. El ensamblado del carro de la aguja se desplaza hacia la derecha, por encima de la cámara de ERI/PLT.

Se inyectan 2 ml de diluyente y 28,3 µl de sangre diluida de la sonda de muestras interna en la cámara de ERI/PLT.

Se añaden a la mezcla de la cámara 0,5 ml de diluyente de la sonda de muestras externa. De esta forma se obtiene la dilución total de ERI/PLT.

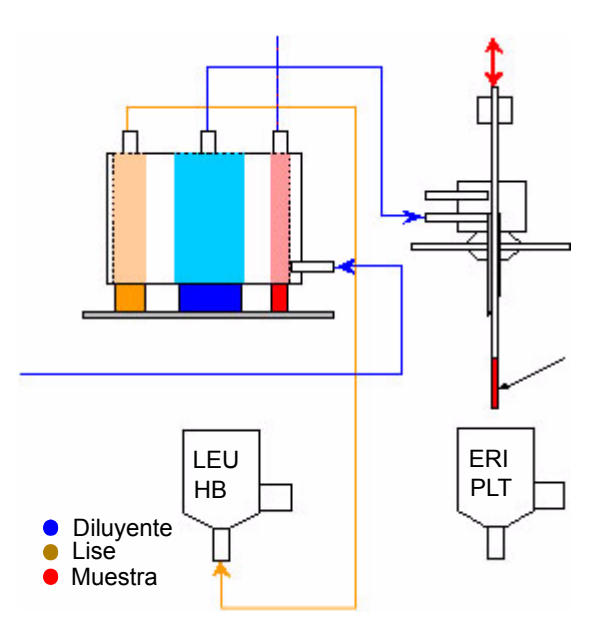

Fig.2-1: Dilución de muestra

## **2.3. Principios de medida de CBC**

### **2.3.1. ERI/PLT**

Los valores de ERI y PLT se miden mediante un principio de variación de impedencia electrónica. Este principio consiste en generar un campo electrónico alrededor de una abertura microscópica por la que pasan las células sanguíneas. Las células oponen una resistencia en el campo electrónico a medida que pasan a través de la abertura microscópica calibrada. Esta acción, a su vez, da lugar a un impulso electrónico, que se amplifica, se mide y se calcula matemáticamente para crear un valor numérico.

En primer lugar, la muestra de sangre diluida de 28,3 µl se diluye en un líquido diluyente de electrólitos (fluido conductor de la corriente electrónica) mezclado y, a continuación, se vierte a través de la abertura microscópica calibrada. Existen dos electrodos que se colocan uno a cada lado de la abertura, y una corriente electrónica continua pasa entre ellos.

A medida que las células sanguíneas pasan por la abertura, crean una resistencia (impedencia) en el campo electrónico entre los dos electrodos. Puesto que la corriente es continua e invariable, cuanto mayor es la célula, mayor es la resistencia que opone. En cambio, si la célula es pequeña, su resistencia también lo es. La tensión que mide la célula es proporcional a su tamaño. Cuanto mayor sea su tamaño, mayor será la tensión. En cambio, si el tamaño es más pequeño, también lo será la tensión.

A medida que las células atraviesan la abertura, estos valores de tensión electrónica varían en el tamaño del impulso. Los impulsos se canalizan en función de su tamaño. Seguidamente, los impulsos se establecen en el umbral, se agrupan y se calculan matemáticamente para crear un valor numérico que indique las medidas de ERI y PLT.

#### **2.3.1.1. Resultados**

Transcurrido de un periodo de tiempo concreto, habrá un número determinado de células que hayan atravesado la abertura microscópica calibrada. Estas células se miden por la amplitud del pulso, se establecen en el umbral, se agrupan por tamaño y se calculan matemáticamente jusnto con el coeficiente de calibración para proporcionar un valor numérico final para ERI y PLT.

#### **2.3.1.2. Histogramas de ERI y PLT**

Los histogramas de RBC y PLT se determinan estableciendo los impulsos electrónicos en el umbral. A continuación, estos impulsos se agrupan según su tamaño mediante la canalización de los impulsos en la categoría de tamaño adecuada. Los impulsos electrónicos se representan matemáticamente y se plasman en un gráfico.

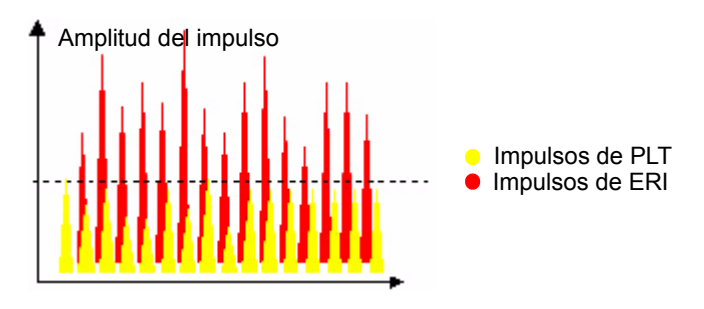

Fig.2-2: Las células pasan a través de la abertura y crean impulsos electrónicos

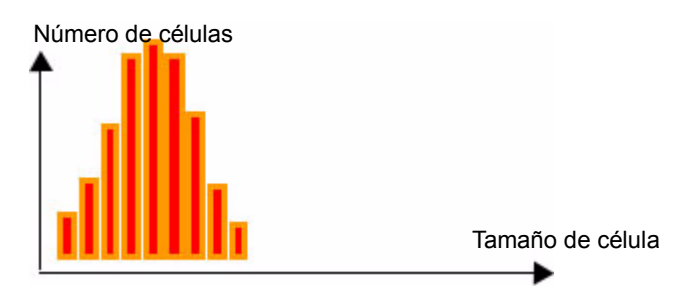

Fig.2-3: Los impulsos de ERI se agrupan en función del número y el tamaño de las células

# Descripción y tecnología

Tecnología

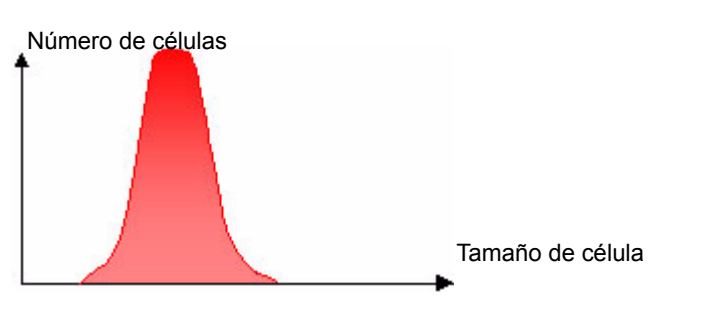

Fig.2-4: Los impulsos de ERI se calculan y se representan electrónicamente: curva de distribución de ERI

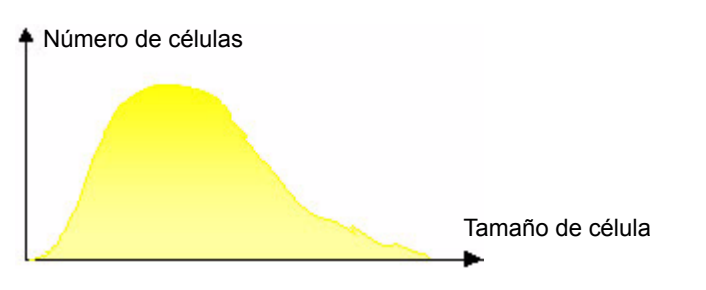

Fig.2-5: Los impulsos de PLT se calculan y se representan electrónicamente: curva de distribución de PLT

**Histograma de ERI**: se trata de un cálculo matemático y de distribución electrónica de los valores de ERI colocados en 256 canales cuyo tamaño volumétrico oscila entre 30 fl y 300 fl.

**Histograma de PLT**: se trata de un cálculo matemático y de distribución electrónica de los valores de PLT. Estos se colocan en 128 canales cuyo tamaño volumétrico oscila entre 2 fl y un umbral variable entre los umbrales altos de las plaquetas y los umbrales bajos de los glóbulos rojos.

*(fl = femtolitros) Una unidad de medida volumétrica y microscópica. Se trata de una medida de 3 dimensiones que se utiliza para determinar el volumen de partículas microscópicas*.

### **2.3.2. HB**

La medida de hemoglobina se basa en el ciclo de encendido. Este ciclo incluye una secuencia de prueba de blanco de hemoglobina que contiene dos medidas de blanco de hemoglobina. Cada ciclo de análisis que se lleva a cabo después del encendido posee una medida de blanco de hemoglobina que se compara con el blanco de hemoglobina del encendido. Cada ciclo de análisis que se lleva a cabo desde entonces compara la lectura del blanco de hemoglobina con la lectura del blanco de hemoglobina del ciclo anterior.

Durante el ciclo de análisis de LEU, se añaden 0,52 ml de reactivo lisante a los 2,05 ml de sangre diluida de la cámara de LEU. El reactivo lisante contiene ferricianuro de potasio [Fe(Cn)]K y cianuro de potasio [KCN]. El reactivo lisante rompe la membrana de eritrocitos y libera la hemoglobina de ellos.

A continuación, la hemoglobina se combina con el cianuro de potasio para formar un compuesto de cianometahemoglobina y cromógenos. Esta compuesto químico se mide por espectrofotometría, a través de la vía de acceso óptico de la cámara de ERI. La longitud de la onda de luz de medida se encuentra en 550 nm.

**HB con ABX Lysebio**: reactivo sin cianuro que inicia un proceso de lisis en los eritrocitos y determina la hemoglobina. Todo el hierro hemo se oxidiza y estabiliza, lo que produce especies de cromógenos para la cuantificación mediante espectrofotometría en una longitud de onda de 550nm.

**Resultados**. Los resultados de Hb se proporcionan del siguiente modo:

HB = Registro(valor de blanco/valor de muestra) x coeficiente de calibración.

### **2.3.3. HTC**

El hematocrito es una medida que combina los impulsos electrónicos y los cálculos matemáticos. Todos los impulsos de ERI se agrupan en distintos tamaños. A continuación, se obtiene el promedio de amplitud de impulso de cada grupo, para, seguidamente, utilizarlos para obtener un último promedio de todas las amplitudes de impulsos de ERI. Se trata de una función de integración numérica de VCM. Los resultados se muestran en tantos por ciento de esta integración.

#### **2.3.4. VCM, HCM y CCMH**

◆ El valor VCM (Volumen Corpuscular Medio) se calcula directamente a partir del histograma de ERI completo.

◆ El valor HCM (Hemoglobina Corpuscular Media) se calcula a partir del valor de hemoglobina y del recuento de ERI. Los cálculos se llevan a cabo como sigue:

HCM (pq)  $=$ HB/ERI  $\times$  10

(pg): picogramos

◆ CCMH (concentración de hemoglobina corpuscular media) se calcula según los valores de hemoglobina y hematocrito. Los cálculos se llevan a cabo como sigue:

$$
CCMH (g/dl) = HB/HCT X 100
$$

### **2.3.5. IDE**

El valor IDE (Índice de Distribución de Eritrocitos) se utiliza para determinar las anomalías de eritrocitos relacionadas con la anitocitosis. El valor IDE le permitirá seguir la evolución del índice del histograma de ERI en relación con el número de células y su volumen medio. Este valor también es un cálculo del histograma de ERI.

Los cálculos se llevan a cabo como sigue:

IDE  $(%) = K SD/VCM$ 

K: ..........coeficiente de calibración de RDW.

SD: ..........desviación típica de acuerdo con los estudios estadísticos sobre distribución celular. VCM: ........(Volumen Corpuscular Medio) de los eritrocitos.

### **2.3.6. VPM**

El valor VPM (Volumen de Plaquetas Medio) se calcula directamente a partir de la lista de distribución del histograma de plaquetas. Este cálculo es prácticamente igual al de VCM.

### **2.3.7. PCT**

El valor de trombocrito (plaquetocrito) se calcula a partir de la fórmula siguiente:

PTC % = PLT  $(10^3/\text{mm}^3) \times \text{VPM}$   $(\mu \text{m}^3) / 10000$ 

# Descripción y tecnología

Tecnología

### **2.3.8. IDP**

El valor IDP (Índice de distribución de plaquetas) se calcula a partir de la curva de distribución o el histograma de plaquetas.

El valor IDP está representado por la anchura del tramo de curva que se sitúa entre el 15% del número de plaquetas desde el umbral bajo de 2 fl (S1) y el 15 % del número de plaquetas desde el umbral alto variable (S2). A continuación se muestra la curva de distribución con el área de determinación del valor IDP.

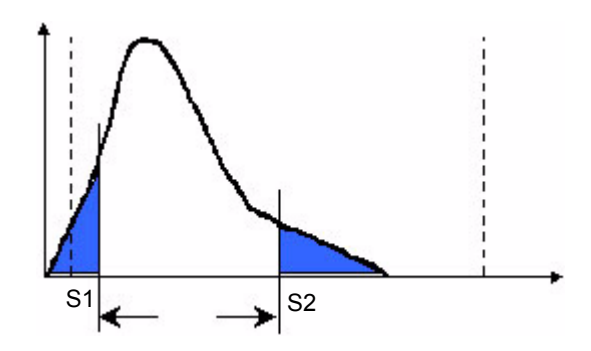

Fig.2-6: Curva de distribución de plaquetas

**PTC e IDP no están disponibles en Estados Unidos. Estos parámetros se utilizan exclusivamente en el ámbito de la investigación y para tales fines.**

### **2.3.9. LEU**

Los principios de medida de LEU se asientan sobre la misma base que los principios de medida de ERI y PLT. El recuento de LEU tiene lugar en la cámara de LEU/HB. El dispositivo de procesamiento de señales electrónicas establece un umbral electrónico entre los valores de LEU y PLT. A continuación, los impulsos electrónicos se definen en 256 canales de acuerdo con el tamaño del umbral. Seguidamente, los impulsos se establecen en el umbral, se agrupan y se calculan matemáticamente para crear un valor numérico y determinar el valor de LEU.

#### **2.3.9.1. Histograma de LEU**

El histograma de LEU es un estudio de distribución que muestra los 3 tipos siguientes de subpoblaciones de leucocitos: linfocitos, monocitos y granulocitos. La solución diluyente y la solución lisante de ABX **Micros 60** desempeñan un papel muy destacado a la hora de ajustar el tamaño de las subpoblaciones de leucocitos de la curva de distribución de LEU.

#### **2.3.9.2. Principios de medida diferenciales**

#### ◆**Acción diluyente y lisante**:

La solución diluyente conserva y prepara la membrana de LEU para la reacción diferencial. El reactivo lisante posee un modo de acción diferencial en las membranas citoplásmicas de LEU.

Cuando la solución de lisis entra en contacto con la membrana citoplásmica de linfocitos, permite la salida de citoplasma soluble al agua y reduce la membrana alrededor del núcleo.

Cuando el reactivo lisante entra en contacto con la membrana citoplásmica de monocitos, se produce una reacción intermedia que mantiene estable la célula en cuanto a su gran tamaño respecto a los linfocitos.

Cuando el reactivo lisante entra en contacto con los granulocitos, se produce una reacción limitada, pues su estructura citoplásmica contiene una molécula que los protege de la acción reductora de la solución de lisis. Esto, a su vez, convierte a los granulocitos en el componente de mayor tamaño en las subpoblaciones de leucocitos durante la diferenciación celular.

Una vez concluida la acción lisante diferencial, ABX **Micros 60** analiza la amplitud de los impulsos electrónicos a medida que los leucocitos atraviesan la abertura microscópica. A continuación, los impulsos se canalizan, se establecen en el umbral y se agrupan según su tamaño desde 30 hasta 450 fl; seguidamente, se calculan matemáticamente para crear la curva de distribución de LEU. A esta curva también se la denomina histograma de LEU.

Las tres subpoblaciones de LEU dependen del función del número y el tamaño de las células de cada grupo.

A continuación se muestra la distribución de las tres subpoblaciones de LEU:

- ◆Linfocitos: entre 30 y 100 fl.
- ◆Monocitos: entre 100 y 150 fl.
- ◆Granulocitos: entre 150 y 450 fl.

Al mismo tiempo, se crea el valor LMG de un diferencial de LEU de tres partes en el sistema ABX **Micros 60**.

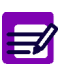

**La subpoblación de granulocitos de LEU contiene a su vez tres subpoblaciones que poseen, en cierto modo, la misma naturaleza.**

**Todas ellas poseen material citoplásmico granuloso que se tiñe de diferente color a través del microscopio. Estas tres subpoblaciones son las siguientes:**

- ◆**Neutrófilos**
- ◆**Eosinófilos**
- ◆**Basófilos**

**La distribución de estas células depende del estado patológico y fisiológico de los individuos sometidos a análisis.**

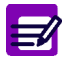

**Como suele ser habitual, las células patológicas se sitúan en distintos lugares de la curva de distribución de LEU. Los indicadores de alarmas móvil y fijo avisarán al operador de laboratorio de la presencia de elementos patológicos.**

#### ◆**Resultados**

Los resultados de linfocitos, monocitos y granulocitos se indican en tantos por ciento respecto al recuento total de LEU, junto con números absolutos, con el objetivo de reflejar el recuento real de LEU. Se presentan de la siguiente forma:

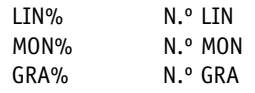

# Flujo de trabajo

## **Contenido**

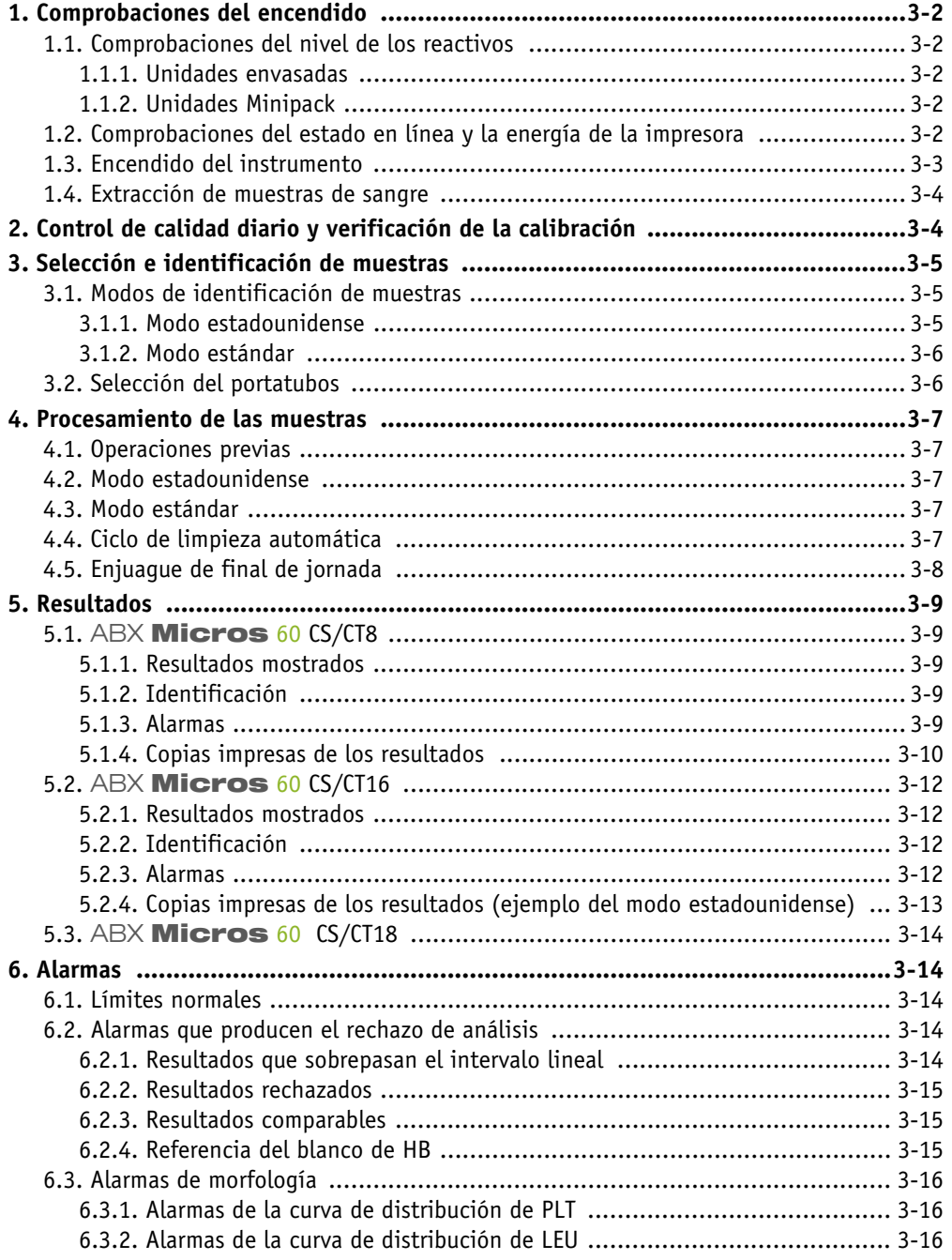

## **1. Comprobaciones del encendido**

## **1.1. Comprobaciones del nivel de los reactivos**

### **1.1.1. Unidades envasadas**

**Reactivos individuales**: la primera tarea que debe llevarse a cabo antes del encendido del instrumento es la comprobación de los niveles de cada reactivo antes de poner en funcionamiento el sistema. Si el nivel de un reactivo es «Bajo», cebe el reactivo y sustitúyalo por el nuevo reactivo siguiendo los pasos a través de los menús del instrumento que se indican a continuación.

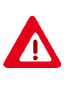

**No vierta el reactivo de un recipiente en otro recipiente. Cualquier tipo de residuo presente en el reactivo antiguo afectará al nuevo reactivo. La presencia de recuentos secundarios no aceptables ocurrirá de forma más específica en el caso de los valores de PLT. Utilice en todo momento los tapones que se suministran con el instrumento para evitar la contaminación o la oxidación del reactivo.**

#### **Acceso al menú**

Menú principal / 4 - Servicio / 3 - Cebado

a continuación, seleccione el reactivo o los reactivos que se precisan cebar.

- 1- Todos reactivos
- 2- Diluyente
- 3- Lise
- 4- Detergente

### **1.1.2. Unidades Minipack**

**Todos los reactivos y el depósito de residuos se incluyen en un Minipack**: Cuando el nivel de un pack de reactivos es bajo, el instrumento mostrará un mensaje en el que se indicará que el nivel del pack de reactivos es bajo. Este mensaje de advertencia se da de acuerdo con los números de los ciclos CBC que quedan en el pack.

Para sustituir el pack, siga los pasos que se indican en los menús:

#### **Acceso al menú**

Menú principal

- 4- Servicio
- 3- Cebado
- 3- Prime Pack (Pack de cebado)

ABX **Micros 60** mostrará en la pantalla LCD los pasos restantes que han de seguirse. Una vez que se haya terminado la sustitución del pack, el instrumento reinicia de forma automática el contador de ciclos CBC y lo coloca en 160 ciclos.

## **1.2. Comprobaciones del estado en línea y la energía de la impresora**

Antes de encender el instrumento, compruebe siempre que la impresora se encuentra encendida (posición «ON») y que los indicadores LED se encuentran en estado Preparado. Asegúrese de que la impresora cuenta con papel suficiente para poder llevar a cabo las operaciones rutinarias de impresión. Compruebe la alineación del papel si la impresora utiliza el sistema de arrastre por perforaciones.

## **1.3. Encendido del instrumento**

Encienda el instrumento (Posición «ON») pulsando el botón ON/OFF, que se encuentra en la parte central inferior y posterior del panel trasero. La pantalla LCD mostrará el siguiente mensaje:

**Texto de la pantalla** Espere 3 mn

Este mensaje indica que se está produciendo un período de calentamiento de los componentes electrónicos internos del instrumento.

Una vez que se haya concluido la fase de calentamiento del instrumento, el indicador LED del panel frontal pasará de mostrar el color rojo a mostrar el verde, lo que será señal de que se ha concluido la fase de inicio. ABX **Micros 60** ejecutará en ese momento de forma automática un ciclo de ENCENDIDO única y exclusivamente si el instrumento se ha programado para ejecutar un ciclo de encendido automático (consulte [Sección 5, 4.3. Selección del ciclo de encendido, en la página 5-11\)](#page-94-0).

Si ABX **Micros 60** no ejecuta de forma automática el ciclo de encendido una vez finalizada la fase de inicio, pulse la tecla «Encendido» en el panel delantero del instrumento para iniciar el ciclo.

ABX **Micros 60** llevará a cabo un ciclo de encendido que ceba todos los reactivos y comprueba el estado de los componentes electrónicos y los movimientos mecánicos. A continuación, el instrumento llevará a cabo un ciclo en blanco para realizar un recuento secundario (esto es, un ciclo de análisis basado en reactivos sin contar con muestras de sangre). Seguidamente, el instrumento imprimirá los resultados del ciclo en blanco.

#### **Límites del recuento secundario**

Compruebe que los recuentos secundarios no sobrepasan los siguientes límites de los parámetros:

LEU 0.3  $10^3$ /mm<sup>3</sup> ERI 0,02  $10^6$ /mm<sup>3</sup> HB 0,3 g/dl PLT 10 10<sup>3</sup>/mm<sup>3</sup>

Si el recuento secundario supera alguno de los límites de parámetros ABX **Micros 60** llevará a cabo de forma automática otro ciclo de ENCENDIDO.

Si el problema persiste después de tres ciclos consecutivos, se imprimirá el mensaje «Startup Failed, Check Reagents (Error encendido, compruebe reactivos)».

Consulte «Mantenimiento y solución de problemas» [\(Consulte la Sección 6, 2. Solución de](#page-124-0) [problemas, en la página 6-19\)](#page-124-0) para identificar y resolver el problema en cuestión.

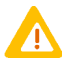

**Si el test en blanco de HB no da resultados aceptables durante el primer ciclo de encendido, se llevarán a cabo dos ciclos de encendido adicionales. Si los tres ciclos de encendido no pueden llevar a cabo el test en blanco de HB, se imprimirá un mensaje de error con el siguiente texto: «Error encendido, error referencia HB».**

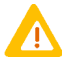

**Si se ejecutan ciclos de análisis previos al ciclo de encendido, se mostrará en la pantalla LCD y se imprimirá el siguiente mensaje: «Startup not initiated (Encendido no iniciado)».**

Cuando ABX **Micros 60** no se ha utilizado en las 4 horas posteriores al último ciclo, es necesario llevar a cabo un ciclo de ENCENDIDO antes de llevar a cabo un ciclo de análisis.

## **1.4. Extracción de muestras de sangre**

Consulte [Sección 1, 4.2. Muestras de sangre, en la página 1-13](#page-28-0) para obtener información referida a los requisitos necesarios para la extracción. Las muestras de sangre deben mezclarse con cuidado y de forma homogénea mediante un movimiento basculante o rotatorio justo antes de colocar la muestra en el portatubos para la realización del ciclo de análisis.

## **2. Control de calidad diario y verificación de la calibración**

Antes de analizar las muestras de sangre de pacientes, se recomienda que el operador lleve a cabo análisis de control de calidad en tres niveles de material sanguíneo de control (Bajo, Normal y Alto), con objeto de verificar que ABX **Micros 60** está funcionando dentro de los intervalos especificados de material de control de calidad.

Consulte [Sección 4, 1. Control de calidad, en la página 4-2](#page-65-0) para poder llevar a cabo la muestra del control.

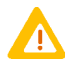

**Recomendaciones generales sobre la calibración**

**La calibración de los instrumentos HORIBA ABX constituye un procedimiento excepcional que debe llevarse a cabo de forma específica en aquellos casos en que se precisen intervenciones técnicas de determinado tipo (intervenciones de instalación, mantenimiento y servicio). La calibración no debería llevarse a cabo para compensar un desplazamiento en un resultado debido, por ejemplo, a una obstrucción del instrumento.** 

#### **Realización de controles sanguíneos**

Seleccione la posición del portatubos.

- Mezcle la muestra con cuidado y de forma homogénea.
- Coloque la muestra en esa posición del portatubos.

Cierre la puerta del portatubos. El ciclo de análisis comenzará única y exclusivamente cuando se haya seleccionado «Auto Start (Inicio automático)» en el menú de configuración. Pulse la tecla «Start (Inicio)» solamente si se ha seleccionado «Manual Start (Inicio automático)» en el menú de configuración.

El ciclo de análisis llevará aproximadamente 60 segundos. Al final del ciclo, se imprimen los resultados, el indicador LED del panel frontal pasará de mostrar el color rojo a mostrar el verde, mientras que ABX **Micros 60** se encontrará disponible para llevar a cabo el siguiente análisis.

Si algún resultado no se encuentra dentro de los intervalos aceptables, siga las instrucciones que se indican a continuación:

1- Vuelva a realizar el control de la sangre.

2- Limpie el sistema; consulte [Sección 6, 1.3.6. Limpieza concentrada, en la página 6-11](#page-116-0). Lleve a cabo la muestra.

3- Abra un nuevo frasco del material de control.

4- Póngase en contacto con el representante local de asistencia técnica de **HORIBA ABX** antes de volver a calibrar el sistema.

# Flujo de trabajo

Selección e identificación de muestras

## **3. Selección e identificación de muestras**

## <span id="page-50-0"></span>**3.1. Modos de identificación de muestras**

## <span id="page-50-1"></span>**3.1.1. Modo estadounidense**

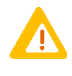

**Los modos de identificación de muestras se seleccionan en la configuración del sistema del menú de configuración (consulte Sección 5,** [4.7. Selección del modo de identificación](#page-97-0) de las muestras**[, en la página 5-14](#page-97-0) para la selección del modo que mejor se adapte a sus operaciones rutinarias).**

Este modo precisa una identificación del paciente para cada análisis que se lleve a cabo; al mismo tiempo, también permite el empleo de un lector de códigos de barras si procede.

### **3.1.1.1. Modo estadounidense «Sin» lector de códigos de barras**

#### **Introducción de la identificación**

Pulse la tecla «ID», que se encuentra en el panel delantero, para introducir el ID de la muestra (que se puede componer de hasta 13 caracteres alfanuméricos).

Las letras pueden introducirse mediante el empleo de las teclas de dirección «Arriba» y «Abajo» del panel delantero.

Pulse la tecla «Enter» después de introducir cada uno de los caracteres alfabéticos. En lo que respecta a los caracteres numéricos, pueden utilizarse hasta 13 de forma consecutiva si no se han empleado previamente caracteres alfabéticos; para ello, pulse la tecla «Enter». La identificación de la muestra se conservará en la memoria hasta que se haya finalizado el ciclo.

### **3.1.1.2. Modo estadounidense «Con» lector de códigos de barras**

#### **Introducción de la identificación**

Pulse la tecla «ID».

Coloque la muestra ante el lector de forma tal que éste pueda identificar la etiqueta. Cuando se haya completado la lectura, se oirá un tono y se mostrará la identificación de la etiqueta en la pantalla LCD.

Pulse la tecla «Enter» para guardar la identificación actual.

O bien, pulse la tecla «Esc» para mostrar la identificación previa.

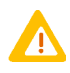

**El lector de códigos de barras es una función especial de instalación de la configuración del sistema. Antes de hacer uso de esta función es preciso configurar el lector de códigos de barras en la placa principal de circuito de** ABX **Micros 60. Si precisa un lector de códigos de barras para la identificación de muestras, póngase en contacto con su representante local de servicio de HORIBA ABX para obtener información acerca de la instalación y la configuración de este dispositivo.**

### <span id="page-51-0"></span>**3.1.2. Modo estándar**

Si la identificación del modo estándar se ha seleccionado desde el menú de configuración (consulte [Sección 3, 3.1. Modos de identificación de muestras, en la página 3-5](#page-50-0)), realice las siguientes acciones:

#### **Introducción de la identificación**

Pulse la tecla «ID» para introducir la muestra «Num. Proc.».

Utilice únicamente teclas numéricas. Introduzca un número de proceso comprendido entre 1 y 99999.

Pulse la tecla «Enter» para guardar el número de proceso actual.

O bien, pulse la tecla «Esc» para mostrar el número previo de proceso.

Una vez que se haya introducido la identificación se mostrará en la pantalla LCD el mensaje «Cierre puerta portatubos» solamente si se ha seleccionado «Auto Start (Inicio automático)» en el menú de configuración del sistema.

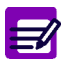

**Si no se ha seleccionado «Auto Start (Inicio automático)» en el menú de configuración, pulse la tecla «Start (Inicio)» en el panel delantero de** ABX **Micros 60 para dar comienzo al ciclo de análisis.** 

## **3.2. Selección del portatubos**

El portatubos tiene cuatro posiciones para poder adaptarse a las características de los tubos de muestras. La posición que se precisa se puede seleccionar cuando el portatubos se encuentra en la posición correspondiente a las 12 h en el compartimento de muestreo. Gire el portatubos hacia la derecha o hacia la izquierda. Cuando oiga un clic, ello será señal de que el portatubos se encuentra convenientemente colocado.

El portatubos está asociado a tres sensores que se ubican en la parte interior derecha del mecanismo de perforación. Estos sensores detectan la posición del portatubos. Una configuración diferente de las «hendiduras» que se encuentran en el espacio donde se ubica el portatubos permite que los sensores puedan detectar la posición deseada. Las cuatro posiciones existentes pueden utilizarse con el portatubos estándar para los siguientes tubos de muestras:

- ◆Posición 2: Dispositivo de recogida de muestras Micro de hasta 0,5 ml
- ◆Posición 4: Mini Vacutainers de hasta 3 ml
- ◆Posición 5: Vacutainers de hasta 5 ml
- ◆Posición 6: Frasco ABX Control, Calibrator y Latex de hasta solamente 2 ml

## **4. Procesamiento de las muestras**

## **4.1. Operaciones previas**

1- Lleve a cabo el análisis de los tres niveles de la sangre de control de calidad y compruebe que los resultados se encuentran dentro de los límites especificados (consulte [Sección 4, 1. Control de](#page-65-0) [calidad, en la página 4-2](#page-65-0)).

2- Mezcle la muestra de sangre con cuidado y de forma homogénea.

## **4.2. Modo estadounidense**

#### **Realización de análisis**

Gire el portatubos hasta situarlo en la posición que se precisa para la muestra. Pulse la tecla «ID» e introduzca la identificación del paciente [\(Consulte 3.1.1. Modo](#page-50-1)  [estadounidense, en la página 5\)](#page-50-1).

Mezcle la muestra y colóquela en el portatubos. A continuación, cierre la puerta del portatubos. Dará comienzo el análisis si se ha configurado el «Inicio automático» en el menú de configuración.

Pulse la tecla «Start (Inicio)» del panel delantero si el sistema se ha configurado para el «Inicio automático» en el menú de configuración.

## **4.3. Modo estándar**

#### **Realización de análisis**

Gire el portatubos hasta situarlo en la posición que se precisa para la muestra. Pulse la tecla «ID» e introduzca el número de proceso [\(Consulte 3.1.2. Modo estándar, en la](#page-51-0)  [página 6\)](#page-51-0).

Mezcle la muestra y colóquela en el portatubos. A continuación, cierre la puerta del portatubos. Dará comienzo el análisis si se ha configurado el «Inicio automático» en el menú de configuración.

Pulse la tecla «Start (Inicio)» del panel delantero si el sistema se ha configurado para el «Inicio automático» en el menú de configuración.

**Si, después de llevar el instrumento sin funcionamiento 30 minutos, se inicia un ciclo de análisis,** ABX **Micros 60 comenzará un ciclo de referencia de HB. Se mostrará en la pantalla LCD el mensaje «Espere». Una vez que se haya completado el ciclo de referencia de HB, se mostrará el mensaje «Cierre puerta portatubos».**

## **4.4. Ciclo de limpieza automática**

ABX **Micros 60** pondrá en marcha un ciclo de limpieza automática una vez que los ciclos de análisis hayan alcanzado el límite programado de ciclos que se ha fijado en el menú de configuración (consulte [Sección 5, 4.4. Definición de la frecuencia de limpieza automática, en la página 5-11\)](#page-94-1).

Cuando dé comienzo un ciclo limpieza automática, se mostrará en la pantalla un mensaje.

La limpieza manual, por su parte, puede solicitarla el operador en cualquier momento:

**Limpieza automática manual** Menú principal 4- Servicio 8- Limpieza automática

## **4.5. Enjuague de final de jornada**

Es necesario llevar a cabo un ciclo Standby/Shutdown (Standby/apagado) al final de la jornada.

## **Ciclo de apagado**

Pulse la tecla «Standby» del panel delantero

ABX **Micros 60** lleva a cabo una limpieza completa con el detergente encimático (Miniclean) y pone el sistema en modo Standby.

ABX **Micros 60** Puede desconectarse (posición «OFF») al final de la jornada, o bien es posible dejarlo en este modo Standby hasta el próximo día laborable. También es posible mantenerlo en el modo Standby mencionado durante períodos largos de tiempo a lo largo del día.

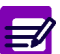

**Cuando se deja** ABX **Micros 60 en el modo Standby, es necesario llevar a cabo un ciclo de «ENCENDIDO» antes de volver a efectuar ciclos de análisis.**

# Flujo de trabajo

Resultados

## **5. Resultados**

Cuando se completa un ciclo de análisis, los resultados se muestran y se imprimen de acuerdo con la configuración del instrumento.

## **5.1.** ABX **Micros 60 CS/CT8**

### **5.1.1. Resultados mostrados**

Los resultados de los parámetros se muestran en la pantalla LCD una vez finalizado el ciclo de análisis.

### **5.1.2. Identificación**

La identificación de la muestra puede revisarse en la pantalla LCD.

### **5.1.2.1. Modo estadounidense**

```
Revisión de identificación de muestras
Menú «Resultados» 
Teclas de dirección «Arriba» o «Abajo»
```
### **5.1.2.2. Modo estándar**

**Revisión de la identificación del número de proceso** Menú «Resultados» Teclas de dirección «Arriba» o «Abajo»

### **5.1.3. Alarmas**

Las alarmas de PLT pueden revisarse en la pantalla LCD

**Revisión de alarmas de PLT** Menú «Resultados» Teclas de dirección «Arriba» o «Abajo»

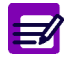

**El resultado de la última muestra puede mostrarse nuevamente en cualquier momento antes de llevar a cabo un nuevo análisis (resultados, identificación, alarmas):**

**Revisión de los resultados de Last Run (Último proceso)** Menú principal 1- Resultados «Arriba» o «Abajo»

## **5.1.4. Copias impresas de los resultados**

### **5.1.4.1. Modo estadounidense**

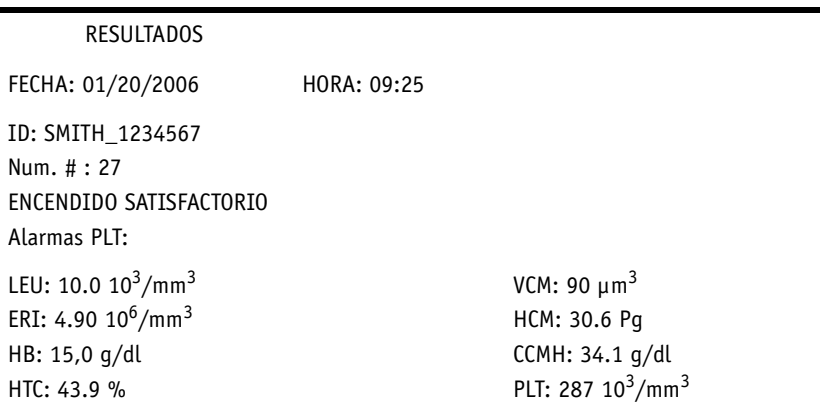

Fig.3-1: Copias impresas (modo estadounidense)

La información que se imprime es la siguiente:

1- La «Fecha» en que se analizó la muestra.

2- La «Hora» en que se analizó la muestra.

3- La identificación de la muestra que ha introducido el operador (ya sea de forma manual o a través del código de barras).

4- El número de secuencia de la muestra que se lleva a cabo.

5- El estado «ENCENDIDO» del instrumento.

6- Las «Alarmas PLT», si hubiere alguna.

7- Los resultados de los ocho parámetros de CBC, con sus correspondientes alarmas de límites y unidades.

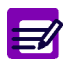

**Cada nueva jornada, el número de secuencia se actualiza a «1». Este número se incrementa en una unidad por cada ciclo de análisis que se produce de forma secuencial. El operador no podrá modificar este número secuencial.**

# Flujo de trabajo

Resultados

## **5.1.4.2. Modo estándar**

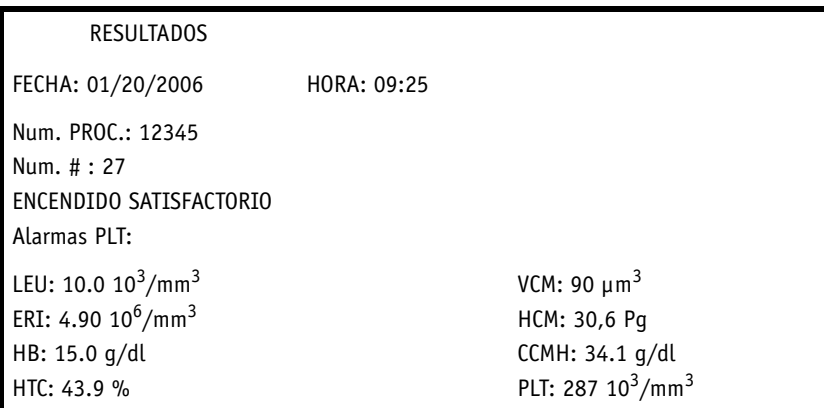

La información que se imprime es la siguiente:

- 1- La «Fecha» en que se analizó la muestra.
- 2- La «Hora» en que se analizó la muestra.
- 3- El número de proceso de la muestra que introdujo el operador.
- 4- El número de secuencia de la muestra que se lleva a cabo.
- 5- Las «Alarmas PLT», si hubiere alguna.

6- Los resultados de los ocho parámetros de CBC, con sus correspondientes alarmas de límites y unidades.

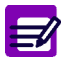

**Cada nueva jornada, el número de secuencia se actualiza a «1». Este número se incrementa en una unidad por cada ciclo de análisis que se produce de forma secuencial. El operador no podrá modificar este número secuencial.**

## **5.2.** ABX **Micros 60 CS/CT16**

### **5.2.1. Resultados mostrados**

El primer grupo de los resultados de los parámetros se muestra en la pantalla LCD una vez finalizado el ciclo de análisis. El segundo grupo de los resultados de los parámetros puede mostrarse de la forma siguiente:

**Revisión de los resultados de los parámetros** Menú «RESULTADOS» Teclas de dirección «Arriba» o «Abajo»

## **5.2.2. Identificación**

La identificación de la muestra puede revisarse en la pantalla LCD.

#### **5.2.2.1. Modo estadounidense**

**Revisión de identificación de muestras** Menú «RESULTADOS» Teclas de dirección «Arriba» o «Abajo»

#### **5.2.2.2. Modo estándar**

**Revisión de la identificación del número de proceso** Menú «RESULTADOS» Teclas de dirección «Arriba» o «Abajo»

### **5.2.3. Alarmas**

Las alarmas de PLT y LEU pueden revisarse en la pantalla LCD:

**Revisión de las alarmas de PLT y LEU** Menú «RESULTADOS» Teclas de dirección «Arriba» o «Abajo»

# Flujo de trabajo

Resultados

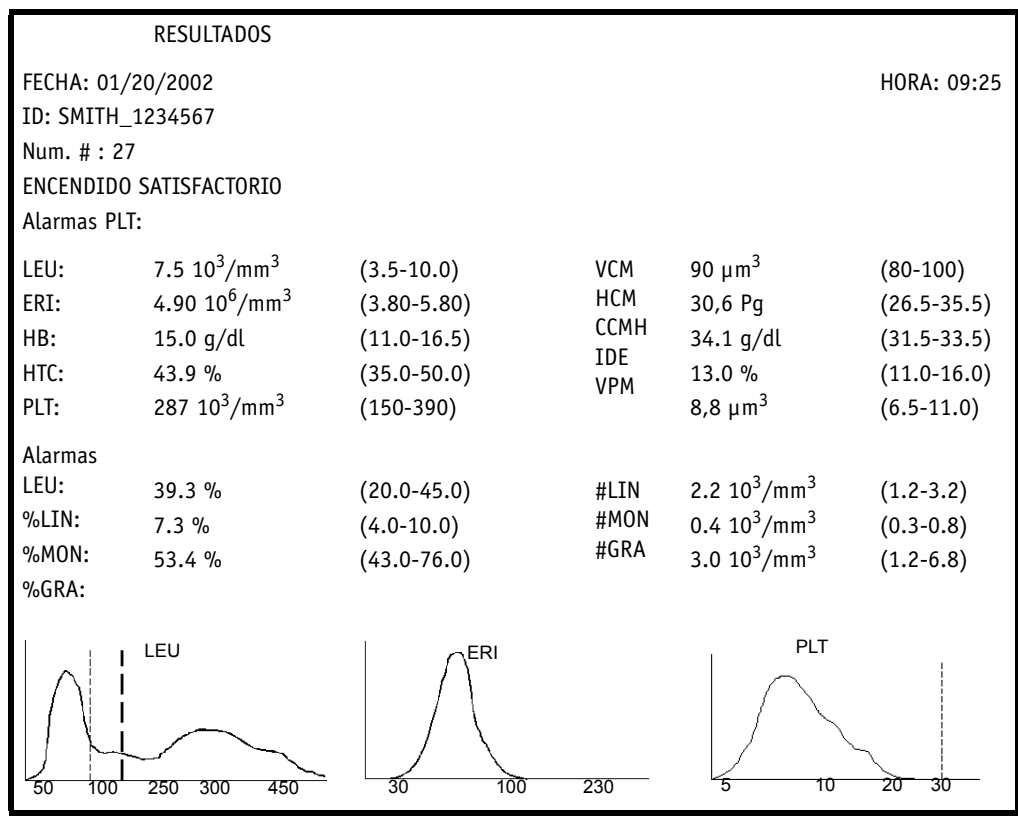

### **5.2.4. Copias impresas de los resultados (ejemplo del modo estadounidense)**

La información que se imprime es la siguiente:

- 1- La «Fecha» en que se analizó la muestra.
- 2- La «Hora» en que se analizó la muestra.

3- La identificación de la muestra que ha introducido el operador (el número de proceso si se trata de Modo estándar).

- 4- El número de secuencia de la muestra que se lleva a cabo.
- 5- El estado «ENCENDIDO» del instrumento (ninguno si se trata de Modo estándar).
- 6- Las «Alarmas PLT», si hubiere alguna.

7- Los resultados de los 16 parámetros de CBC, con sus correspondientes alarmas de límites y unidades.

- 8- Las «Alarmas LEU», si hubiere alguna.
- 9- Los resultados de LMG de tres partes diferenciales.
- 10- Los histogramas de LEU, ERI y PLT.

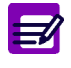

**Cada nueva jornada, el número de secuencia se actualiza a «1». Este número se incrementa en una unidad por cada ciclo de análisis que se produce de forma secuencial. El operador no podrá modificar este número secuencial.**

## **5.3.** ABX **Micros 60 CS/CT18**

ABX **Micros 60** CS/CT18 presenta las mismas características que ABX **Micros 60** CS/ CT18, con la excepción de dos parámetros, PTC e IDP, de los que se genera informe en los resultados de ABX **Micros 60** CS/CT18.

## **6. Alarmas**

Las alarmas e indicadores del instrumento pueden clasificarse en cinco grupos distintos:

1- Resultados que sobrepasen los límites normales: [Consulte 6.1. Límites normales, en la página 14.](#page-59-0)

2- Alarmas relacionadas con resultados que sobrepasan el intervalo lineal del instrumento o que dan lugar a análisis rechazados: [Consulte 6.2. Alarmas que producen el rechazo de análisis, en la](#page-59-1) [página 14.](#page-59-1)

3- Alarmas e indicadores relacionados con la morfología de una población de células sanguíneas: [Consulte 6.3. Alarmas de morfología, en la página 16.](#page-61-0)

## <span id="page-59-0"></span>**6.1. Límites normales**

◆ La alarma «H» situada junto al resultado de un parámetro indica que el valor en cuestión se encuentra por encima del límite superior establecido por el operador. [Sección 5, 3. Límites del](#page-90-0) [laboratorio, en la página 5-7.](#page-90-0)

◆ La alarma «B», por su parte, situada junto al resultado de un parámetro, indica que el valor en cuestión se encuentra por debajo del límite inferior establecido por el operador.

## <span id="page-59-1"></span>**6.2. Alarmas que producen el rechazo de análisis**

Estas alarmas se muestran de las siguientes formas:

- ◆[6.2.1. Resultados que sobrepasan el intervalo lineal, en la página 14](#page-59-2)
- ◆Resultados asociados a un asterisco (\*): [6.2.2. Resultados rechazados, en la página 15](#page-60-0)
- ◆Símbolo de dólar (\$): [6.2.3. Resultados comparables, en la página 15](#page-60-1)
- ◆Signo de exclamación para HB (!): [6.2.4. Referencia del blanco de HB, en la página 15](#page-60-2)

### <span id="page-59-2"></span>**6.2.1. Resultados que sobrepasan el intervalo lineal**

Tab.3-1: Resultados mostrados en la pantalla

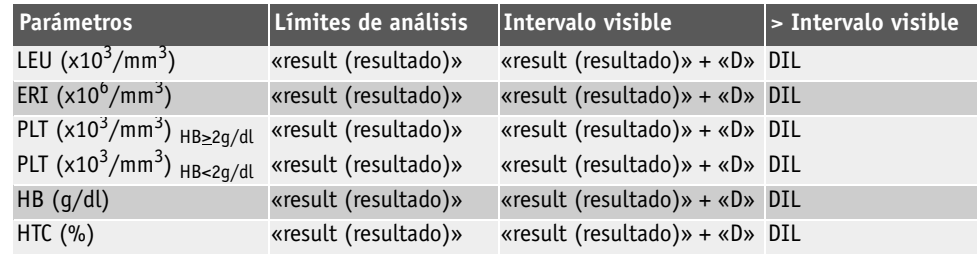

Alarmas

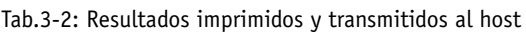

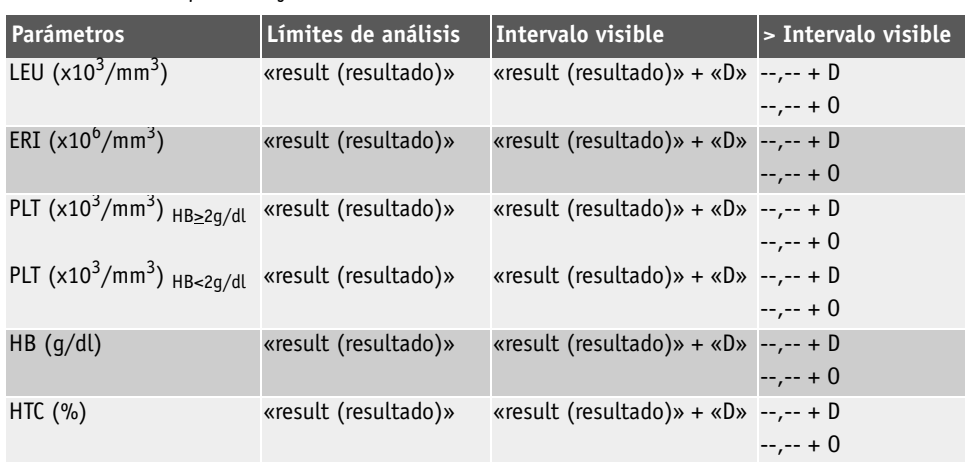

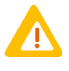

**Los resultados de parámetros sanguíneos completos que se encuentren dentro de los valores de los parámetros ofrecerán igualmente un resultado acompañado de una indicación «D». Estos resultados precisan una dilución (o un análisis PRP del PLT) de la muestra.**

### <span id="page-60-0"></span>**6.2.2. Resultados rechazados**

Las alarmas «Rechazo», que se muestra por un asterisco que acompaña a los parámetros de LEU, ERI, HTC o PLT, indican que ABX **Micros 60** ha analizado esos parámetros durante un máximo de tres recuentos. Los tres recuentos se produjeron fuera de los límites de precisión del sistema para ese parámetro específico.

Se recomienda que se verifiquen los resultados volviendo a procesar la muestra.

### <span id="page-60-1"></span>**6.2.3. Resultados comparables**

Los resultados que se muestran por un símbolo de dólar (\$) que acompaña a los parámetros de LEU, ERI, HTC o PLT, indican que ABX **Micros 60** ha analizado esos parámetros durante un máximo de tres recuentos. Dos de los tres recuentos realizados se produjeron dentro de los límites de precisión establecidos para cada parámetro específico. Es posible informar de los resultados, pero se recomienda realizar un seguimiento del parámetro en la siguiente muestra analizada.

### <span id="page-60-2"></span>**6.2.4. Referencia del blanco de HB**

Una alarma sospechosa, mostrada por un signo exclamativo (!) que acompaña a los resultados de hemoglobina, indica que el blanco de HB llevado a cabo durante el análisis difiere del blanco de HB del ciclo anterior. Este signo (!) indica que los dos blancos de HB se encontraban fuera de los límites de precisión del instrumento.

Es posible informar de estos resultados, pero se recomienda realizar un seguimiento del parámetro en la siguiente muestra analizada.

Los resultados de HCM y CCMH pueden verse afectados igualmente por esta alarma en función de la gravedad de los resultados.

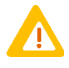

**Si la alarma del signo de exclamación (!) se origina más de tres veces consecutivas al procesar las muestras, resuelva el problema referido al parámetro HB en la sección siguiente de este manual. Sección 6,** [2. Solución de problemas](#page-124-0)**, en la página 6-19.**

## <span id="page-61-0"></span>**6.3. Alarmas de morfología**

### **6.3.1. Alarmas de la curva de distribución de PLT**

El histograma de PLT dispone de 128 comprendidos entre 2 fl y 30 fl. Un umbral variable (que se encuentre ubicado de forma predeterminada en 25 fl) se desplaza de acuerdo con la población de microcitos que se enuentra presente en la zona de análisis de plaquetas.

Las alarmas de PLT son como siguen:

1- Una presencia excesiva de células a la derecha del área del umbral (25 fl) desencadenará la alarma «**MIC**» (Microcitos). El umbral variable busca un área entre el valor estándar (25 fl) y 18 fl.

2- Cuando no se localiza un descenso entre las poblaciones de PLT y ERI, se desencadena una alarma de PLT (**\***). Los resultados de PLT no son confiables y deben verificarse mediante un recuento manual de plaquetas.

3- Si el número de partículas que se encuentran entre 18 fl y 25 fl es demasiado elevado, se desencadenará la alarma «**SCH**» (esquistocitos). Entre las anomalías posibles se encuentran las siguientes:

- ◆Presencia de esquistocitos
- ◆Presencia de conjuntos de plaquetas: Verifique los resultados de las plaquetas en una extensión de sangre teñida.

4- La alarma «**SCL**» (células pequeñas) indica la presencia de células pequeñas en las zonas 2 fl a 3 fl. Es posible informar de los resultados de PLT como (---); al mismo tiempo, es posible que no haya histograma de PLT.

### **6.3.2. Alarmas de la curva de distribución de LEU**

ABX **Micros 60** CS/CT16 y CS/CT18 dispone de un sistema de alarmas diferenciales de LEU que alerta al operador de la posible presencia de células patógenas, histogramas de distribución de volumen anómalos o poblaciones excesivamente elevadas, como, por ejemplo, la presencia excesiva de leucocitos eosinófilos y basófilos.

1- La alarma «**L1**» indica un número anómalo de células, en comparación con los linfocitos, en las zonas 30 fl a 60 fl. Los elementos patológicos que pueden encontrarse en esta zona incluyen:

- ◆Conjuntos de plaquetas
- ◆Normoblastos
- ◆Linfocitos atípicos

Esta alarma se corresponde al número de células contadas en los primeros cinco canales del número total de linfocitos.

2- La alarma «**M2**» indica un número excesivo de células en las zonas 130 fl a 160 fl. Los elementos patológicos que pueden encontrarse en esta zona incluyen:

- ◆Linfoblastos
- ◆Mielocitos
- ◆Linfocitos anómalos
- ◆Basofilia (número excesivo de basófilos)

Esta alarma se corresponde al número de células contadas en la zona de detección en comparación con el número total de granulocitos.

# Flujo de trabajo

Alarmas

3- La alarma «**G1**» indica un número excesivo de células en las zonas 160 fl a 220 fl. Los elementos patológicos que pueden encontrarse en esta zona incluyen:

- ◆Eosinofilia (número excesivo de leucocitos eosinófilos)
- ◆Mielocitos
- ◆Polinucleosis neutrofílica

Esta alarma se corresponde al número de células contadas en la zona de detección en comparación con el número total de granulocitos.

4- La alarma «**G2**» indica un número excesivo de células en las zonas 220 fl a 250 fl. Esta alarma permite seguir un desplazamiento anómalo de pico de los granulocitos. Algunas de las varianzas celulares incluyen los siguientes elementos:

- ◆Anomalías en la membrana plasmática de los granulocitos
- ◆Posible error de flujo de solución de lisis
- ◆Errores fluídicos
- ◆Sangre de extracción no reciente y no refrigerada (después de transcurridas de 6 a 8 horas)
- ◆Tamaño celular de granulocitos inferior a 250 fl.

5- La alarma «**G3**» señala un número excesivo de células superior a 400 fl. Los elementos patológicos que pueden encontrarse en esta zona incluyen:

- ◆Metamielocitos
- ◆Diversos tipos de células inmaduras de gran tamaño

Esta alarma se corresponde al número de células contadas en la zona de detección en comparación con el número total de granulocitos. Este recuento celular será superior que el nivel establecido.

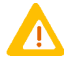

**Todas las irregularidades o las alarmas de distribución anómalas dadas por** ABX **Micros 60 han de ser verificadas manualmente mediante el examen de una extensión de sangre periférica teñida para comprobar si están presentes elementos patológicos. Como resultado de la resistencia diferencial de las membranas citoplásmicas en los distintos tipos de células, los elementos patológicos pueden localizarse en gran número de zonas de diversas. Esta afirmación es, así mismo, de aplicación a la presencia de células normales o no patológicas**

**que han estado sometidas a quimioterapia o a otra forma de tratamiento que afecta a las zonas de las alarmas. Estos tipos de tratamiento, por lo tanto, darán como resultado, alarmas falsas.**

# Aseguramiento de la calidad

## **Contenido**

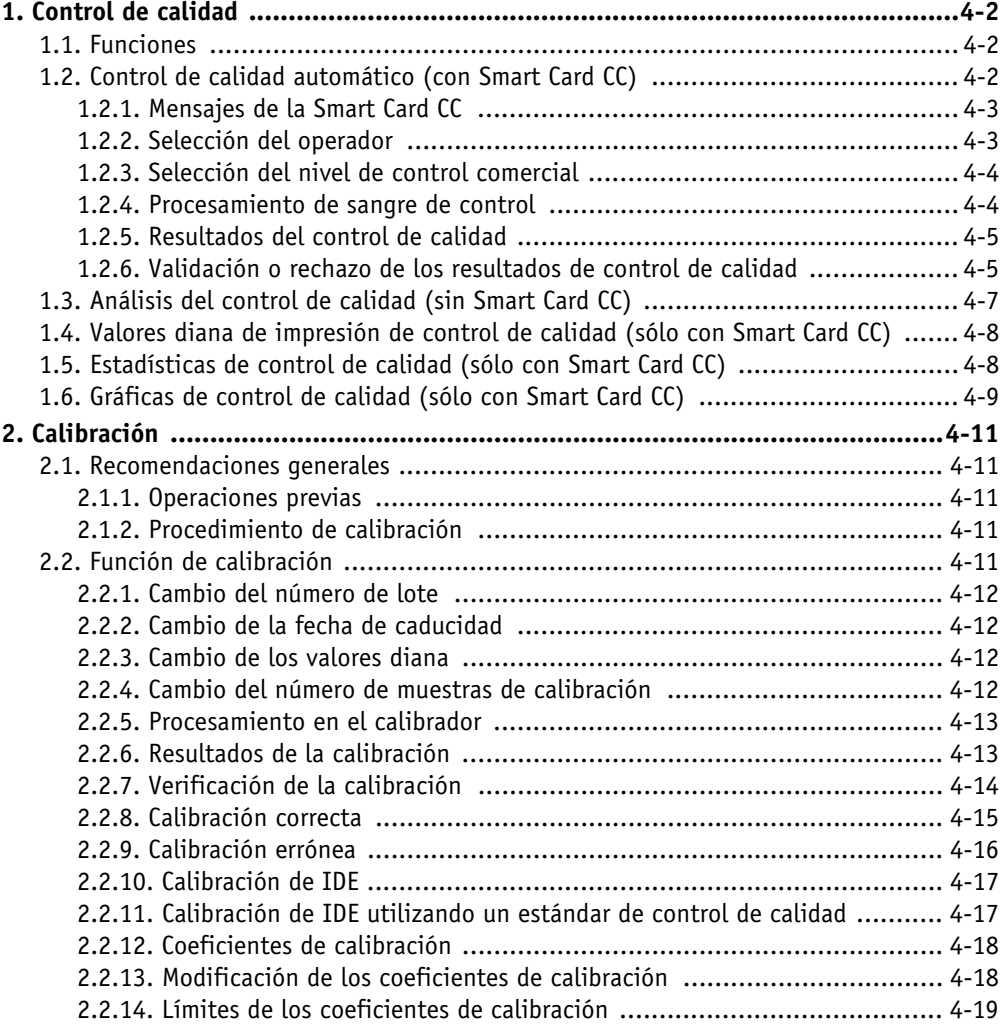

## <span id="page-65-0"></span>**1. Control de calidad**

## **1.1. Funciones**

**Se recomienda utilizar el producto de control de calidad de la sangre ABX MINOTROL al realizar un control de calidad en el analizador** ABX **Micros 60. Este producto está especialmente diseñado para ser utilizado con los analizadores** ABX **Micros 60. Póngase en contacto con su representante local de servicio al cliente de HORIBA ABX para obtener información sobre este producto especializado y realizar un pedido.**

El programa de control de calidad del ABX **Micros 60** CS/CT incorpora 5 funciones diferentes en su menú:

#### **Descripción del control de calidad**

1- **Automático**: para analizar sangre de control comercial y almacenar los resultados en la Smart Card de control de calidad (consulte [1.2. Control de calidad automático \(con Smart](#page-65-1)  [Card CC\), en la página 2](#page-65-1)).

2- **Analizador:** para analizar sangre de control comercial con umbrales de LEU fijos, especialmente «sin» una Smart Card (consulte [1.3. Análisis del control de calidad \(sin Smart](#page-70-0)  [Card CC\), en la página 7](#page-70-0)).

3- **Impresión de valores diana**: para imprimir los valores diana del producto de control de calidad desde la Smart Card CC «solamente» (consulte [1.4. Valores diana de impresión de](#page-71-0)  [control de calidad \(sólo con Smart Card CC\), en la página 8\)](#page-71-0).

4- **Estadísticas**: para imprimir las estadísticas acumulativas para sangre de control comercial desde la Smart Card CC «solamente» (consulte [1.5. Estadísticas de control de calidad \(sólo](#page-71-1)  [con Smart Card CC\), en la página 8](#page-71-1)).

5- **Gráficas**: para imprimir las gráficas de Levey Jennings de los productos de sangre de control comercial desde la Smart Card CC «solamente» (consulte [1.6. Gráficas de control de](#page-72-0)  [calidad \(sólo con Smart Card CC\), en la página 9](#page-72-0)).

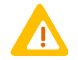

**Cuando ejecute el control de calidad «sin» una Smart Card, preste especial atención a los límites de los parámetros de resultados si el sistema está programado para imprimir fuera de los límites. Estos límites «no son» límites de control de calidad. Estos límites son los que se han definido en el menú de configuración, consulte [Sección 5,](#page-90-0)** 3. Límites del laboratorio**[, en la página 5-7](#page-90-0). Compruebe los resultados de control con la hoja de análisis facilitada con el material de control. Verifique que cada parámetro de nivel de control se encuentre dentro de sus límites de procesamiento.**

## <span id="page-65-1"></span>**1.2. Control de calidad automático (con Smart Card CC)**

1- Retire la sangre de control de calidad del refrigerador y déjela a temperatura ambiente.

```
Acceso al control de calidad automático
Menú principal
2- C.C.
1- Automático
```
Este menú permite al operador desplazarse por el proceso de control de calidad automático una vez introducida la Smart Card. La selección del operador, la identificación del n.º de lote, la fecha de caducidad, etc. se mostrarán entre los distintos pasos del proceso.

2- Introduzca la Smart Card de control de calidad en el lector de tarjetas presionándola firmemente hasta que oiga un «clic».

# Aseguramiento de la calidad

Control de calidad

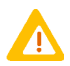

**El aparato** ABX **Micros 60 sólo aceptará la Smart Card de control de calidad mientras se encuentre en el programa CC. No aceptará:**

**1 - Una tarjeta de control de calidad que haya caducado**

**2 - Una tarjeta de memoria**

**Si dispone de la tarjeta correcta pero recibe mensajes de error, póngase en contacto con su representante local de servicio técnico de HORIBA ABX para obtener instrucciones adicionales sobre el problema.**

El aparato ABX **Micros 60** leerá automáticamente la tarjeta y mostrará el n.º de lote y la fecha de caducidad de la tarjeta actual.

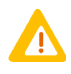

**Es imprescindible verificar que la Smart Card de control de calidad utilizada es compatible con el tipo de instrumento (**ABX **Micros 60), el n.º de lote y la fecha de caducidad del material de control de calidad utilizado para el programa.**

## **1.2.1. Mensajes de la Smart Card CC**

«**SMARTCARD INEXISTENTE... INTRODUZCA TARJETA NUEVA**»: significa que la tarjeta no se ha introducido, o se ha introducido de manera incorrecta, o que el lector presenta un fallo técnico.

«**NEW QC**» (Nuevo CC) significa que la tarjeta se utiliza por primera vez.

«**XX QC RUN**» (Procesamiento CC XX) Cuando la tarjeta ya posee datos de control de calidad almacenados, la pantalla mostrará la siguiente muestra de procesamiento para control de calidad, p. ej. 18 QC RUN (Procesamiento CC 18) en lugar de NEW QC (Nuevo CC). Este número indica el siguiente procesamiento de control de calidad después de los procesamientos almacenados.

Por ejemplo: Un QC RUN (Procesamiento CC) completo contiene los 3 niveles de control, bajo, normal y alto, analizados de uno en uno.

«**QC DIFF**» (Dif. CC) significa que hay una diferencia entre el índice de CC del aparato ABX **Micros 60** y el índice de CC de la Smart Card CC. Esto suele ocurrir cuando hay un conflicto entre dos Smart Cards CC. Si el operador pulsa la tecla «Intro», el analizador acepta las diferencias e iguala los índices automáticamente. Si el operador pulsa la tecla «Esc», el analizador solicita una tarjeta nueva, lee la información de la tarjeta nueva y la muestra en pantalla.

«**SMART CARD LLENA**» significa que la Smart Card CC ha alcanzado su límite de capacidad y no puede almacenar más datos de control de calidad. Una Smart Card CC puede almacenar un máximo de 33 procesamientos de control de calidad. Un QC RUN (Procesamiento CC) completo contiene los 3 niveles de control, bajo, normal y alto, analizados de uno en uno. Cuando la tarjeta está llena, deberá insertar una tarjeta nueva y pulsar la tecla «Intro» para aceptar la información de la nueva tarjeta.

### **1.2.2. Selección del operador**

Una vez que haya aceptado la información de la Smart Card CC, un mensaje en pantalla le indicará que seleccione un operador (OP):

#### **Selección del operador**

Fechas de dirección «arriba» y «abajo» para seleccionar uno de los 4 operadores. Pulse la tecla «Intro»: El operador seleccionado aparecerá marcado con un asterisco (\*).

### <span id="page-67-0"></span>**1.2.3. Selección del nivel de control comercial**

Seleccione el nivel de control comercial que desearía analizar en primer lugar. La pantalla muestra lo siguiente:

#### **Selección del nivel**

Fechas de dirección «arriba» y «abajo» para seleccionar uno de los 3 niveles (bajo, normal o alto).

Pulse la tecla «Intro» para aceptar el nivel.

Se mostrará el mensaje «**CARGAR NIVEL. ESPERE POR FAVOR.**». La información de la Smart Card CC se lee durante unos instantes.

Una vez leída la información de la tarjeta, el aparato ABX **Micros 60** preguntará si se desea ejecutar el nivel de control comercial seleccionado según se indica en la pantalla.

### **1.2.4. Procesamiento de sangre de control**

3- Compruebe que el número de lote mostrado en pantalla se corresponde con el n.º de lote de la sangre de control comercial.

4- Cuando la sangre de control alcance la temperatura ambiente, mezcle bien el nivel con el máximo cuidado. Siga las instrucciones del producto facilitadas con el kit de control para una mezcla correcta.

5- Seleccione la posición del portatubos para el material de control y gírelo a la posición de las 12 en punto dentro del compartimiento del portatubos.

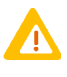

**Retire el tapón del vial de control de calidad antes de colocarlo en el portatubos de muestras. Si el tapón permanece en el vial, se producirán daños importantes en la aguja de muestreo.**

6- Cuando retire el tapón, coloque el vial en el portatubos y cierre la puerta del portatubos. Se iniciará el ciclo de análisis de control.

## Aseguramiento de la calidad

Control de calidad

### **1.2.5. Resultados del control de calidad**

Una vez completado el ciclo de análisis de control, se mostrarán los resultados.

#### **Revisión de los resultados del control de calidad**

Utilice las flechas de dirección «arriba» y «abajo» para desplazarse por los resultados.

Los resultados de control se imprimen del modo indicado:

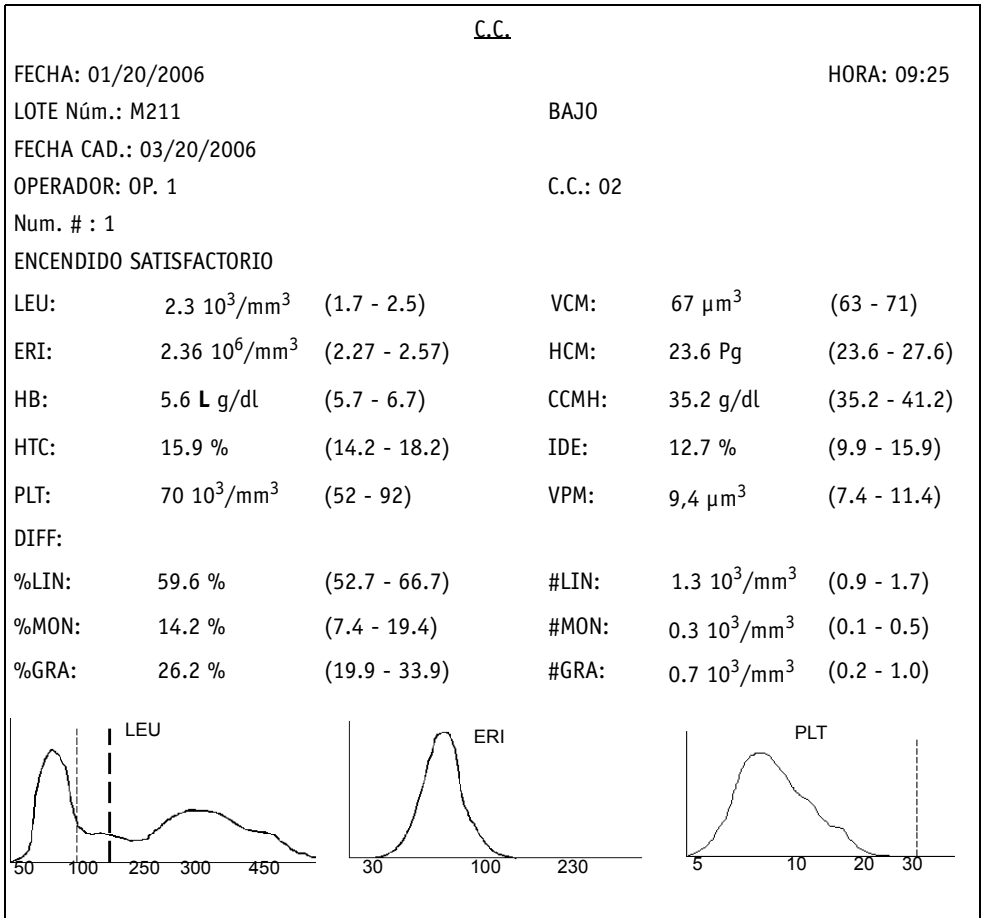

Fig.4-1: Impresión de los resultados del control de calidad

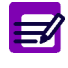

**Los resultados impresos pueden variar según la cantidad de datos mostrados en la impresión. Los límites, LMG, histogramas y parámetros dependen de la configuración inicial del instrumento. Consulte la Sección 5,** [2.7. Impresión de los resultados de LMG](#page-89-0)**, [en la página 5-6](#page-89-0).**

### **1.2.6. Validación o rechazo de los resultados de control de calidad**

Los resultados de la sangre de control se comparan con los intervalos procesados que están almacenados en la Smart Card de control de calidad:

◆Si alguno de los resultados de los parámetros está «fuera de intervalo», se mostrará una «**H**» (alto) o una «**B**» (bajo) en la pantalla y en la impresión.

◆Si se inicia una tercera secuencia de recuento durante el ciclo de análisis y hay un parámetro específico dudoso, se mostrará el signo del dólar (**\$**) o un asterisco (**\***) en la pantalla junto al parámetro y el procesamiento se rechazará automáticamente. «Deberá» volver a procesar la sangre de control si se muestra el siguiente mensaje en pantalla: «MUESTRA RECHAZADA. PULSE CUALQUIER TECLA».

◆Si el blanco de HB no se encuentra dentro de los límites aceptables, se mostrará un signo de exclamación (**!**) junto a HB y el procesamiento se rechazará automáticamente.

#### <span id="page-69-0"></span>**1.2.6.1. Validación de los resultados**

**Validación de los resultados de control de calidad** Los resultados se encuentran dentro de los límites aceptables No se ha generado ninguna alarma Pulse la tecla «Esc» Se muestra el mensaje «Valid Low?» (¿Validar valor bajo?) Pulse la tecla «Intro» para validar el resultado.

Si el operador «acepta» los resultados pulsando la tecla «Intro», éstos se almacenarán en la Smart Card CC y la pantalla regresará a SELEC. NIVEL según se describe en [1.2.3. Selección del nivel de](#page-67-0) [control comercial, en la página 4](#page-67-0). Utilice las flechas de dirección «arriba» o «abajo» para seleccionar el siguiente nivel de control para su análisis.

7- Una vez seleccionado el siguiente nivel, pulse la tecla «Intro» para cargar ese nivel de control.

8- Mezcle bien y con el máximo cuidado la sangre de nivel de control que va a utilizar a continuación. Repita los pasos del "6" hasta [Validación de los resultados de control de calidad, en la página 6.](#page-69-0)

9- Tras aceptar los resultados del segundo nivel de control, el aparato ABX **Micros 60** carga automáticamente el último nivel de control sin regresar a la pantalla SELEC. NIVEL.

10- Mezcle bien y con el máximo cuidado la sangre de nivel de control que va a utilizar a continuación. Repita los pasos del "6" hasta [Validación de los resultados de control de calidad, en](#page-69-0) [la página 6](#page-69-0).

11- Cuando se acepte el último nivel de control, la pantalla mostrará lo siguiente:

**Almacenamiento de los resultados de control de calidad** Se muestra el mensaje «¿CC Valid.?» Pulse la tecla «Intro» Se muestra el mensaje «QC Stored» (CC almacenado) Pulse la tecla «Esc» para salir del menú C.C. Si el control de calidad se acepta y valida, el índice se incrementa en la Smart Card CC y el índice interno del aparato ABX **Micros 60** se incrementa también.

### **1.2.6.2. Rechazo de los resultados**

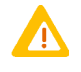

**Las alarmas de error como (H, L,\*, \$ y ! para HB) en los resultados de control son resultados NO válidos. Los parámetros con estas alarmas específicas deberían revisarse y analizarse antes de continuar con la siguiente muestra de sangre de nivel de control.**

**Validación de los resultados de control de calidad** Los resultados no se encuentran dentro de los límites aceptables Se han generado alarmas Pulse la tecla «Esc» Se muestra el mensaje «Valid Low?» (¿Validar valor bajo?) Pulse la tecla «Esc» para rechazarlo.

Puede volver a procesar el mismo nivel de control o seleccionar otro nivel. No se almacenará ningún resultado en la Smart Card CC.

## Aseguramiento de la calidad

Control de calidad

#### **1.2.6.3. Salida del control de calidad automático**

Si el operador necesita salir del control de calidad antes de que se analicen todas las muestras de sangre de nivel de control, podrá hacerlo del siguiente modo:

1- Espere a que se complete el ciclo de la sangre de nivel de control que se está analizando.

```
Salida del control de calidad automático
 Pulse la tecla «Esc»
 Se muestra el mensaje «Valid?» (¿Validar?)
 Pulse la tecla «Esc»
 La pantalla volverá a mostrar el mensaje «Start QC» (Iniciar CC)
 Pulse la tecla «Esc»
 Se muestra el mensaje «Salir CC»
 Pulse la tecla «Intro»
 Se muestra el mensaje «QC not valid» (CC no válido) (control de calidad no almacenado en la 
 Smart Card)
 La pantalla regresa al menú de control de calidad.
```
## <span id="page-70-0"></span>**1.3. Análisis del control de calidad (sin Smart Card CC)**

1- Retire la sangre de control de calidad del refrigerador y déjela a temperatura ambiente.

```
Acceso al control de calidad automático
Menú principal
2- C.C.
2- Analizador
```
Este menú permite al operador procesar sangre de nivel de control como un ciclo de análisis normal «sin» el uso de una Smart Card, pero con umbrales de LMG específicos para sangre de nivel de control. (Independientes de la temperatura)

#### **Identificación de la sangre de control**

Se muestra el mensaje «LOTE Núm.:\_»

Introduzca un número de lote (entre 1 y 10 caracteres alfanuméricos). Utilice las teclas numéricas para introducir los números directamente. Utilice las flechas de dirección «arriba» o «abajo» para seleccionar los caracteres alfa y pulse «Intro» tras cada entrada alfa. Pulse la tecla «Intro» para aceptar.

Se efectúa una breve medición de referencia del blanco de HB antes del ciclo de análisis. Una vez completada la medición de referencia del blanco de HB, se muestra el siguiente mensaje:

 $2$ - Cuando la sangre de control alcance la temperatura ambiente, mezcle bien y con el máximo cuidado el nivel de sangre de control que desea analizar. Siga las instrucciones del producto facilitadas con el kit de control para una mezcla correcta.

3- Seleccione la posición del portatubos para el material de control y gírelo a la posición de las 12 en punto dentro del compartimiento del portatubos.

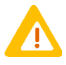

**Retire el tapón del vial de control de calidad antes de colocarlo en el portatubos de muestras. Si el tapón permanece en el vial, se producirán daños importantes en la aguja de muestreo.**

4- Cuando retire el tapón, coloque el vial en el portatubos y cierre la puerta del portatubos. Se iniciará el ciclo de análisis de control.

Cuando se complete el ciclo de análisis, los resultados se muestran en pantalla y se imprimen según se indica en Fig. 4-1: Impresión de los resultados del control de calidad, en la página 5.

## <span id="page-71-0"></span>**1.4. Valores diana de impresión de control de calidad (sólo con Smart Card CC)**

Este submenú de control de calidad permite imprimir los intervalos de procesamiento de los 3 niveles de sangre de control desde la Smart Card CC.

1- Introduzca la Smart Card CC en el lector presionándola firmemente hasta que oiga un «clic».

**Impresión de valores diana** Menú principal 2- C.C. 3- Impr. dianas Se muestra «Lote Núm.» y «Fecha cad.» Pulse la tecla «Intro»

La impresión mostrará el límite inferior y el límite superior de cada parámetro para cada nivel de control procesado. ALTO, NORMAL y BAJO.

## <span id="page-71-1"></span>**1.5. Estadísticas de control de calidad (sólo con Smart Card CC)**

Este submenú de control de calidad permite al operador imprimir todos los datos acumulativos almacenados en los 3 niveles de sangre de control. La información impresa incluirá todos los datos estadísticos necesarios para cada nivel. Los niveles pueden seleccionarse de manera individual o global.

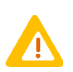

**Se recomienda imprimir todos los datos estadísticos del control de calidad al final de cada mes para una verificación sobre papel de los datos de control.**

Cada impresión de archivo contiene la siguiente información: el nombre del archivo (nivel de sangre), el número de lote de control, la fecha de caducidad del control, la fecha y la hora de las impresiones, la fecha y la hora del proceso de control, el código del operador y los resultados de los parámetros de cada proceso de control, la media de referencia y los límites bajos y altos, la media real de los resultados, la desviación estándar y el coeficiente de variación (%).

#### **Impresión de estadísticas:**

**Selección de estadísticas**

Menú principal

2- C.C.

4- Estadísticas. Pulse la tecla «Intro»

Utilice las flechas de dirección «arriba» y «abajo» para seleccionar el nivel que desea imprimir O seleccione «TODOS» para imprimir los 3 niveles (un asterisco \* muestra la selección actual) Pulse la tecla «Intro» para imprimir los datos estadísticos
# Aseguramiento de la calidad

Control de calidad

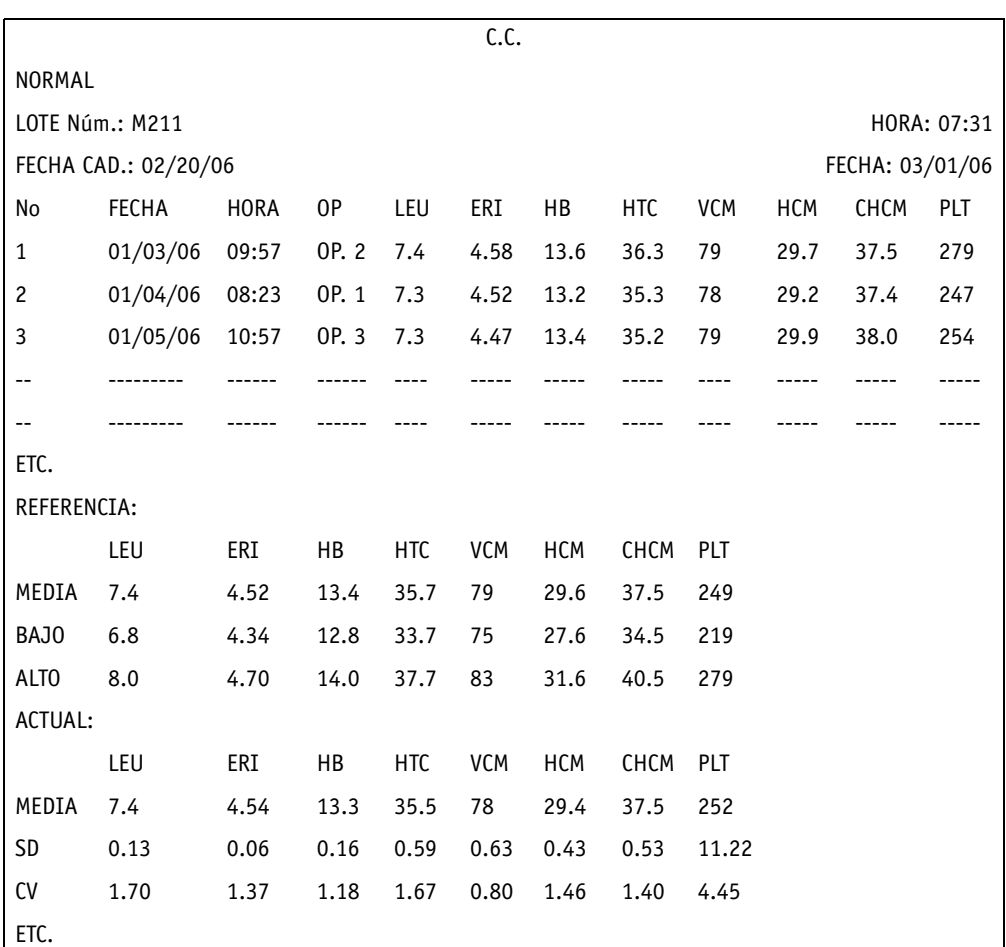

Guarde una copia de los resultados una vez al mes para una verificación del análisis de control de calidad.

Fig.4-2: Impresión de estadísticas de control de calidad

## **1.6. Gráficas de control de calidad (sólo con Smart Card CC)**

El aparato ABX **Micros 60** utiliza las gráficas de Levey Jennings para cada parámetro de los ficheros de control calidad almacenados en la Smart Card CC. Cada punto de la gráfica corresponde al punto estadístico obtenido en cada control.

#### **Impresión de gráficas:**

**Selección de gráficas**

Menú principal

2- C.C.

5- Gráficas. Pulse la tecla «Intro»

Utilice las flechas de dirección «arriba» y «abajo» para seleccionar uno de los 3 niveles O seleccione «TODOS» para seleccionar los 3 niveles

Pulse la tecla «Intro» para imprimir las gráficas

Las gráficas de parámetros dependen de la configuración interna del software. Consulte la [Sección](#page-18-0) [1, 1.1. Parámetros, en la página 1-3](#page-18-0) para obtener información sobre los parámetros impresos en las gráficas de Levey Jennings.

Las gráficas de Levey Jennings incluyen la siguiente información cuando se imprimen: el nombre del archivo (nivel de sangre), el número de lote del control, la fecha de caducidad del control, la fecha y la hora de las impresiones, el nombre del parámetro y la gráfica del parámetro con un total de 40 puntos de datos. Debajo de cada gráfica aparece la media de referencia y los límites bajos y altos, la media actual de los resultados, la desviación estándar y el coeficiente de variación (%).

|                      |                |      | c.c.            |                 |             |      |    |
|----------------------|----------------|------|-----------------|-----------------|-------------|------|----|
| NORMAL               |                |      |                 |                 |             |      |    |
| LOTE Núm.: M211      |                |      |                 | HORA: 10:07     |             |      |    |
| FECHA CAD.: 02/20/06 |                |      |                 | FECHA: 01/20/06 |             |      |    |
| LEU                  |                |      |                 |                 |             |      |    |
|                      |                |      |                 |                 |             |      |    |
|                      |                |      |                 |                 |             |      |    |
| 5                    | 10             | 15   | 20              | 25              | 30          | 35   | 40 |
| REFERENCIA:          |                |      |                 |                 |             |      |    |
| MEDIA                | $\ddot{\cdot}$ | 7.4  | BAJ0            | 6.8             | <b>ALTO</b> | 8.0  |    |
| ACTUAL               | $\ddot{\cdot}$ |      |                 |                 |             |      |    |
| MEDIA :              |                | 7.4  | intrae<br>nsayo | 0.13            | <b>CV</b>   | 1.70 |    |
|                      |                |      |                 |                 |             |      |    |
| ERI                  |                |      |                 |                 |             |      |    |
|                      |                |      |                 |                 |             |      |    |
|                      |                |      |                 |                 |             |      |    |
| 5                    | 10             | 15   | 20              | 25              | 30          | 35   | 40 |
| REFERENCIA:          |                |      |                 |                 |             |      |    |
| MEDIA                | $\ddot{\cdot}$ | 4.52 | BAJ0            | 4.34            | <b>ALTO</b> | 4.70 |    |
| ACTUAL               | $\ddot{\cdot}$ |      |                 |                 |             |      |    |
| MEDIA                | $\ddot{\cdot}$ | 4.54 | intrae<br>nsayo | 0.06            | CV          | 1.37 |    |
|                      |                |      |                 |                 |             |      |    |
| ETC.                 |                |      |                 |                 |             |      |    |

Fig.4-3: Impresión de gráficas de control de calidad

# Aseguramiento de la calidad

Calibración

## **2. Calibración**

## **2.1. Recomendaciones generales**

La calibración de los instrumentos **HORIBA ABX** constituye un procedimiento excepcional que debe llevarse a cabo de forma específica en aquellos casos en que se precisen intervenciones técnicas de determinado tipo (intervenciones de instalación, mantenimiento y servicio). La calibración no debería llevarse a cabo para compensar un desplazamiento en un resultado debido, por ejemplo, a una obstrucción del instrumento.

### **2.1.1. Operaciones previas**

Antes de efectuar una calibración, es fundamental comprobar que el instrumento se encuentra en perfecto estado y realizar los siguientes pasos:

1- Realizar un procedimiento de limpieza concentrada, consulte [\(Consulte la Sección 6,](#page-116-0) [1.3.6. Limpieza concentrada, en la página 6-11\).](#page-116-0)

2- Realizar dos ciclos vacíos para comprobar el nivel de limpieza del instrumento.

3- Comprobar la capacidad de repetición del instrumento procesando 6 veces una muestra de sangre humana normal sin tener en cuenta el primer resultado.

4- Comprobar que el valor de CV obtenido en los otros 5 resultados es inferior a: LEU: 2%, ERI: 2%, HB: 1%, HTC: 1%, PLT: 5%

5- Procesar la sangre de control y comprobar que los valores se encuentran dentro de los límites aceptables. De lo contrario, procese la sangre de nuevo.

Si los valores continúan fuera de los límites aceptables y el instrumento está limpio (ciclos en vacío de acuerdo con los valores indicados en el manual) y la capacidad de repetición es correcta (valores de CV aceptables), realice una calibración según se describe en [2.1.2. Procedimiento de calibración,](#page-74-0) [en la página 11.](#page-74-0)

### <span id="page-74-0"></span>**2.1.2. Procedimiento de calibración**

1- Active el calibrador al menos 4 veces sin tener en cuenta los valores del primer resultado (consulte [2.2.5. Procesamiento en el calibrador, en la página 13](#page-76-0)).

2- Calibre el instrumento de acuerdo con la media de los últimos tres resultados siguiendo las indicaciones del manual, consulte [2.2.8. Calibración correcta, en la página 15.](#page-78-0)

3- Active el calibrador de nuevo 3 veces para comprobar los valores.

4- Confirme la calibración analizando una muestra de sangre de control. Los valores mostrados deberán encontrarse dentro de los límites aceptables.

5- Una vez realizados unos treinta análisis a lo largo del día, compruebe que los valores de VCM, HCM y CHCM son conformes con los valores habituales del laboratorio.

## <span id="page-74-1"></span>**2.2. Función de calibración**

La calibración del aparato ABX **Micros 60** puede efectuarse de dos formas diferentes.

1- La calibración se realiza con una muestra de sangre del calibrador.

2- Se introducen directamente coeficientes de calibración conocidos seleccionando una opción del menú de calibración

### **Acceso a la función de calibración**

Menú principal

3- Calibración

1- Autocalibration (Autocalibración)

Seleccione uno de los 4 operadores (OP) definidos en la [Sección 5, 4.1. Cambio del operador,](#page-93-0)  [en la página 5-10](#page-93-0) Pulse la tecla «Intro»

### <span id="page-75-0"></span>**2.2.1. Cambio del número de lote**

En la pantalla anterior [\(Consulte 2.2. Función de calibración, en la página 11\)](#page-74-1) proceda del modo siguiente para cambiar el número de lote del calibrador:

#### **Cambio del número de lote**

Se muestra el mensaje «Introduzca tarjeta nueva» Pulse la tecla «Esc» para editar toda la información de calibración manualmente. Pulse la tecla «Intro» para introducir el nuevo número de lote del material del calibrador. Se muestra el mensaje «Lote Núm.» Introduzca el nuevo «número de lote» del calibrador actual Utilice las flechas de dirección «arriba» y «abajo» para introducir los caracteres alfa: Utilice las teclas numéricas para introducir los números. Pulse la tecla «Intro» para guardar el nuevo número de lote

### <span id="page-75-1"></span>**2.2.2. Cambio de la fecha de caducidad**

En la pantalla anterior [\(Consulte 2.2.1. Cambio del número de lote, en la página 12\)](#page-75-0) proceda del modo siguiente para cambiar la fecha de caducidad:

#### **Cambio de la fecha de caducidad**

Se muestra el mensaje «Change Exp date?» (¿Cambiar fecha cad.?) Pulse la tecla «Intro». Introduzca la nueva fecha de caducidad de la hoja de análisis de calibración. Utilice las flechas de dirección después de introducir el mes. Utilice las flechas de dirección después de introducir el día. Pulse la tecla «Intro» para guardar la nueva fecha de caducidad

### <span id="page-75-2"></span>**2.2.3. Cambio de los valores diana**

En la pantalla anterior [\(Consulte 2.2.2. Cambio de la fecha de caducidad, en la página 12\)](#page-75-1) proceda del modo siguiente para cambiar los valores diana:

#### **Cambio de los valores diana**

Se muestra el mensaje «Change target WBC?» (¿Cambiar LEU diana?) Pulse la tecla «Intro». Introduzca el nuevo valor diana para LEU de la hoja de análisis de calibración. Pulse la tecla «Intro» para guardar los cambios y desplazarse a la entrada siguiente

La siguiente pantalla indica cómo cambiar el valor diana de ERI. Repita los mismos pasos para ERI, HB, HTC, PLT y VPM.

### <span id="page-75-3"></span>**2.2.4. Cambio del número de muestras de calibración**

En la pantalla anterior [\(Consulte 2.2.3. Cambio de los valores diana, en la página 12](#page-75-2)) proceda del modo siguiente para modificar el número de muestras que desea calibrar:

# Aseguramiento de la calidad

Calibración

#### **Cambio del número de muestras**

Se muestra el mensaje «Change sample # ?» (¿Cambiar nº muestra?) Pulse la tecla «Intro». Introduzca el número de muestras que desea calibrar o pulse la tecla «Esc».

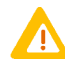

**El número de muestras que puede calibrar es de 3 como mínimo y de 11 como máximo. Para que el instrumento proporcione unos datos matemáticos óptimos para una buena calibración, se recomienda procesar un mínimo de 6 muestras para obtener unos datos estadísticos de calidad.**

## <span id="page-76-0"></span>**2.2.5. Procesamiento en el calibrador**

En la pantalla anterior [\(Consulte 2.2.4. Cambio del número de muestras de calibración, en la](#page-75-3) [página 12\)](#page-75-3) proceda del modo siguiente para efectuar un análisis en el calibrador:

**Procesamiento de muestras en el calibrador** Se muestra el mensaje «¿Procese cal.?» Pulse la tecla «Intro» (se inicia un ciclo de cebado en primer lugar)

1- Seleccione la posición del portatubos para el vial del calibrador y gírelo a la posición de las 12 en punto. A continuación, mezcle bien y con el máximo cuidado el material del calibrador según se indica en la hoja de instrucciones facilitada con el calibrador.

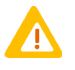

**Retire el tapón del vial del calibrador antes de colocarlo en el portatubos de muestras. Si el tapón permanece en el vial, se producirán daños importantes en la aguja de muestreo.**

2- Coloque el calibrador en el portatubos y pulse la tecla «Inicio» en el panel delantero para iniciar el ciclo de la primera muestra. La pantalla LCD mostrará el mensaje «VERIFIQUE EL PORTATUBOS». El ciclo se iniciará y la muestra se aspirará. Durante el ciclo, la puerta del portatubos se abrirá de modo que el vial del calibrador podrá retirarse para la siguiente muestra.

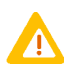

**Limpie cualquier exceso de sangre del tapón y la rosca del vial del calibrador con un paño sin hebras para evitar que cualquier resto de sangre seca penetre en el calibrador. Si esto ocurriera, podrían producirse alarmas de error y un fallo del procesamiento de la muestra.**

### **2.2.6. Resultados de la calibración**

#### **Validación de los resultados**

Compruebe que los resultados se encuentren como máximo a un 20% del valor diana del parámetro. Pulse la tecla «Intro» para continuar. Se muestra el mensaje «Valid. cal. núm. 1/6» Pulse «Intro» para validar el valor (pulse «Esc» para omitirlo y regresar al primer procesamiento) Se muestra el mensaje «Inicio núm. cal. 2/6»

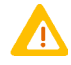

**Los resultados de calibración que muestren alarmas de error como (\$, \*, o ! para HB) se rechazarán automáticamente. El sistema se restablecerá automáticamente para volver a procesar esa muestra. Si se producen 3 rechazos continuos en una misma muestra, suspenda la calibración y póngase en contacto con su representante local de servicio técnico de HORIBA ABX.**

3- Coloque el tapón de nuevo en el vial y mezcle bien y con el máximo cuidado el material de la siguiente muestra de calibración.

4- Procese las muestras restantes, según se describe en [2.2.5. Procesamiento en el calibrador, en la](#page-76-0) [página 13.](#page-76-0)

Cuando se valida el último resultado de la muestra, el aparato ABX **Micros 60** calcula los factores de calibración estadísticos para cada parámetro. Entre estos cálculos estadísticos se incluyen los siguientes: media, diana, coeficiente de variación, diferencia porcentual entre el valor diana y la media, coeficientes de calibraciones anteriores y coeficientes de la nueva calibración. En la impresión se mostrará si un parámetro presenta una calibración **correcta** o **errónea**.

### **2.2.7. Verificación de la calibración**

1- Una vez completada la calibración y superados los criterios de calibración, pulse la tecla «Esc» hasta regresar al menú principal.

2- Procese el material restante del calibrador 3 veces como si se tratara de un análisis de paciente normal. (Recuerde mezclar bien y con el máximo cuidado el material de cada muestra de procesamiento.)

3- Cuando se complete cada ciclo, registre los resultados. Calcule los valores total y medio de los parámetros enumerados. Ahora compare el valor medio de cada parámetro con los valores medio de análisis y los intervalos enumerados para el aparato ABX **Micros 60**. Compruebe que todos los parámetros calculados cumplen los intervalos específicos de la hoja de análisis. Si todos los parámetros se encuentran dentro de los intervalos especificados, la calibración se habrá completado.

4- Efectúe un control de calidad y verifique que los 3 niveles de resultados de control se encuentran dentro de los intervalos especificados. Compruebe que todos los resultados de los parámetros de control no presentan alarmas (H, L, \*, \$ y ! para HB).

# Aseguramiento de la calidad

Calibración

### <span id="page-78-0"></span>**2.2.8. Calibración correcta**

Para que el aparato ABX **Micros 60** dé por «satisfactoria» la calibración, los datos deberán cumplir los criterios estadísticos, que presentan 2 condiciones.

1- El coeficiente de variaciones debe encontrarse entre los límites según se indica en Tab.4-1: Coeficiente de los límites de variación, en la página 15.

2- La diferencia entre el «valor diana» y la «media» para cada parámetro calibrado debe ser inferior al 20%.

### Tab.4-1: Coeficiente de los límites de variación

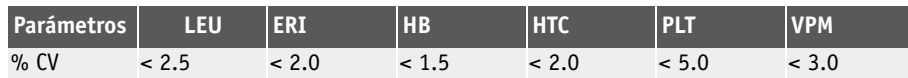

**La calibración «correcta» muestra lo siguiente:**

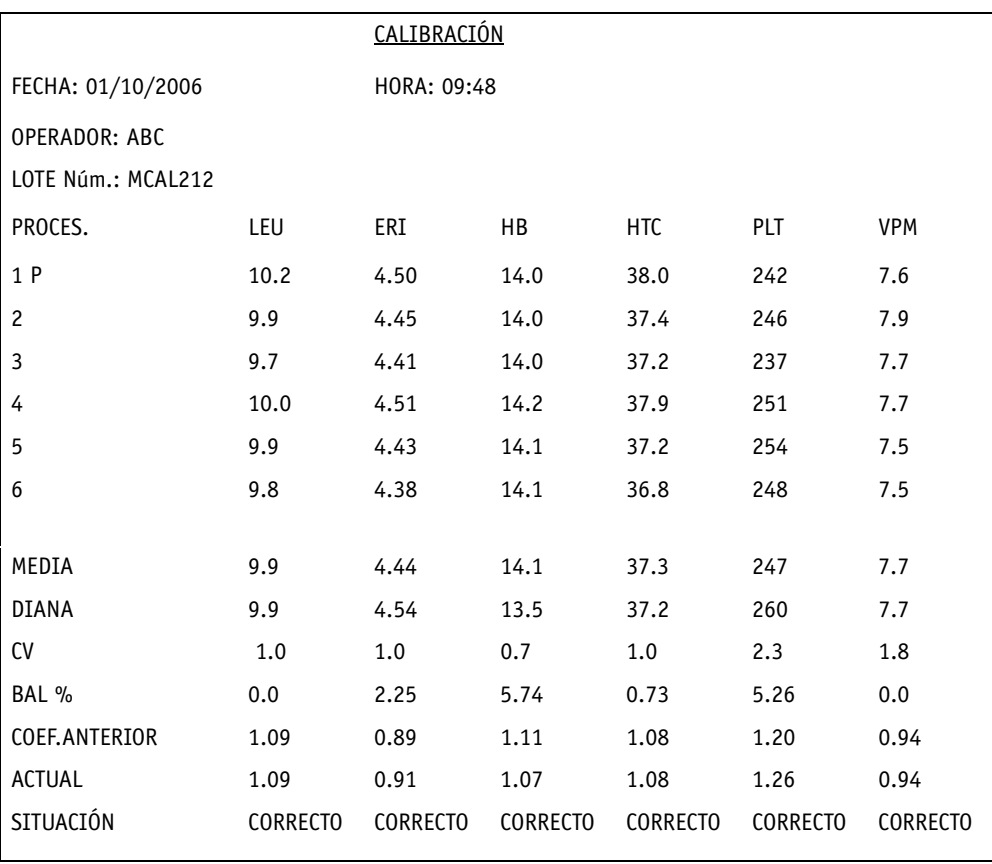

Fig.4-4: Impresión de una calibración correcta

**La «P» que aparece a la derecha de Núm. PROC. 1 indica que la primera muestra de calibración no se incluye en los cálculos estadísticos. La primera muestra se considera como una prueba del calibrador.**

El instrumento espera a que el operador pulse una tecla para regresar al MENÚ PRINCIPAL.

### **2.2.9. Calibración errónea**

Para que el aparato ABX **Micros 60** considere que la calibración es «errónea», los datos deberán cumplir los criterios estadísticos, que presentan 2 condiciones.

1- El coeficiente de variaciones se encuentra fuera de los límites especificados según se indica en la Tab.4-1: Coeficiente de los límites de variación, en la página 15.

2- La diferencia entre el «valor diana» y la «media» en cada parámetro erróneo es superior al 20%.

Cuando la calibración «falla» en el aparato ABX **Micros 60**, los resultados se imprimen, los coeficientes de calibración se «rechazan» y los coeficientes anteriores permanecen inalterados en la memoria y se muestra el siguiente mensaje en pantalla: «ERROR CALIBRACIÓN»

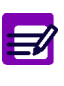

**Cuando el estado de calibración indica «ERROR» en uno o más parámetros, aunque se muestre «CORRECTO» en el resto de parámetros, la calibración no se efectuará. Si la calibración falla, el operador puede reiniciar la calibración de nuevo o llamar a su representante local de servicio técnico de HORIBA ABX para obtener instrucciones adicionales.**

Visualización en pantalla: Los coeficientes rechazados y guardados pueden visualizarse utilizando las flechas de dirección «arriba» y «abajo» en el panel delantero. Pulse la tecla «Esc» para regresar al menú principal.

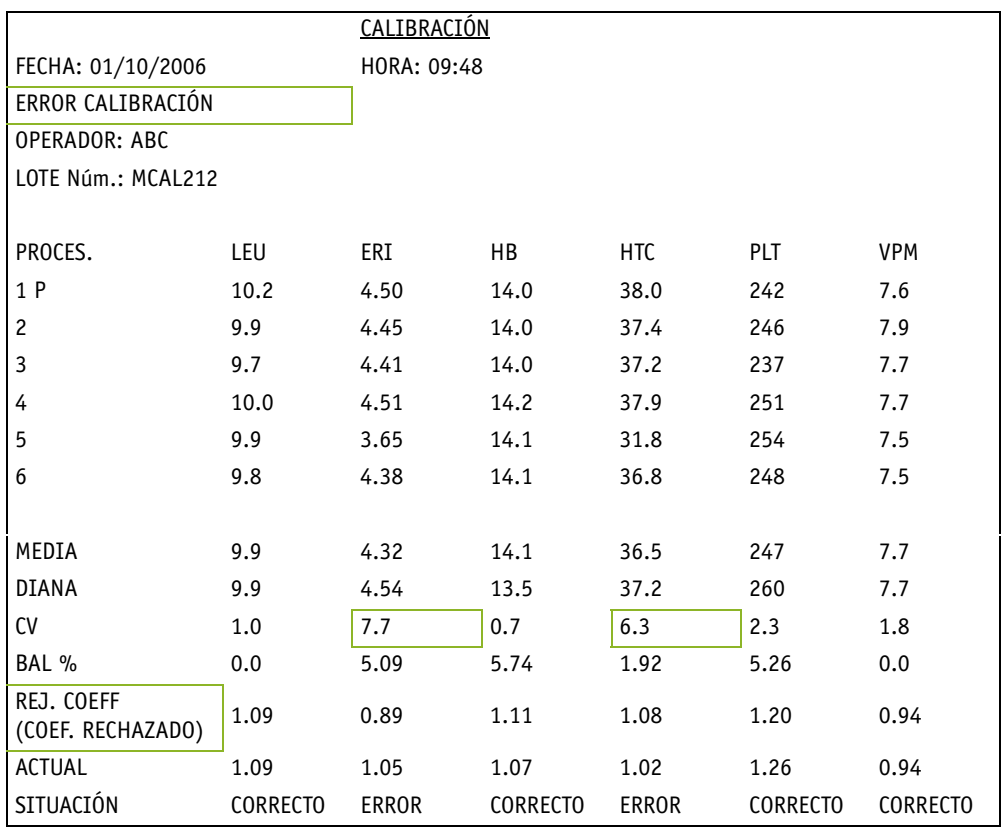

#### **La impresión de una calibración «errónea» muestra lo siguiente:**

Fig.4-5: Impresión de la calibración errónea

# Aseguramiento de la calidad

Calibración

### **2.2.10. Calibración de IDE**

La calibración de IDE es una calibración independiente fuera del menú Auto-calibration (Autocalibración).

<span id="page-80-0"></span>El valor predeterminado del coeficiente de calibración de IDE se define normalmente en 1.00.

**Edición del coeficiente de IDE** Menú principal 3- Calibración 2- Coeficientes 1- Coefs. cal./clave 123 o la clave definida por el operador en el menú Configuración. (Consulte [Sección 5, 4.2. Cambio de la contraseña \(del usuario\), en la página 5-10\)](#page-93-1). Pulse la tecla «Intro» Seleccione la tecla n.º 7 o utilice la flecha de dirección «abajo» para seleccionar el coeficiente de IDE Pulse la tecla «Intro» para editar el coeficiente Introduzca el valor del coeficiente de IDE que se ha calculado a partir del estudio de comparación. Pulse la tecla «Intro» para aceptar el nuevo valor Regrese al menú principal pulsando la tecla «Esc»

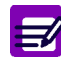

**La calibración de IDE se realiza normalmente tomando muestras de sangre de 100 personas sanas, normales y que no consumen ni fármacos ni drogas. Estas muestras de sangre se analizan posteriormente en un instrumento calibrado para la determinación de IDE. La desviación media y estándar se calcula a partir de la población analizada. Las mismas 100 muestras se analizan a continuación en el aparato** ABX **Micros 60. La media de una población se calcula y se compara con la media calculada y conocida del instrumento de comparación. El coeficiente de calibración de IDE para el aparato** ABX **Micros 60 se calcula posteriormente a partir de la diferencia de los dos valores de media.**

**Los valores de IDE previstos pueden variar según la población o la ubicación geográfica de la muestra. Se recomienda que cada laboratorio establezca sus propios intervalos tipo de acuerdo con la población local.**

### **2.2.11. Calibración de IDE utilizando un estándar de control de calidad**

El IDE también puede calibrarse utilizando un estándar de control de calidad conocido.

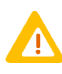

**DEFINICIÓN: Un estándar de control de calidad se define como un producto de sangre comercial desarrollado y analizado específicamente con valores diana y intervalos de parámetros definidos. Este producto se ha diseñado para medir con precisión la exactitud y linealidad del analizador.** 

1- Deje los controles a temperatura ambiente. A continuación, mezcle bien y con el máximo cuidado el material de los controles según se indica en la hoja de instrucciones facilitada con el kit de control.

2- Procese el control de nivel normal 6 veces como si se tratara de un análisis de paciente normal. Cuando se completen los ciclos, consulte los resultados de IDE. Anote estos resultados para poderlos consultar posteriormente.

3- Calcule el valor de media de los 6 resultados y anótelo para consultarlo posteriormente.

4- Tome la hoja de análisis de control facilitada con el kit de control y anote «solamente» el valor de análisis medio de control normal para IDE.

Calcule el nuevo coeficiente IDE del modo siguiente:

5- Tome el valor de análisis medio de control normal para IDE, divídalo entre el valor medio del control normal procesado 6 veces como muestra, el coeficiente de calibración de IDE actual y obtendrá como resultado el nuevo coeficiente de calibración de IDE.

6- Proceda del modo descrito en [Edición del coeficiente de IDE, en la página 17,](#page-80-0) para introducir el nuevo valor.

7- Ahora tome los 3 niveles de controles (BAJO, NORMAL, ALTO) y procéselos 1 vez cada uno como si se tratara de un análisis de paciente normal. Una vez completados los ciclos, anote sólo los resultados de IDE y compárelos con los valores de análisis de control para IDE, en la hoja de análisis. Compruebe que los resultados de IDE se aproximan a los valores de análisis medio y se encuentran entre los intervalos según se especifica para los 3 niveles.

8- La calibración de IDE se completa. Supervise los resultados de IDE y compruebe que se corresponden con la población de pacientes.

9- Compruebe que los resultados de IDE normales se encuentran entre los intervalos establecidos en el menú Configuración. Consulte la [Sección 5, 3. Límites del laboratorio, en la página 5-7.](#page-90-0)

**Determinadas condiciones patológicas pueden tener efectos sobre los resultados de IDE. Consulte la (Consulte la Sección 1,** [4.3. Interferencias conocidas](#page-29-0)**, en la página 1-14).**

### **2.2.12. Coeficientes de calibración**

El operador tiene la posibilidad de «editar» los coeficientes de calibración actuales o de «imprimirlos».

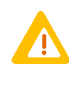

**El aparato** ABX **Micros 60 es un instrumento preciso y fiable si se utiliza y mantiene del modo adecuado. Si se produce cualquier variación de los resultados de control de calidad fuera de los intervalos procesados tras la calibración, se recomienda contactar con el representante local de servicio técnico de HORIBA ABX antes de editar manualmente los coeficientes de calibración.**

### **2.2.13. Modificación de los coeficientes de calibración**

#### **Edición de los coeficientes de calibración**

- Menú principal
- 3- Calibración
- 2- Coeficientes
- 1- Coefs. cal.

Introduzca la clave 123 o la clave definida por el operador en el menú Configuración. Consulte la [Sección 5, 4.2. Cambio de la contraseña \(del usuario\), en la página 5-10.](#page-93-1)

Pulse la tecla «Intro»

Pulse las flechas de dirección «arriba» o «abajo» para seleccionar el coeficiente que desea editar. Pulse la tecla «Intro» e introduzca el nuevo coeficiente obtenido de la fórmula mostrada abajo: Pulse la tecla «Intro» para aceptar el coeficiente.

Continúe utilizando las flechas de dirección «arriba» o «abajo» para seleccionar el siguiente coeficiente que desea editar. Utilice la fórmula indicada abajo para calcular el resto de coeficientes.

Pulse la tecla «Esc» hasta regresar al menú principal.

#### ◆**Cálculo del nuevo coeficiente**

(Valor diana del parámetro/valor medio del parámetro) x Coeficiente del parámetro actual = Coeficiente del parámetro nuevo

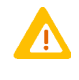

**Tras editar manualmente los coeficientes de calibración, se recomienda ejecutar el control de calidad. Compruebe que todos los niveles de material de control se encuentran dentro de los intervalos de parámetros especificados. Compruebe que no hay alarmas de error (H, L, \*, \$, ! para HB) relacionadas con los resultados de los diferentes niveles de control de calidad.**

# Aseguramiento de la calidad

Calibración

Los coeficientes de calibración son los siguientes:

LEU ERI HB HTC PLT VPM COEF. IDE COEF. IDP

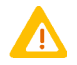

**PTC e IDP no están disponibles en Estados Unidos. Estos parámetros se utilizan únicamente para finalidades de investigación.**

### **2.2.13.1. Impresión de coeficientes**

**Impresión de coeficientes de calibración**

- Menú principal
- 3- Calibración
- 2- Coeficientes
- 2- Impr. coefs.

Los coeficientes de calibración actuales se imprimirán automáticamente del modo indicado:

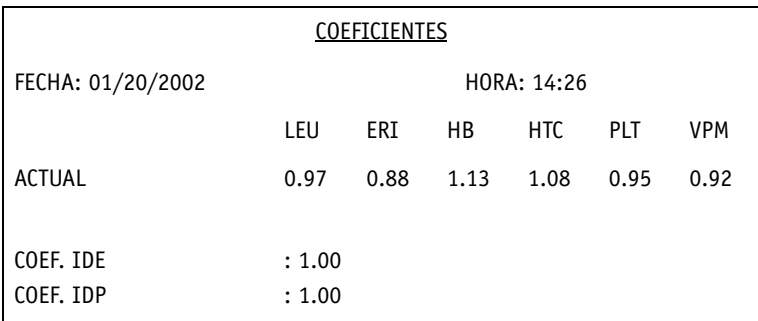

Fig.4-6: Impresión de coeficientes de calibración

### **2.2.14. Límites de los coeficientes de calibración**

Una vez efectuada la calibración en el aparato ABX **Micros 60**, compruebe que los coeficientes de calibración de todos los parámetros se encuentran dentro de los itnervalos especificados:

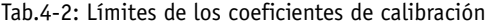

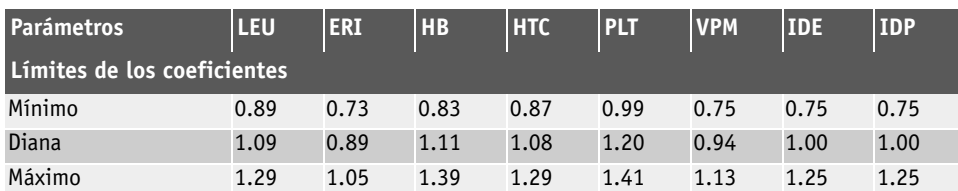

Si cualquiera de los coeficientes de calibración se encuentra fuera de los intervalos especificados tras calibrar el aparato ABX **Micros 60***,* póngase en contacto con su representante local de servicio técnico de **HORIBA ABX**.

# Configuración

## **Contenido**

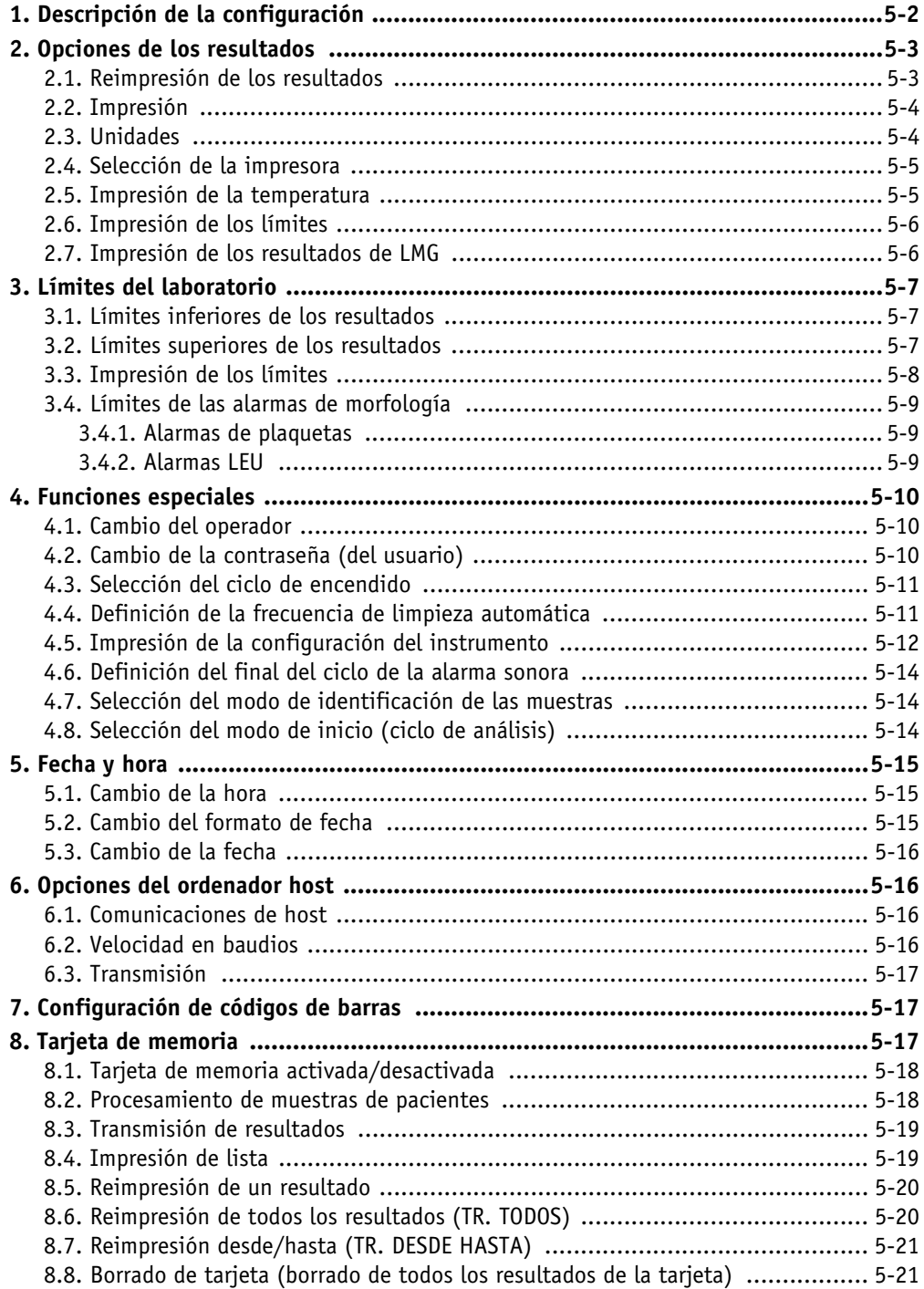

## <span id="page-85-0"></span>**1. Descripción de la configuración**

El aparato ABX **Micros 60** dispone de diversas opciones de configuración para el operador que se describen esta sección.

- ◆Límites específicos del laboratorio (consulte [3. Límites del laboratorio, en la página 7\)](#page-90-1)
- ◆Formatos de fecha y hora (consulte [5. Fecha y hora, en la página 15](#page-98-0))
- ◆Formato de los resultados (consulte [2. Opciones de los resultados, en la página 3\)](#page-86-0)
- ◆Opciones RS 232 (consulte [6. Opciones del ordenador host, en la página 16](#page-99-1))
- ◆Funciones especiales (consulte [4. Funciones especiales, en la página 10](#page-93-2))

Estas opciones pueden configurarse de acuerdo con las necesidades del operador, a través de las funciones del menú «CONFIGURACIÓN».

**Acceso al menú Configuración** Menú principal 5- Configuración

## **Descripción del menú**

Tab.5-1: Descripción del menú\Configuración

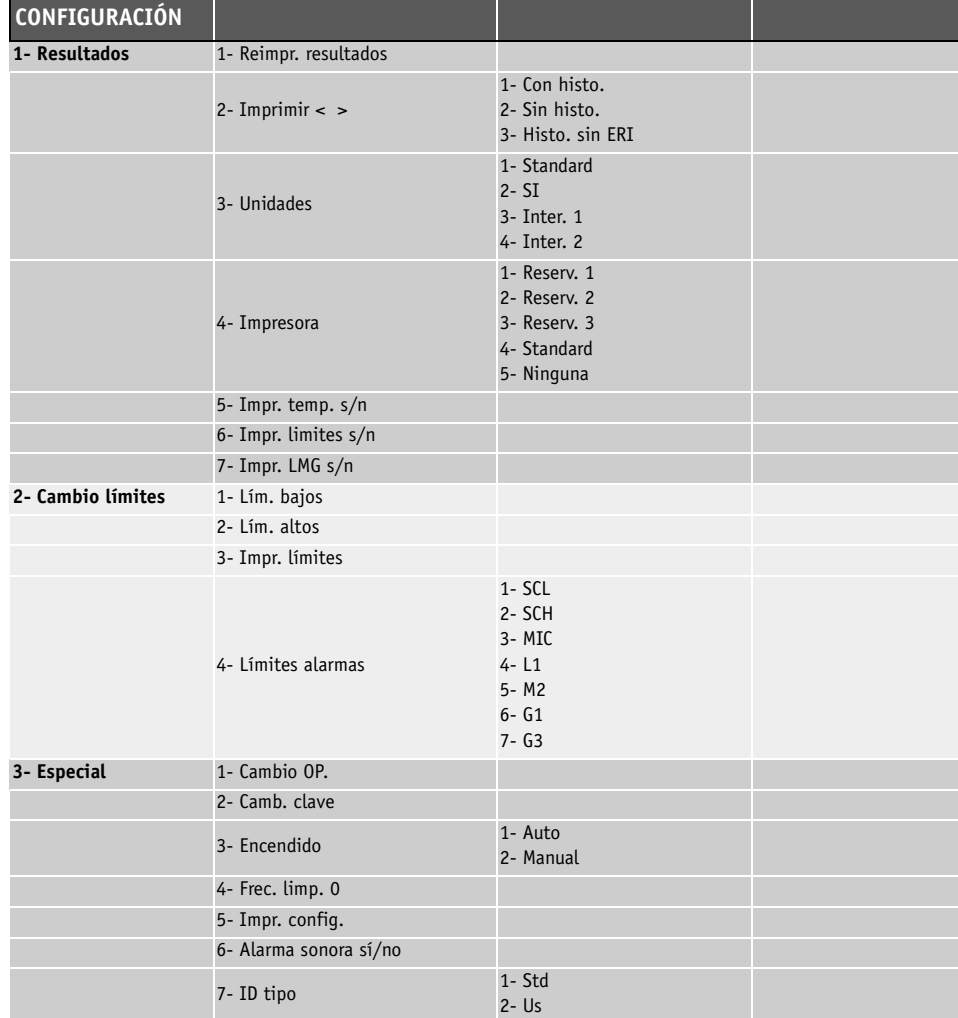

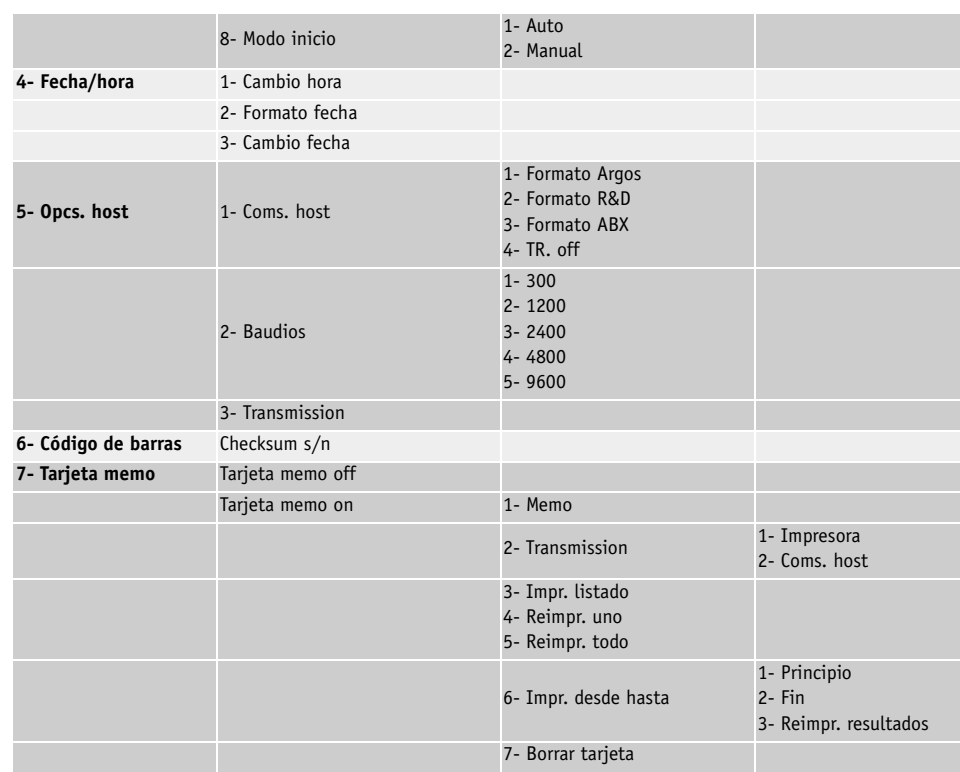

### Tab.5-1: Descripción del menú\Configuración

## <span id="page-86-0"></span>**2. Opciones de los resultados**

Este submenú permite al operador acceder a algunas de las siguientes funciones de submenús y editarlas, por ejemplo:

◆Reimprimir el resultado de la última muestra en la memoria del sistema [\(2.1. Reimpresión de](#page-86-1) [los resultados, en la página 3\)](#page-86-1)

- ◆Seleccionar los histogramas que van a imprimirse ([2.2. Impresión, en la página 4\)](#page-87-0)
- ◆Seleccionar el tipo de unidad de medida [\(2.3. Unidades, en la página 4](#page-87-1))
- ◆Seleccionar el tipo de impresora [\(2.4. Selección de la impresora, en la página 5\)](#page-88-0)
- ◆Seleccionar la temperatura de impresión ([2.5. Impresión de la temperatura, en la página 5](#page-88-1))

◆Seleccionar los límites de los parámetros del paciente para impresión ([2.6. Impresión de los](#page-89-0) [límites, en la página 6\)](#page-89-0)

◆Seleccionar los LMG (linfocitos, monocitos y granulocitos) para impresión (disponibles solamente en los analizadores de parámetros ABX **Micros 60**-**CS/CT16** o **CS/ CT18**)[2.7. Impresión de los resultados de LMG, en la página 6.](#page-89-1)

## <span id="page-86-1"></span>**2.1. Reimpresión de los resultados**

**Reimpresión de los últimos resultados**

- Menú principal
- 5- Configuración
- 1- Resultados
- 1- Reimpr. resultados

**El aparato** ABX **Micros 60 sólo retiene un resultado en la memoria del sistema. Este resultado suele corresponder a la última muestra analizada, ya sea una muestra de paciente o sangre de nivel de control de calidad. El resultado de la sangre de un calibrador se almacena con un formato de sistema completamente diferente.**

Los últimos resultados de la memoria se imprimirán automáticamente con la siguiente información:

- ◆Fecha y hora
- ◆Identificación relacionada
- ◆Muestra y número de secuencia
- ◆Posibles alarmas
- ◆Histogramas (si se han seleccionado en la configuración)

### <span id="page-87-0"></span>**2.2. Impresión**

Esta función permite deshabilitar/habilitar la impresión de los histogramas de LEU, ERI y PLT.

#### **Selección de histogramas para su impresión**

- Menú principal
- 5- Configuración
- 1- Resultados
- 2- Imprimir

Utilice la flecha de dirección «arriba» o «abajo» para seleccionar una de las 3 opciones siguientes:

- 1- resultados impresos con histogramas
- 2- resultados impresos sin histogramas
- 3- resultados impresos sin histogramas de ERI
- Pulse la tecla «Intro» para confirmar.

## <span id="page-87-1"></span>**2.3. Unidades**

Este submenú permite al operador seleccionar entre 4 unidades de medida diferentes. Estas unidades varían de un país a otro y están diseñadas para un uso internacional.

### **Selección de unidades del sistema**

- Menú principal
- 5- Configuración
- 1- Resultados
- 3- Unidades

Utilice la flecha de dirección «arriba» o «abajo» para seleccionar una de las 4 unidades de sistema siguientes:

- 1- Standard
- 2- SI
- 3- Inter. 1
- 4- Inter. 2

Pulse la tecla «Intro» para confirmar.

Las unidades disponibles se describen en Tab.5-2: Unidades de sistema, en la página 4.

#### Tab.5-2: Unidades de sistema

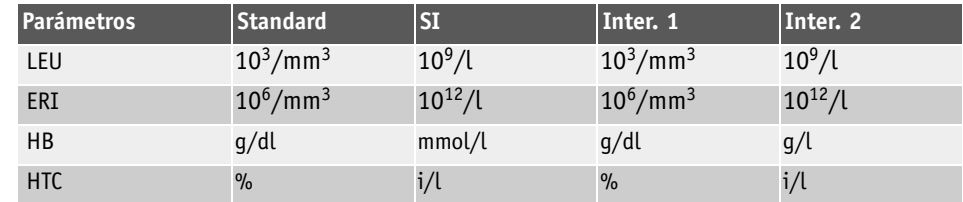

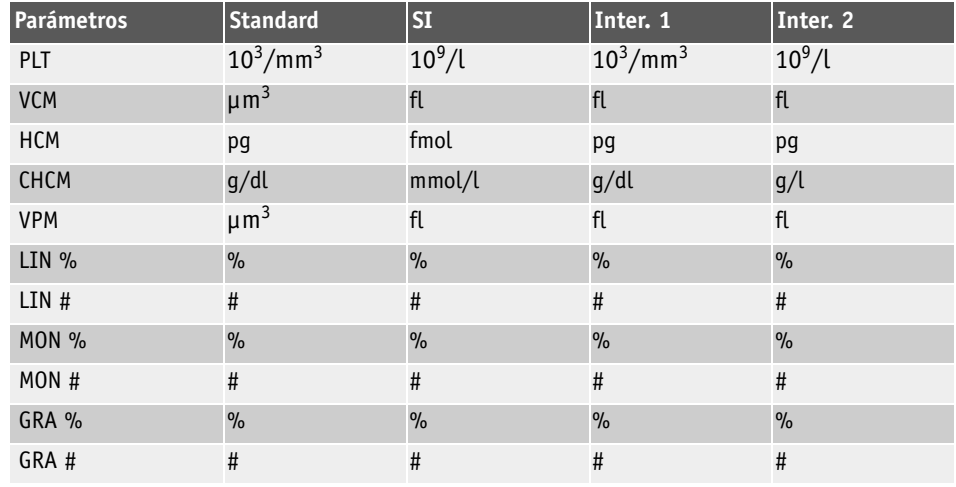

Tab.5-2: Unidades de sistema

## <span id="page-88-0"></span>**2.4. Selección de la impresora**

En este submenú puede seleccionarse la impresora que se utilizará con el aparato ABX **Micros 60**. Existen 4 modelos diferentes de impresoras diseñados específicamente para funcionar con el analizador ABX **Micros 60**.

#### **Selección de la impresora**

- Menú principal
- 5- Configuración
- 1- Resultados
- 4- Impresora

Utilice la flecha de dirección «arriba» o «abajo» para seleccionar una de las 5 impresoras:

- 1- Reservada 1, para impresoras de la serie Epson LX
- 2- Reservada 2, para impresoras Star
- 3- Reservada 3, para impresoras térmicas Seiko
- 4- Standard, para impresoras de matriz de puntos Citizen
- 5- Ninguna, para utilizar con ordenadores externos

Pulse la tecla «Intro» para confirmar.

**La opción de impresora «5- Ninguna» se utiliza con un ordenador externo que se emplea específicamente como un kit de control de calidad extendido o una conexión L.I.S. Esta opción se utiliza asimismo si una impresora no va a utilizarse conjuntamente con el analizador** ABX **Micros 60.**

Una vez seleccionado el tipo de impresora, compruebe que se imprimirán los resultados en el dispositivo seleccionado: proceda del modo descrito en [2.1. Reimpresión de los resultados, en la](#page-86-1) [página 3](#page-86-1).

Compruebe que el último resultado obtenido se transmitirá a la impresora y se imprimirá desde el dispositivo de impresión seleccionado anteriormente.

## <span id="page-88-1"></span>**2.5. Impresión de la temperatura**

Este submenú permite al operador obtener una confirmación visual de la temperatura del diluyente mostrada en la impresión de resultados.

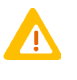

**La temperatura de funcionamiento del diluyente durante el análisis debe permanecer entre los límites especificados (18°C - 32°C) o (65°F - 85°F). Los resultados que presentan temperaturas fuera de estos límites son cuestionables y podrían no ser válidos.**

#### **Impresión de la temperatura del diluyente**

Menú principal

- 5- Configuración
- 1- Resultados
- 5- Impr. temp. s/n
- Pulse la tecla «Intro».

Utilice las teclas de dirección «arriba» o «abajo» para seleccionar:

- 1- Sí, impresión con temperatura
- 2- No, impresión sin temperatura

Pulse la tecla «Intro»: un (\*) indica el estado actual

## <span id="page-89-0"></span>**2.6. Impresión de los límites**

Este submenú permite habilitar/deshabilitar la impresión de los límites del laboratorio definidos según se describe en [3. Límites del laboratorio, en la página 7](#page-90-1) sobre la impresión de resultados.

#### **Impresión de los límites del laboratorio**

- Menú principal
- 5- Configuración
- 1- Resultados
- 6- Impr. límites
- Utilice las teclas de dirección «arriba» o «abajo» para seleccionar:
	- 1- Sí, impresión con límites
		- 2- No, impresión sin límites

Pulse la tecla «Intro»: un (\*) indica el estado actual

## <span id="page-89-1"></span>**2.7. Impresión de los resultados de LMG**

En este submenú se habilita/deshabilita la impresión de los parámetros del diferencial de tres partes en la impresión de resultados.

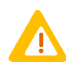

**Esta función de menú se encuentra disponible «solamente» en los sistemas** ABX **Micros 60 de 16 y 18 parámetros.**

#### **Impresión de los resultados de LMG**

- Menú principal
- 5- Configuración
- 1- Resultados
- 7- Impr. resultados LMG

Utilice las teclas de dirección «arriba» o «abajo» para seleccionar:

- 1- Sí, impresión con resultados LMG
- 2- No, impresión sin resultados LMG

Pulse la tecla «Intro»: un (\*) indica el estado actual

## <span id="page-90-1"></span><span id="page-90-0"></span>**3. Límites del laboratorio**

Los límites del laboratorio se conocen comúnmente como intervalos del paciente tipo. Estos límites variarán según la población y la ubicación geográfica. Los límites predeterminados definidos en el aparato ABX **Micros 60** se basan en un estudio de personas normales, sanas y que no consumen ni fármacos ni drogas Los límites pueden variar según el uso al que se vayan a destinar los análisis.

Funciones disponibles en este menú:

◆Cambiar los límites inferiores de los parámetros del laboratorio (consulte [3.1. Límites](#page-90-2) [inferiores de los resultados, en la página 7\)](#page-90-2)

◆Cambiar los límites superiores de los parámetros del laboratorio (consulte [3.2. Límites](#page-90-3) [superiores de los resultados, en la página 7](#page-90-3))

◆Imprimir los límites actuales del laboratorio (consulte [3.3. Impresión de los límites, en la](#page-91-0) [página 8](#page-91-0))

◆Cambiar todos los límites de las alarmas de morfología (consulte [3.4. Límites de las alarmas](#page-92-0) [de morfología, en la página 9](#page-92-0))

### **Cambiar los límites del laboratorio**

- Menú principal
- 5- Configuración
- 2- Cambio límites

Utilice las teclas de dirección «arriba» o «abajo» para seleccionar:

1- Lím. bajos (continúe en [3.1. Límites inferiores de los resultados, en la página 7\)](#page-90-2)

2- Lím. altos (continúe en [3.2. Límites superiores de los resultados, en la página 7\)](#page-90-3)

## <span id="page-90-2"></span>**3.1. Límites inferiores de los resultados**

### **Edición de los límites inferiores**

1- Lím. bajos 1- LEU bajo Pulse la tecla «Intro». Introduzca el valor nuevo. Utilice la tecla «.» para colocar el punto decimal en el orden correcto. Pulse la tecla «Intro». Seleccione el siguiente parámetro que desea editar con la tecla de dirección «arriba» o «abajo». Repita los mismos pasos para modificar los valores. Pulse «ESC» para regresar al menú «Cambio límites»

## <span id="page-90-3"></span>**3.2. Límites superiores de los resultados**

### **Edición de los límites superiores**

2- Lím. altos 1- LEU alto Pulse la tecla «Intro». Introduzca el valor nuevo. Utilice la tecla «.» para colocar el punto decimal en el orden correcto. Pulse la tecla «Intro». Seleccione el siguiente parámetro que desea editar con la tecla de dirección «arriba» o «abajo». Repita los mismos pasos para modificar los valores. Pulse «ESC» para regresar al menú «Cambio límites»

## <span id="page-91-0"></span>**3.3. Impresión de los límites**

El submenú Cambio límites permite al operador imprimir los límites actuales del laboratorio y los valores actuales de las alarmas de morfología.

**Cambio de los límites del laboratorio**

Menú principal

- 5- Configuración
- 2- Cambio límites
- 3- Impr. límites
- Pulse la tecla «Intro».

Los límites actuales del laboratorio se imprimirán automáticamente según se muestra en Fig.5-1: Impresión de los límites del laboratorio, en la página 8.

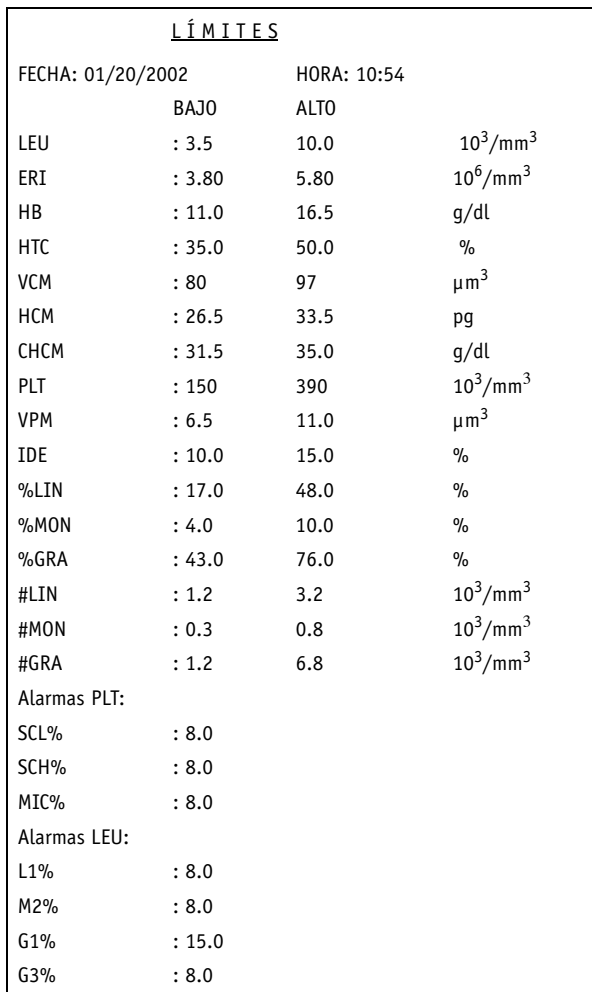

Fig.5-1: Impresión de los límites del laboratorio

Verifique las entradas. Compruebe todos los parámetros para verificar que se ha introducido el número correcto y que la ubicación del punto decimal es la adecuada.

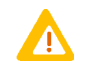

**PTC e IDP no están disponibles en Estados Unidos. Estos parámetros se utilizan únicamente para finalidades de investigación.**

## <span id="page-92-0"></span>**3.4. Límites de las alarmas de morfología**

**Los valores de alarmas «predeterminadas» de fábrica programadas en el aparato** ABX **Micros 60 se han definido a partir de un estudio de poblaciones de células tipo. Estos valores predeterminados pueden ajustarse para adaptarse a poblaciones y ubicaciones geográficas específicas de acuerdo con sus propios estudios. Se recomienda mantener los valores predeterminados a menos que se disponga de estudios de poblaciones y de ubicaciones geográficas.**

**Son muchos los factores que pueden contribuir a una indicación de morfología constante. Si observa una indicación constante, consulte Sección 6,** [2.3.1. Problemas en todos los](#page-126-0) parámetros**[, en la página 6-21.](#page-126-0) Consulte también Sección 1,** [4.3. Interferencias conocidas](#page-29-0)**, [en la página 1-14.](#page-29-0)**

Este submenú permite al operador ajustar los porcentajes de alarmas de morfología a las necesidades específicas de la población y de la ubicación geográfica. Todos los porcentajes de alarmas de morfología pueden ajustarse del 0,01% al 25,00%.

◆Si «baja» los porcentajes predeterminados actuales de las alarmas, hará que los criterios de indicación sean «más sensibles» y es posible que aumente las alarmas de indicación en los análisis de muestras.

◆Si «sube» los porcentajes predeterminados actuales de las alarmas, hará que los criterios de indicación sean «menos sensibles» y es posible que reduzca las alarmas de indicación en los análisis de muestras.

### <span id="page-92-1"></span>**3.4.1. Alarmas de plaquetas**

Los valores de ajuste predeterminados de fábrica son los siguientes:

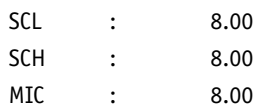

#### **Edición de valores de alarmas (PLT y LEU)**

Menú principal

5- Configuración

2- Cambio límites

4- Límites alarmas Pulse la tecla «Intro».

Seleccione la alarma que desea editar con la tecla de dirección «arriba» o «abajo».

Pulse la tecla «Intro».

Introduzca el valor nuevo. Utilice la tecla «.» para colocar el punto decimal en el orden correcto. Pulse la tecla «Intro».

Seleccione el siguiente valor de alarma que desea editar con la tecla de dirección «arriba» o «abajo».

Repita los mismos pasos para modificar los valores.

Pulse «ESC» para regresar al menú «Cambio límites».

## <span id="page-92-2"></span>**3.4.2. Alarmas LEU**

Los valores de ajuste predeterminados de fábrica son los siguientes:

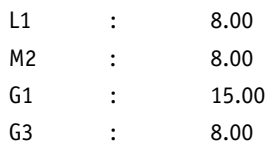

## <span id="page-93-2"></span>**4. Funciones especiales**

El submenú «Especial» permitirá al operador acceder y editar algunas de las siguientes funciones de submenús, como:

- ◆[4.1. Cambio del operador, en la página 10](#page-93-3)
- ◆[4.2. Cambio de la contraseña \(del usuario\), en la página 10](#page-93-4)
- ◆[4.3. Selección del ciclo de encendido, en la página 11](#page-94-0)
- ◆[4.4. Definición de la frecuencia de limpieza automática, en la página 11](#page-94-1)
- ◆[4.5. Impresión de la configuración del instrumento, en la página 12](#page-95-0)
- ◆[4.6. Definición del final del ciclo de la alarma sonora, en la página 14](#page-97-0)
- ◆[4.7. Selección del modo de identificación de las muestras, en la página 14](#page-97-1)
- <span id="page-93-0"></span>◆[4.8. Selección del modo de inicio \(ciclo de análisis\), en la página 14](#page-97-2)

### <span id="page-93-3"></span>**4.1. Cambio del operador**

Hay cuatro identificaciones de operador disponibles y que pueden modificarse.

**Cambio del operador** Menú principal 5- Configuración 3- Especial Pulse la tecla «Intro». Introduzca la contraseña predeterminada del sistema <123> (o la que haya definido el operador). Pulse la tecla «Intro». Seleccione 1- Cambio Op. Pulse la tecla «Intro». Seleccione uno de los 4 ID de operador para editarlo. Pueden introducirse 4 caracteres alfanuméricos: Utilice las «teclas numéricas» para introducir hasta 4 números o utilice las flechas de dirección «arriba» o «abajo» para introducir los caracteres alfabéticos. Pulse la tecla «Intro». Utilice las flechas de dirección «arriba» o «abajo» para seleccionar el siguiente ID del operador que desea editar.

<span id="page-93-1"></span>Repita los mismos pasos para editar el resto de ID del operador.

### <span id="page-93-4"></span>**4.2. Cambio de la contraseña (del usuario)**

El uso de esta contraseña permite al operador:

- ◆Cambiar los coeficientes de calibración.
- ◆Acceder al menú de funciones especiales.
- ◆Cambiar la propia «contraseña».

#### **Cambio del operador**

- Menú principal
- 5- Configuración
- 3- Especial
- Pulse la tecla «Intro».

Introduzca la contraseña predeterminada del sistema <123> (o la que haya definido el operador). Pulse la tecla «Intro».

2- Cambio y, a continuación, pulse la tecla «Intro».

Utilice las teclas «numéricas» para introducir cualquier combinación de 3 números Pulse la tecla «Intro» para aceptar el cambio de la contraseña. Pulse la tecla «Esc» para

guardar la contraseña anterior.

## Configuración Funciones especiales

## <span id="page-94-2"></span><span id="page-94-0"></span>**4.3. Selección del ciclo de encendido**

El ciclo de «encendido» se utiliza diariamente, antes de cualquier operación habitual para asegurar la limpieza de cualquier resto de detergente del ciclo «Standby» en el sistema.

Incluye un recuento secundario que deberá verificarse antes de analizar cualquier muestra. Esto es necesario para garantizar que «no» se producen interferencias extrañas que podrían detectarse como ruido de fondo y afectar al recuento de células. Consulte la [Sección 3, 1.3. Encendido del](#page-48-0) [instrumento, en la página 3-3](#page-48-0) para obtener información adicional relativa al encendido.

El submenú de funciones especiales permitirá al operador seleccionar entre un encendido automático o manual.

Con «1- Auto», se efectuará automáticamente un encendido tras el período de calentamiento del instrumento, una vez que el aparato ABX **Micros 60** se haya puesto en marcha.

Con «2 - Manual», el operador podrá pulsar manualmente la tecla «Encendido» para iniciar el ciclo de encendido del instrumento tras el período de calentamiento.

**Selección del ciclo de encendido** Menú principal 5- Configuración 3- Especial Pulse la tecla «Intro». Introduzca la contraseña predeterminada del sistema <123> (o la que haya definido el operador). Pulse la tecla «Intro». 3- Encendido Seleccione entre: 1- Auto 2- Manual Pulse la tecla «Intro» para aceptar el cambio una vez efectuada la selección.

<span id="page-94-3"></span>El \* indica la selección actual

## <span id="page-94-1"></span>**4.4. Definición de la frecuencia de limpieza automática**

Este submenú permite al operador cambiar la frecuencia del ciclo de limpieza automática, que se efectúa cuando se alcanza el número de ciclos programado.

El número de ciclos de limpieza predeterminado está definido de fábrica a 50 ciclos de análisis. El usuario tiene la posibilidad de ajustar este número entre 1 y 99.999.

Este ciclo de limpieza automática implica el uso de la solución ABX Miniclean, que es un limpiador encimático. La solución disuelve la acumulación de proteínas en las cámaras de recuento y en las aberturas.

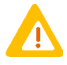

**Si se muestra el mensaje «ENCENDIDO NO REALIZADO» en la pantalla tras seleccionar el modo de encendido, pulse la tecla «Esc» hasta que regrese al menú principal y, a continuación, pulse la tecla «Encendido» para iniciar el ciclo de encendido. De este modo, se evitará que el mensaje «ENCENDIDO NO REALIZADO» aparezca en la impresión de un ciclo de análisis efectuado antes del encendido del instrumento.**

**Definición de la frecuencia de limpieza automática**

Menú principal

5- Configuración 3- Especial Pulse la tecla «Intro». Introduzca la contraseña predeterminada del sistema <123> (o la que haya definido el operador). Pulse la tecla «Intro». 4- Frec. limp. Introduzca el número de los ciclos de análisis que se efectuarán antes de la limpieza. Pulse la tecla «Intro» para guardar el valor o pulse la tecla «Esc» para cancelar el cambio.

## <span id="page-95-0"></span>**4.5. Impresión de la configuración del instrumento**

Este submenú permite al operador imprimir la configuración interna del instrumento desde todos los menús accesibles.

**Impresión de la configuración del instrumento** Menú principal 5- Configuración 3- Especial Pulse la tecla «Intro». Introduzca la contraseña predeterminada del sistema <123> (o la que haya definido el operador). Pulse la tecla «Intro». 5- Impr. config. Pulse la tecla «Intro» para efectuar la impresión de la configuración interna.

La siguiente información se imprimirá del modo indicado:

## Configuración Funciones especiales

| Fecha y hora de la solicitud de impresión.                                                                                                |
|----------------------------------------------------------------------------------------------------|
| Límites y valores de indicación del laboratorio.                                                                                          |
| Encabezado de la configuración del instrumento.                                                                                           |
| Fecha y hora de la solicitud de impresión.                                                                                                |
| Último operador que ha utilizado el control de calidad.                                                                                   |
| Último número del lote de calibración.                                                                                                    |
| Los coeficientes de calibración más actualizados y los últimos valores diana del calibrador.                                              |
| El coeficiente de calibración IDE más reciente.                                                                                           |
| La versión del software del instrumento más actualizada.                                                                                  |
| Tipo de analizador                                                                                                    |
| Sistema de tubos abiertos o cerrados                                                                                                    |
| Pack de reactivos, Sí o No<br>«Sí» para pack de reactivos. «No» para reactivos separados.                                                 |
| Modo de encendido                                                                                                    |
| Número de parámetros facilitados por el instrumento.                                                                                      |
| Ciclo de alarma activado o desactivado (tono audible)                                                                                     |
| Tipo de unidad de medida.                                                                                                    |
| Tipo de impresora seleccionada.                                                                                                    |
| Opciones de impresiones de resultados con o sin histogramas.                                                                              |
| Impresión de los LMG, Sí o No.                                                                                                    |
| Impresión de los límites del laboratorio con los resultados, Sí o No.                                                                     |
| Tipo de comunicación del ordenador host.                                                                                                  |
| Lector de código de barras, Sí o No.                                                                                                    |
| Dígito de control con lector de código de barras, Sí o No.                                                                                |
| Formato de fecha MM-DD-AA o DD-MM-AA                                                                                                    |
| Modo de identificación de muestras                                                                                                    |
| Lector de tarjetas inteligentes, Sí o No.                                                                                                 |
| Opción de tarjeta de memoria, activada o desactivada.                                                                                     |
| El modo de funcionamiento del instrumento definido para USUARIO y USUARIO «solamente».                                                    |
| El modo de inicio del ciclo, Auto o Manual.                                                                                               |
| La temperatura del diluyente.                                                                                                    |
| Los últimos cinco (5) dígitos del número de serie del instrumento. El número completo<br>se encuentra en el panel posterior de la unidad. |
| El número de ciclos de encendido.                                                                                                    |
| El número de ciclos de standby.                                                                                                    |
| El número de ciclos de CBC.                                                                                                    |
| El número de ciclos que se efectuará antes de que se inicie el ciclo de limpieza.                                                         |
| La contraseña del usuario.                                                                                                    |
| El número de muestras que se efectuará durante la calibración.                                                                            |
| Fases del motor de velocidad gradual.                                                                                                    |
| 4 ID del operador                                                                                                    |

Fig.5-2: Impresión de la configuración interna

## <span id="page-97-0"></span>**4.6. Definición del final del ciclo de la alarma sonora**

Este submenú permite al operador definir un pitido audible cuando se completa el ciclo de análisis:

**Definición de la alarma sonora** Menú principal 5- Configuración 3- Especial Pulse la tecla «Intro». Introduzca la contraseña predeterminada del sistema <123> (o la que haya definido el operador). Pulse la tecla «Intro». 6- Alarma sonora sí/no

## <span id="page-97-1"></span>**4.7. Selección del modo de identificación de las muestras**

Este submenú permite al operador seleccionar el modo de identificación de las muestras de sangre. Hay dos opciones disponibles en este submenú.

1- **US Mode (Modo US)**: permite al operador introducir hasta 13 caracteres alfanuméricos para una identificación de la muestra de sangre. Consulte la [Sección 3, 3.1. Modos de identificación de](#page-50-0) [muestras, en la página 3-5](#page-50-0) para obtener más detalles.

2- **Standard Mode (Modo estándar)**: permite al operador introducir números «solamente», del 1 al 99.999. Consulte la [Sección 3, 3.1. Modos de identificación de muestras, en la página 3-5](#page-50-0) para obtener más detalles.

**Selección de la identificación de las muestras** Menú principal 5- Configuración 3- Especial Pulse la tecla «Intro». Introduzca la contraseña predeterminada del sistema <123> (o la que haya definido el operador). Pulse la tecla «Intro». 7- ID tipo Seleccione un modo de identificación de muestras. Pulse la tecla «Intro» para aceptar el modo.

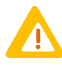

**Los resultados de encendido se imprimirán en el «US Mode» (Modo US) solamente. Si se selecciona el «STANDARD Mode» (Modo estándar) para la identificación de las muestras, los resultados de encendido no se imprimirán, ni tampoco el estado de encendido, a menos que el encendido falle.**

## <span id="page-97-2"></span>**4.8. Selección del modo de inicio (ciclo de análisis)**

Este submenú permite al operador seleccionar entre cerrar la puerta del portatubos o pulsar la tecla «Inicio» para iniciar los ciclos de análisis.

Hay dos opciones disponibles en este submenú:

1- Auto: permite al operador cerrar la puerta del portatubos para iniciar un ciclo de análisis.

2- Manual: el operador tiene que presionar «manualmente» la tecla «Inicio» para iniciar un ciclo de análisis una vez que la puerta del portatubos se haya cerrado.

# Configuración

Fecha y hora

**Selección del modo de inicio** Menú principal 5- Configuración 3- Especial Pulse la tecla «Intro». Introduzca la contraseña predeterminada del sistema <123> (o la que haya definido el operador). Pulse la tecla «Intro». 8- Modo inicio Seleccione entre 1-Auto o 2- Manual. Pulse la tecla «Intro». Pulse la tecla «Esc» para salir del menú ESPECIAL.

## <span id="page-98-0"></span>**5. Fecha y hora**

Este submenú de configuración permite al operador cambiar la hora (consulte [5.1. Cambio de la hora,](#page-98-1) [en la página 15](#page-98-1)), el formato de fecha (consulte [5.2. Cambio del formato de fecha, en la página 15](#page-98-2)) y la fecha (consulte [5.3. Cambio de la fecha, en la página 16](#page-99-0)) en el instrumento para acomodar diferentes zonas horarias y ubicaciones geográficas cuando sea necesario.

## <span id="page-98-1"></span>**5.1. Cambio de la hora**

#### **Cambio de la hora**

Menú principal 5- Configuración 4- Fecha/hora 1- Cambio hora Introduzca la hora (con formato de 24 h) y, a continuación, pulse la tecla decimal ( . ). Ahora introduzca los minutos. Pulse la tecla «Intro» para guardar los cambios.

## <span id="page-98-2"></span>**5.2. Cambio del formato de fecha**

Este submenú permite al operador cambiar el formato de la fecha de acuerdo con las especificaciones del país.

#### **Cambio del formato de fecha**

- Menú principal
- 5- Configuración
- 4- Fecha/hora
- 2- Formato fecha

Seleccione uno de los 4 formatos siguientes:

- 1- Mes, día, año (MM-DD-AA)
- 2- Día, mes, año (DD-MM-AA)
- 3- Año, mes, día (AA-MM-DD)
- 4- Año, día, mes (AA-DD-MM)

Pulse la tecla «Intro» para aceptar el formato de fecha especificado.

## <span id="page-99-0"></span>**5.3. Cambio de la fecha**

Este submenú permite al operador cambiar la fecha una vez seleccionado el formato adecuado.

#### **Cambio de la fecha**

- Menú principal
- 5- Configuración
- 4- Fecha/hora
- 3- Cambio fecha

Introduzca los dos primeros números y, a continuación, pulse la tecla decimal (.). Introduzca los dos segundos números y, a continuación, pulse la tecla decimal (.) de nuevo. Ahora introduzca los dos últimos números y pulse la tecla «Intro» para guardar la nueva fecha. Pulse la tecla «Esc» para salir del menú Fecha/Hora.

## <span id="page-99-1"></span>**6. Opciones del ordenador host**

El aparato ABX **Micros 60** puede transmitir datos a un ordenador externo a través de la conexión de interfaz RS-232, situada en el panel posterior del analizador.

## <span id="page-99-2"></span>**6.1. Comunicaciones de host**

Hay disponibles 4 formatos de salida diferentes:

- 1- Formato ARGOS, sin identificadores de caracteres
- 2- Formato R&D, sin identificadores de caracteres
- 3- Formato ABX, con identificadores de caracteres
- 4- TR. OFF, transmisión desactivada

### **Definición del formato de salida**

Menú principal 5- Configuración 6- Opcs. host 1- Coms. host Seleccione uno de los 4 formatos anteriores. Pulse la tecla «Intro» para aceptar el formato de salida especificado.

## <span id="page-99-3"></span>**6.2. Velocidad en baudios**

Este submenú permite al operador seleccionar la velocidad de los datos transmitidos al ordenador host. Existen 5 niveles de velocidad diferentes que pueden seleccionarse:

- 1- 300
- 2- 1200
- 3- 2400
- 4- 4800
- 5- 9600

### **Definición de la velocidad de baudios**

Menú principal

5- Configuración

6- Opcs. host

2- Baudios

Seleccione una de las 5 velocidades anteriores.

Pulse la tecla «Intro» para aceptar la velocidad seleccionada.

## <span id="page-100-0"></span>**6.3. Transmisión**

Este submenú permite al operador enviar los resultados de la última muestra en memoria al ordenador host para una verificación de la aceptación de la transmisión. Esta función se utiliza principalmente para verificar la transmisión desde el aparato ABX **Micros 60** a un ordenador host.

**Definición de la velocidad de baudios**

Menú principal

5- Configuración

6- Opcs. host

3- Transmission

Pulse la tecla «Intro» para enviar los resultados de la última muestra al ordenador host.

## <span id="page-100-1"></span>**7. Configuración de códigos de barras**

Este submenú permite al operador seleccionar los tipos de etiquetas de código de barras que deberá leer el lector. Mediante la «activación» o «desactivación» del dígito de control, el operador puede realizar esta acción una vez que el lector de código de barras se ha instalado correctamente.

**Definición del código de barras** Menú principal 5- Configuración 7- Código de barras Pulse la tecla «Intro» para acceder al submenú CHECKSUM Sí o No.

## <span id="page-100-2"></span>**8. Tarjeta de memoria**

Este menú permite al operador almacenar muestras de pacientes en una tarjeta de memoria o «desactivar» la función de tarjeta de memoria. Esta opción de la tarjeta de memoria permite al operador almacenar los resultados de hasta 60 pacientes en la tarjeta si el instrumento tiene un lector de tarjetas instalado.

Recuerde: El aparato ABX **Micros 60** sólo retiene la «última muestra analizada» en la memoria interna.

La opción Tarjeta memo permite al operador realizar las siguientes tareas en la tarjeta de memoria:

◆«Activar o desactivar» la función de tarjeta de memoria ([8.1. Tarjeta de memoria activada/](#page-101-0) [desactivada, en la página 18\)](#page-101-0).

◆Imprimir una lista de todas las identificaciones de muestra almacenadas en la tarjeta [\(8.4. Impresión de lista, en la página 19\)](#page-102-1).

◆Seleccionar el resultado de una muestra para imprimirlo ([8.5. Reimpresión de un resultado, en](#page-103-0) [la página 20](#page-103-0)).

◆Seleccionar todos los resultados de una muestra para imprimirlos [\(8.6. Reimpresión de todos](#page-103-1) [los resultados \(TR. TODOS\), en la página 20\)](#page-103-1).

◆Seleccionar un número específico de muestras para imprimirlas [\(8.7. Reimpresión desde/hasta](#page-104-0) [\(TR. DESDE HASTA\), en la página 21](#page-104-0)).

◆La posibilidad de borrar todas las muestras almacenadas y de reutilizar la tarjeta en caso necesario [\(8.8. Borrado de tarjeta \(borrado de todos los resultados de la tarjeta\), en la página 21](#page-104-1)).

◆Transmitir los resultados de la tarjeta de memoria a una impresora o a un ordenador host [\(8.3. Transmisión de resultados, en la página 19](#page-102-0)).

## <span id="page-101-0"></span>**8.1. Tarjeta de memoria activada/desactivada**

**Activación/desactivación de la tarjeta de memoria**

- Menú principal
- 5- Configuración
- 7- Tarjeta memo
- 1- Memo

Seleccione una de estas opciones:

1- Memo-ON para permitir el uso de la tarjeta de memoria para el almacenamiento de los resultados de las muestras

o 2- Memo-OFF para deshabilitar la tarjeta.

Pulse la tecla «Intro» para confirmar la selección.

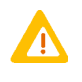

**1- Si selecciona 1- MEMO-ON y no utiliza la tarjeta de memoria, aparecerá el mensaje «SMARTCARD INEXISTENTE» en la pantalla cuando inicie un ciclo de análisis de la muestra. Deberá utilizar una tarjeta de memoria cuando analice muestras. Si no desea utilizar una tarjeta de memoria, compruebe que el submenú Tarjeta memo está definido en 2 - MEMO-OFF.**

**2- Si se había seleccionado el STANDARD ID Mode (Modo ID estándar) (consulte [4.7. Selección del modo de identificación de las muestras, en la página 14\)](#page-97-1) antes de activar la función de la tarjeta de memoria, el modo ID cambiará automáticamente al modo US.**

## <span id="page-101-1"></span>**8.2. Procesamiento de muestras de pacientes**

1- Coloque la muestra en el portatubos y cierre la puerta para iniciar el ciclo (o pulse la tecla «Inicio», de acuerdo con el «Modo inicio» que se ha definido en [4.8. Selección del modo de inicio](#page-97-2) [\(ciclo de análisis\), en la página 14](#page-97-2)).

**Introducción de la identificación de la muestra**

Introduzca la identificación de la muestra (hasta 13 caracteres alfanuméricos). Utilice las teclas «numéricas» para introducir los números directamente. Utilice las teclas de dirección «arriba» y «abajo» para seleccionar cada carácter alfa: Pulse la tecla «Intro» tras cada selección alfabética.

A continuación, el analizador comprueba si hay una tarjeta de memoria presente en el lector de tarjetas.

Si la tarjeta de memoria no se ha introducido, se mostrará el siguiente mensaje en la pantalla: *Insert the memory card and press the Enter key* (Introduzca la tarjeta de memoria y pulse la tecla Intro).

Si se introduce una tarjeta incorrecta, aparecerá el siguiente mensaje en pantalla: *Remove the card, insert a memord card and press the Enter key* (Retire la tarjeta, introduzca una tarjeta de memoria y pulse la tecla Intro).

## Configuración Tarjeta de memoria

Si el operador introduce la tarjeta de memoria de manera incorrecta, se mostrará el siguiente mensaje en pantalla: *Remove the memory card, place the chip in the Up position and forward to the point of insertion. Insert the card and press the Enter key* (Retire la tarjeta de memoria, coloque el chip en la parte superior y mirando hacia el punto de inserción. Introduzca la tarjeta y pulse la tecla Entrar).

Si la tarjeta de memoria está llena, introduzca una tarjeta de memoria nueva y pulse la tecla «Intro» o imprima todos los resultados de la tarjeta, borre todos los resultados, vuelva a introducir la tarjeta y pulse la tecla «Intro».

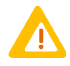

**La tarjeta de memoria puede almacenar hasta 60 resultados. Cuando la tarjeta está «llena», se recomienda imprimir «todos» los resultados almacenados en la tarjeta antes de utilizar una tarjeta nueva o de borrar el contenido de la tarjeta.** 

## <span id="page-102-0"></span>**8.3. Transmisión de resultados**

Este submenú permite al operador seleccionar dónde desea que se transmitan los resultados de la tarjeta de memoria. ¿A una impresora o a un ordenador externo? Las funciones Memo para una impresora y un ordenador externo permiten lo siguiente:

◆Imprimir una lista de ID de muestras en una impresora u ordenador [8.4. Impresión de lista, en](#page-102-1) [la página 19](#page-102-1)

- ◆Imprimir un resultado en una impresora u ordenador
- ◆Imprimir todos los resultados en una impresora u ordenador
- ◆Imprimir números específicos de resultados de muestras en una impresora u ordenador.

#### **Selección del modo de transmisión**

- Menú principal
- 5- Configuración
- 7- Tarjeta memo
- 2- Transmission

Seleccione: 1- Impresora para transmitir los resultados de la tarjeta de memoria a la impresora conectada

o 2- Coms. host para enviar los resultados al ordenador de host externo a través del puerto RS-232 Pulse la tecla «Intro».

## <span id="page-102-1"></span>**8.4. Impresión de lista**

Este submenú de la tarjeta de memoria permite al operador imprimir una lista completa de todos los números de identificación de muestras de la tarjeta. Esta lista de identificaciones de muestras incluirá la siguiente información:

- ◆Número MEMO en secuencia.
- ◆La fecha del análisis.
- ◆La hora del análisis.

◆El número de identificación de muestra introducido por el operador.

#### **Impresión de la lista**

Menú principal 5- Configuración 7- Tarjeta memo 3- Impr. listado Pulse la tecla «Intro».

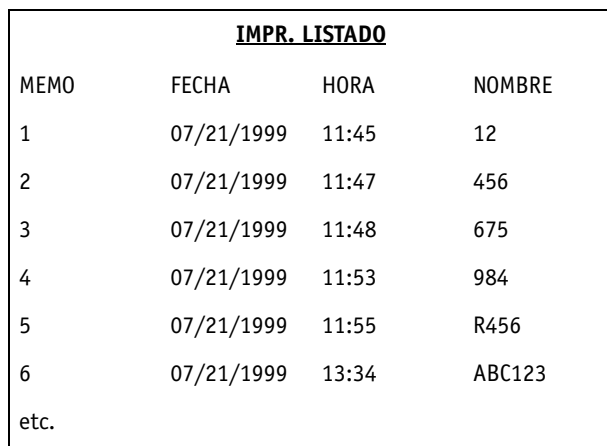

Fig.5-3: Ejemplo de impresión de listado

### <span id="page-103-0"></span>**8.5. Reimpresión de un resultado**

Este submenú de la tarjeta de memoria permite al operador seleccionar los resultados de una muestra específica de la tarjeta para imprimirlos. Los resultados de esa muestra se imprimirán de acuerdo con las opciones de impresión de los resultados del menú RESULTADOS, como por ejemplo:

- ◆IMPRIMIR, Con histo., Sin histo., Histo. sin ERI «solamente»
- ◆UNIDADES, Standard, SI, Inter. 1, Inter. 2
- ◆IMPR. LIMITES, Sí o No
- ◆IMPR. LMG, Sí o No

Proceda del modo siguiente:

1- Coloque la tarjeta de memoria en el lector.

```
Impresión de un resultado
Menú principal
5- Configuración
7- Tarjeta memo
4- Tr. Uno
Pulse la tecla «Intro».
Introduzca el número MEMO junto al número de ID de la muestra de los resultados que desea 
imprimir.
 (Deberá conocer el número MEMO previamente.)
Pulse la tecla «Intro».
```
## <span id="page-103-1"></span>**8.6. Reimpresión de todos los resultados (TR. TODOS)**

Este submenú de la tarjeta de memoria permite al operador seleccionar todos los resultados de la tarjeta para imprimirlos.

Compruebe que hay suficiente papel en la impresora para imprimir todos los resultados. Cada grupo de resultados individual se imprimirá en una hoja de papel diferente.

1- Coloque la tarjeta de memoria en el lector.

**Impresión de todos los resultados** Menú principal 5- Configuración 7- Tarjeta memo 5- Tr. Todos Pulse la tecla «Intro».

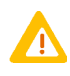

**Si ha seleccionado «5. TR. TODOS» por error, retire la tarjeta de memoria del lector y pulse la tecla «Esc». Espere a que la impresora se haya detenido antes de continuar en el submenú.**

## <span id="page-104-0"></span>**8.7. Reimpresión desde/hasta (TR. DESDE HASTA)**

Este submenú de la tarjeta de memoria permite al operador imprimir los resultados de un grupo específico de muestras comenzando y terminando por un número en concreto.

1- Coloque la tarjeta de memoria en el lector.

**Impresión desde/hasta** Menú principal 5- Configuración 7- Tarjeta memo 6- Tr. Desde Hasta 1- Principio y pulse la tecla «Intro» Introduzca el número Memo inicial Pulse la tecla «Intro». 2- Fin y pulse la tecla «Intro» Introduzca el número Memo final Pulse la tecla «Intro». 3- Tr. Resultados y pulse la tecla «Intro» para enviar el grupo específico de resultados a la impresora o al ordenador host

Los resultados del grupo específico de muestras se imprimirán individualmente en hojas de papel diferentes.

## <span id="page-104-1"></span>**8.8. Borrado de tarjeta (borrado de todos los resultados de la tarjeta)**

Este submenú de la tarjeta de memoria permite al operador borrar todos los resultados de muestras de pacientes de la tarjeta.

#### 1- Coloque la tarjeta de memoria en el lector.

**Borrado de todos los resultados** Menú principal 5- Configuración 7- Tarjeta memo 7- Borrar tarjeta Pulse la tecla «Intro». Pulse la tecla «Esc» hasta regresar al MENÚ PRINCIPAL.

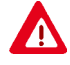

**Se recomienda imprimir todos los resultados de la tarjeta antes de efectuar esta función. Esta función de borrado de la tarjeta borra todos los resultados, no se trata de un borrado parcial. Los resultados borrados no podrán recuperarse posteriormente.**

# Mantenimiento y solución de problemas

## **Contenido**

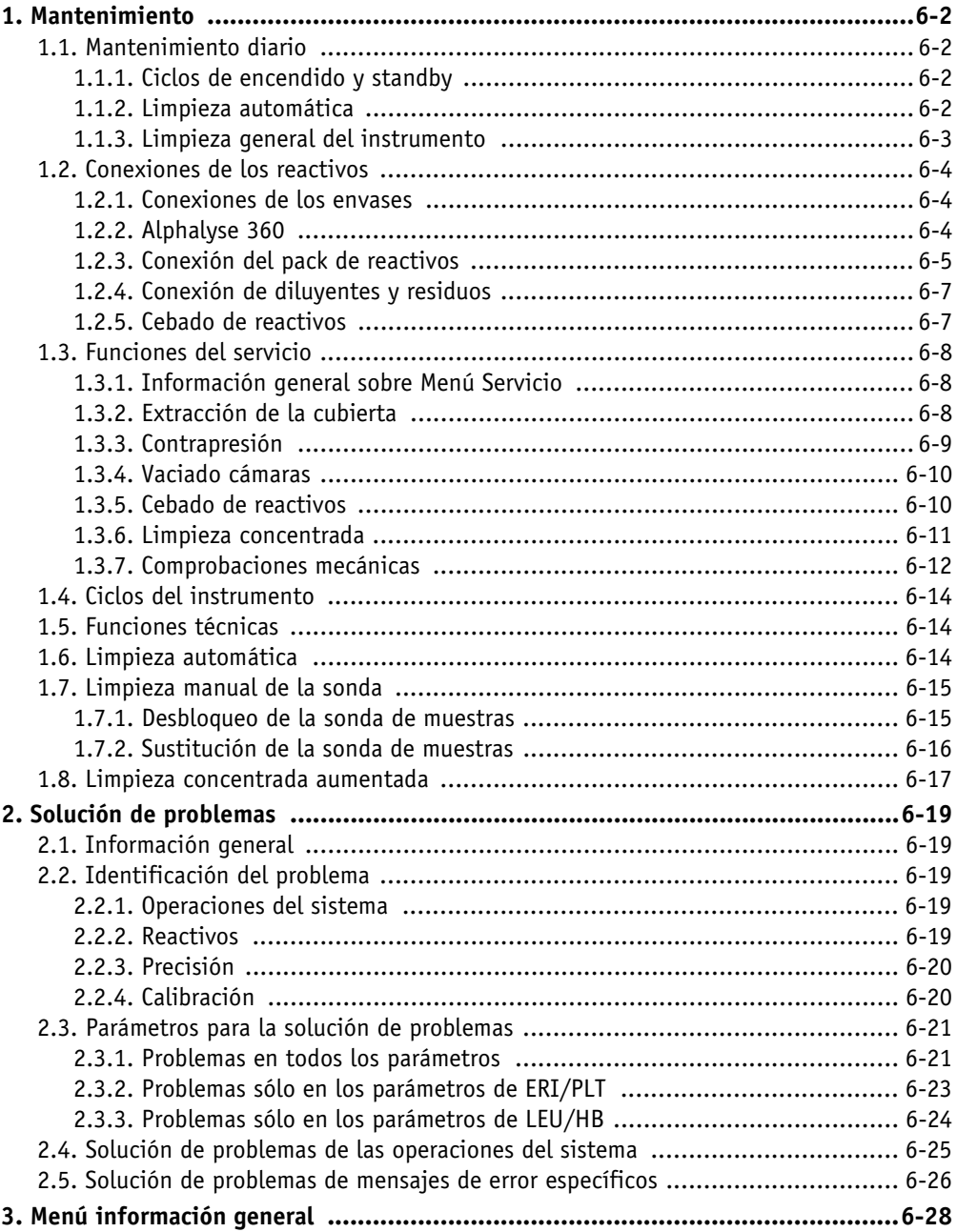

## <span id="page-107-0"></span>**1. Mantenimiento**

Uno de los principales factores que contribuyen a la obtención de resultados precisos y confiables es el mantenimiento del instrumento en un estado correcto. ABX **Micros 60** se ha diseñado para conservar unos niveles básicos de mantenimiento de forma automática siempre que el operador sea consciente de su programación. La presente sección del manual describe los procedimientos que han de llevarse a cabo para el mantenimiento diario y periódico.

## <span id="page-107-1"></span>**1.1. Mantenimiento diario**

Estos procedimientos de limpieza han de llevarse a cabo con frecuencia diaria para lograr un rendimiento óptimo constante de ABX **Micros 60**.

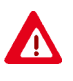

**La no realización de estos procedimientos recomendados de limpieza pueden dar como resultado la pérdida de fiabilidad del sistema. Es importante llevar a cabo un seguimiento del analizador con respecto a los tipos de muestras que pueden hacer necesaria la realización de tareas de limpieza con una frecuencia mayor que la diaria.** 

### <span id="page-107-2"></span>**1.1.1. Ciclos de encendido y standby**

Al inicio de la jornada laboral es preciso llevar a cabo un ciclo de encendido. Esta tarea puede realizarse de forma automática o manual, según como se haya configurado el sistema [\(Consulte la](#page-94-2) [Sección 5, 4.3. Selección del ciclo de encendido, en la página 5-11\)](#page-94-2).

```
Puesta en marcha manual de un ciclo de encendido
Pulse la tecla «Encendido» del panel delantero
```
Al final de la jornada laboral será necesario llevar a cabo un ciclo de standby. Una vez que haya finalizado el ciclo de encendido, podrá apagar el instrumento o dejarlo en el modo Standby durante la noche.

**Puesta en marcha manual de un ciclo de encendido** Pulse la tecla «Standby» del panel delantero

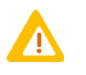

**El modo Standby introduce MINICLEAN en las cámaras para realizar la limpieza encimática de las proteínas acumuladas en las aberturas y cámaras de recuento. El ciclo de standby es un paso de gran importancia dentro del mantenimiento diario.**

### <span id="page-107-3"></span>**1.1.2. Limpieza automática**

El ciclo de limpieza automática se lleva a cabo de forma automática cuando se ha alcanzado el número de ciclos de análisis para dar comienzo al ciclo de limpieza automática. Este ciclo de frecuencia de limpieza puede programarlo el operador de acuerdo con la carga de trabajo a la que esté sometido el laboratorio [\(Consulte la Sección 5, 4.4. Definición de la frecuencia de limpieza](#page-94-3) [automática, en la página 5-11\)](#page-94-3).
Mantenimiento

**Puesta en marcha de la limpieza automática**

Menú principal

4- Servicio

8- Limpieza automática

Pulse la tecla «Intro».

### **1.1.3. Limpieza general del instrumento**

### **1.1.3.1. Limpieza exterior**

Es necesario descontaminar la superficie exterior del instrumento, habida cuenta del entorno biológico en que se ubica.

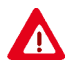

◆**No vierta líquidos sobre el instrumento.**

◆**No use productos desinfectantes que contengan alcohol**

- ◆**No utilice disolventes ni materiales abrasivos.**
- ◆**Retire tan pronto como sea posible cualquier rastro de sangre que esté presente en la superficie exterior del instrumento.**
- ◆**Antes de limpiar el exterior del analizador, desconecte la alimentación eléctrica principal. Asegúrese de que el instrumento se encuentra completamente seco antes de volver a conectar el suministro eléctrico.**

▼ Superficies contaminadas de todo tipo

Humedezca la superficie ligeramente con una esponja impregnada en producto desinfectante**\*** y retire los restos de suciedad.

#### ▼ Acero inoxidable

Humedezca la superficie ligeramente con una esponja impregnada en producto desinfectante**\*** y retire los restos de suciedad. Seque la superficie con un paño suave.

**\*** Productos que tienen las siguientes propiedades microbiológicas:

- Bactericida
- Fungicida
- Activo frente a aspergillus fumigatus
- Activo frente a mycobacterium tuberculosis (BK)
- Antivírico (VIH, virus de la hepatitis B y rotavirus)

Muestra de producto validada por **HORIBA ABX**: Desinfectante detergente ANIOS; WIP'ANIOS; ref.: 1316.424

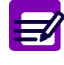

**Consulte también las directrices de la OMS (Organización Mundial de la Salud) en el «Manual de bioseguridad en el laboratorio, 2.ª edición» para obtener información más detallada.**

### **1.1.3.2. Limpieza interior del instrumento**

▼ Limpieza concentrada

Las cámaras de recuento y las piezas hidráulicas se descontaminan mediante el recurso a la función «limpieza concentrada», que se describe en [1.3.6. Limpieza concentrada, en la página 11](#page-116-0).

- ▼ Sonda de muestras
	- Es preciso descontaminar la sonda de muestras de la forma que se indica a continuación:
	- 1- Prepare una solución de hipoclorito de sodio con una proporción de 100ml/l.
	- 2- Llene un tubo de 5 ml con la solución obtenida.
	- 3- Realice cinco análisis de la solución.

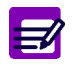

**Consulte también las directrices de la OMS (Organización Mundial de la Salud) en el «Manual de bioseguridad en el laboratorio, 2.ª edición» para obtener información más detallada.**

### <span id="page-109-0"></span>**1.2. Conexiones de los reactivos**

### **1.2.1. Conexiones de los envases**

Los reactivos lisantes y limpiadores se ubican en el compartimento de reactivos (consulte Fig.6-1: Envases de los reactivos, en la página 4).

Instale los conductos de los reactivos y los tapones de rosca de los envases.

Conecte el tubo azul al envase de MINICLEAN y el tubo blanco al envase de la solución lisante. Cierre la tapa del compartimento.

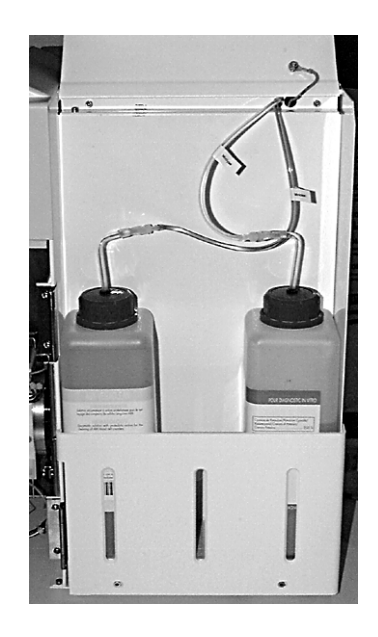

Fig.6-1: Envases de los reactivos

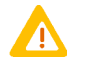

**1 - Cuando** ABX **Micros 60 se encuentra configurado con el modo de 16 o 18 parámetros, es obligatorio utilizar los reactivos específicos LYSE LMG MINIDIL LMG. 2 - El contenedor del diluyente deberá ubicarse en el banco y a la misma altura que el instrumento.**

### **1.2.2. Alphalyse 360**

Abra el pack tirando de la pestaña A y, a continuación, abra la ventana de nivel B (consulte Fig.6-2: Apertura, en la página 5).

Mantenimiento

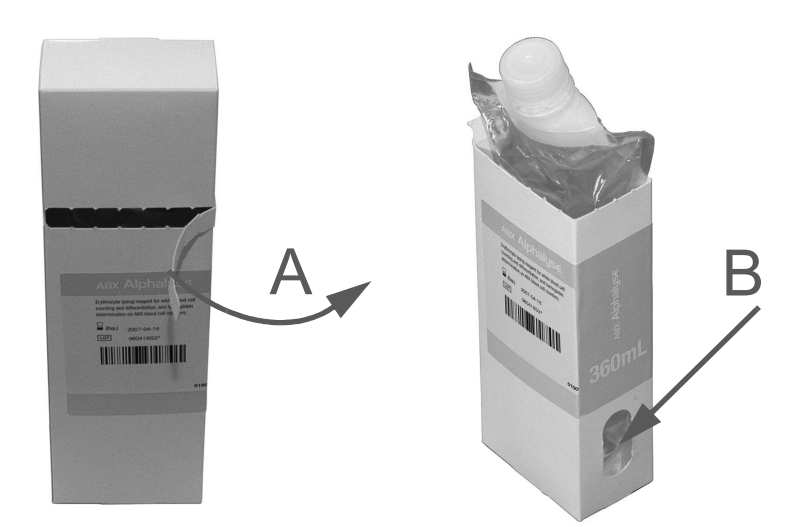

Fig.6-2: Apertura

Instale Alphalyse 360 tal y como se muestra en Fig.6-3: Instalación de Alphalyse 360, en la página 5.

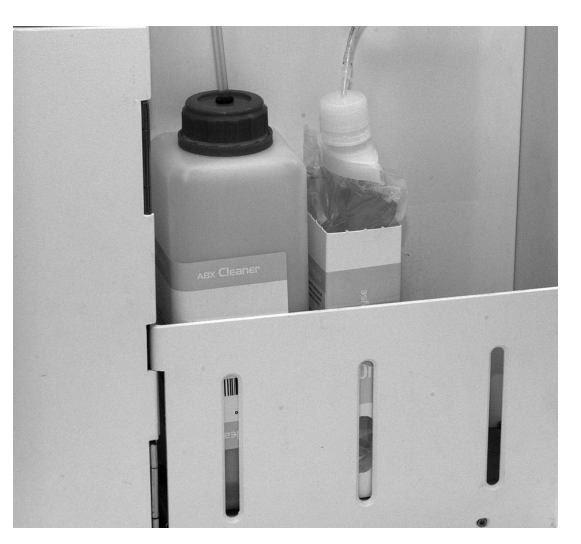

Fig.6-3: Instalación de Alphalyse 360

### <span id="page-110-0"></span>**1.2.3. Conexión del pack de reactivos**

Retire las protecciones de salida de reactivos, así como la protección de entrada de residuos (Fig.6-4: Protecciones, en la página 6).

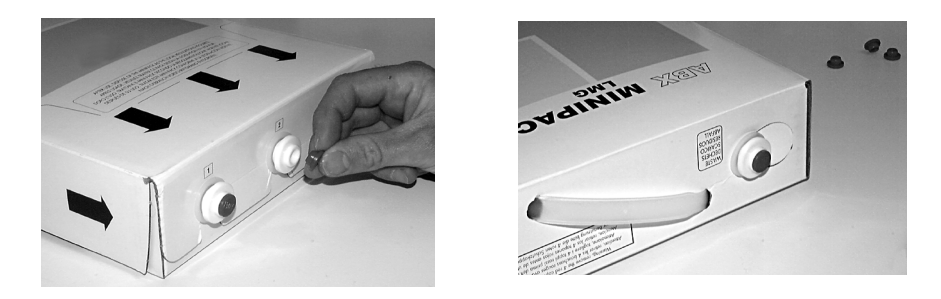

Fig.6-4: Protecciones

Instale el pack en el compartimento del instrumento (Fig.6-5: Instalación del pack, en la página 6). Ejerza la presión necesaria para conectar de forma adecuada en pack en los conectores macho.

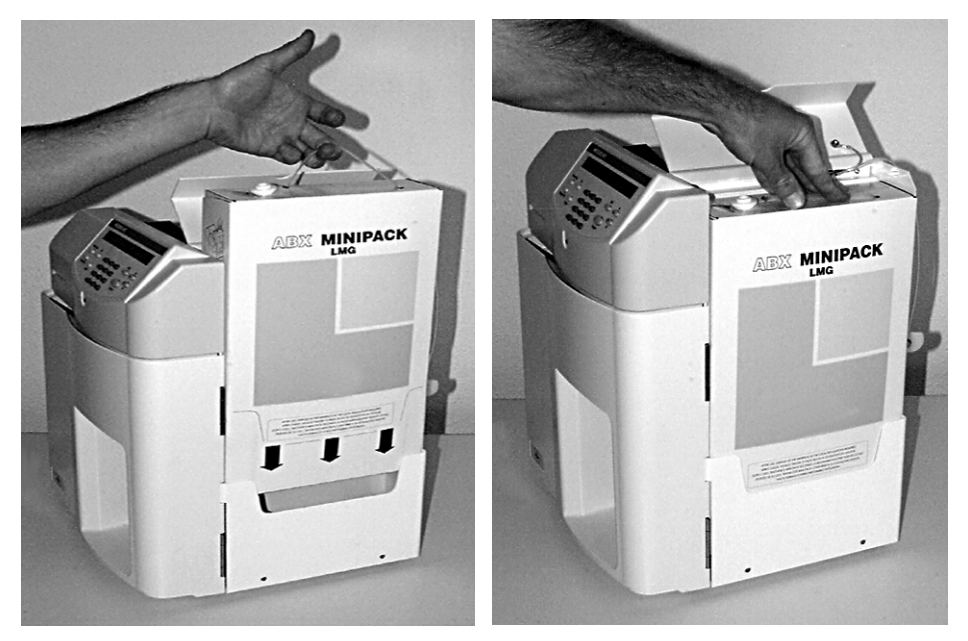

Fig.6-5: Instalación del pack

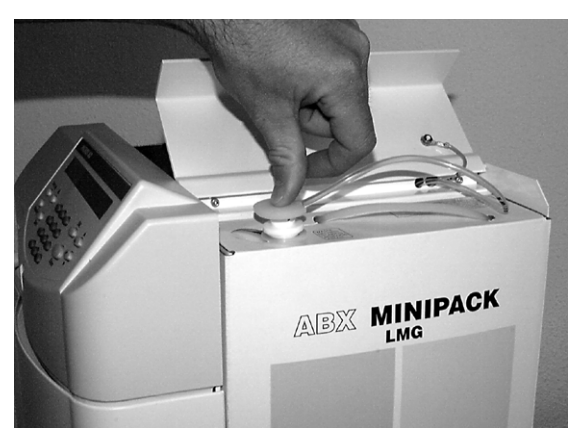

El conector macho que queda libre debe conectarse a la válvula superior del pack para poder recibir los líquidos de residuos (Fig.6-6: Conector para recepción de residuos, en la página 6).

Fig.6-6: Conector para recepción de residuos

Mantenimiento

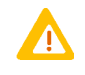

**Con objeto de evitar problemas originados por el derrame de líquidos, se recomienda no retirar nada más que una ocasión el pack de reactivos.**

### **1.2.4. Conexión de diluyentes y residuos**

Conecte el contenedor de diluyentes utilizando el conducto del diluyente y un tubo de cristal de 3 x 6 (1 metro máximo) en la entrada de diluyente que se encuentra en la parte inferior del panel trasero.

Conecte el contenedor de residuos utilizando el tubo de cristal de 3 x 6 en la salida de residuos y, a continuación, coloque el contenedor de residuos debajo del nivel en el que se ubica el instrumento, es decir, en la parte inferior del banco.

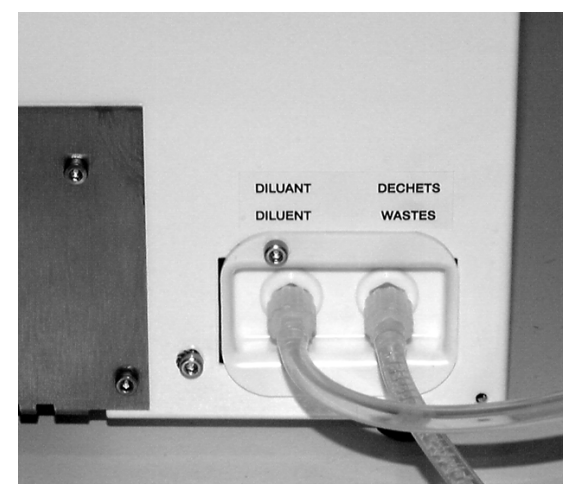

Fig.6-7: Conexiones traseras

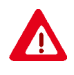

**Siga en todo momento los procedimientos recomendados para la eliminación de residuos. No conecte nunca de forma directa los residuos del instrumento a los tubos de drenaje del laboratorio.** 

### **1.2.5. Cebado de reactivos**

### **1.2.5.1. Conjunto de envases y contenedores**

Diríjase a [1.3.5. Cebado de reactivos, en la página 10](#page-115-0) para llevar a cabo el cebado del reactivo sustituido.

### **1.2.5.2. Pack de reactivos**

Diríjase a [1.3.5. Cebado de reactivos, en la página 10](#page-115-0) para llevar a cabo el cebado una realizada la sustitución del pack.

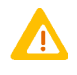

**Se recomienda no retirar el pack hasta que se hayan utilizado por completo los reactivos, puesto que de esa forma se evitarán problemas originados por el derrame de líquidos.**

### **1.3. Funciones del servicio**

Son varias las funciones del servicio que se encuentran disponibles para permitir que el operador pueda limpiar y comprobar el estado del instrumento.

### <span id="page-113-1"></span>**1.3.1. Información general sobre Menú Servicio**

Tab.6-1: Información sobre Menú\Servicio

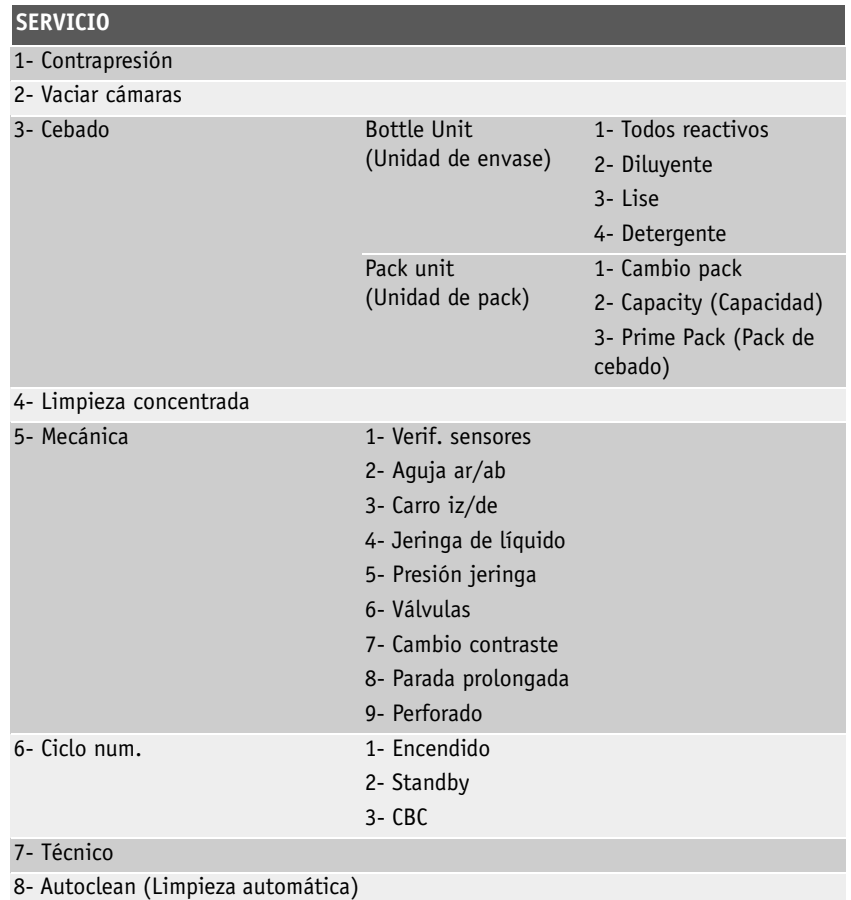

### <span id="page-113-0"></span>**1.3.2. Extracción de la cubierta**

Utilizando la llave del kit de instalación, gire la cerradura (Fig.6-8: Puerta, en la página 9) para abrir la puerta de protección neumática.

Mantenimiento

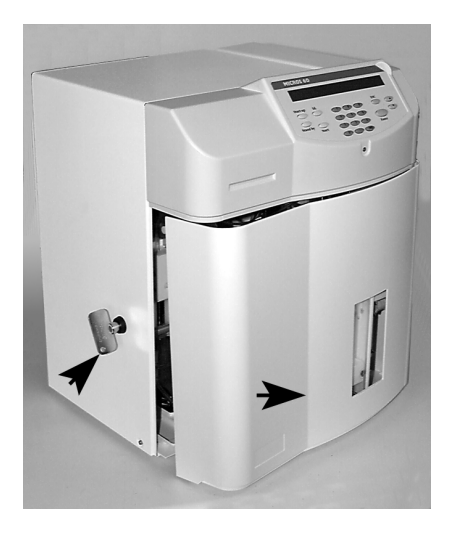

Fig.6-8: Puerta

Desatornille los tres tornillos de fijación de la cubierta (A) y afloje los dos tornillos (B) que se encuentran por debajo de la pestaña de los reactivos (Fig.6-9: Cubierta, en la página 9).

Retire la cubierta: Tire de ella hacia atrás y levántela en dirección a la parte posterior del instrumento.

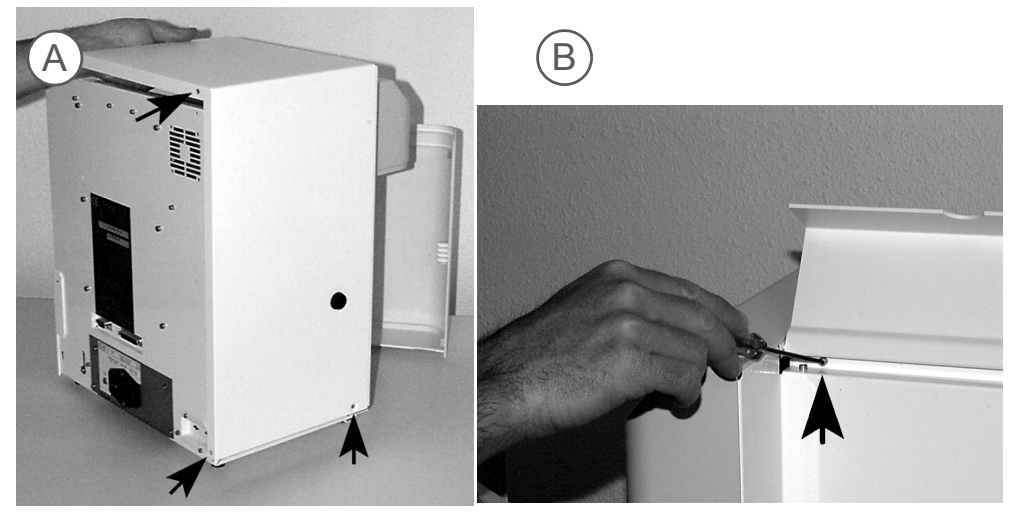

Fig.6-9: Cubierta

### **1.3.3. Contrapresión**

Esta función del servicio permite al operador limpiar las aberturas de las cámaras de recuento en caso de que se produzcan obstrucciones.

```
Realización de un ciclo de contrapresión
Menú principal
4- Servicio 
1- Contrapresión
Pulse la tecla «Intro».
```
Abra la puerta del instrumento y verifique que el líquido pase por las aberturas. Observe si se da la presencia en el tubo de recuento de unas pocas microburbujas procedentes de la unidad de recuento.

Cuando comience la contrapresión, compruebe que el líquido es expulsado a través de las aberturas en el sentido inverso (observe si se produce la entrada de microburbujas en las cámaras a través de la unidad de recuento).

Si no consigue ver microburbujas que discurran por los tubos o por las cámaras, podría ser que la abertura continúe bloqueada. En ese caso, lleve a cabo una limpieza concentrada [Sección 6,](#page-116-0) [1.3.6. Limpieza concentrada, en la página 6-11.](#page-116-0)

### **1.3.4. Vaciado cámaras**

Esta función del servicio permitirá al operador comprobar el drenaje adecuado de las cámaras y mantener algunas de las partes del colector hidráulico a medida que evacua residuos del instrumento.

**Vaciado de cámaras** Menú principal 4- Servicio 2- Vaciar cámaras Pulse la tecla «Intro».

Compruebe que se produce el drenado adecuado de los residuos a través del tubo de residuos que se encuentra localizado en la parte posterior del instrumento. Si los desperdicios no se evacuan de la forma necesaria, examine la conexión del tubo de residuos y compruebe que el tubo no está enroscado ni presenta obstrucciones. Compruebe que las cámaras de LEU y ERI están drenando correctamente, esto es, no de forma lenta sino con relativa rapidez. Si no es así, consulte [Sección](#page-124-0) [6, 2. Solución de problemas, en la página 6-19.](#page-124-0)

### <span id="page-115-0"></span>**1.3.5. Cebado de reactivos**

Esta función del servicio permitirá al operador cebar los reactivos ya sea de forma individual o conjunta, en función del tipo de sistema de que se dispone (Reactivos individuales o Minipack).

#### **1.3.5.1. Bottle Unit (Unidad de envase)**

**Cebado de reactivos**  Menú principal 4- Servicio 3- Cebado 1- Bottle Unit (Unidad de envase) Seleccione 1- Todos reactivos o 2, 3 o 4, en función del reactivo que se debe cebar

Pulse la tecla «Enter» para dar comienzo al cebado

### **1.3.5.2. Pack unit (Unidad de pack)**

Si el nivel que presenta el Minipack actual es bajo, proceda según se describe en [1.2.3. Conexión](#page-110-0) [del pack de reactivos, en la página 5](#page-110-0), para sustituir el Minipack y, a continuación, realice las siguientes acciones (las instrucciones paso a paso se muestran en la pantalla en el momento de instalar el Minipack).

Mantenimiento

#### **Sustitución del pack**

Menú principal

4- Servicio

3- Cebado

2- (Pack unit) Unidad de pack

1- Change Pack (Cambio pack)

Pulse la tecla «Enter» para dar comienzo al cebado

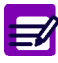

**El menú «2- (Pack unit) Unidad de pack» ofrece dos funciones adicionales: Seleccione «2- Capacity (Capacidad)» para mostrar el número de análisis restante para el pack actual.**

**Seleccione «3- Prime Reagents (Cebar reactivos)» para llevar a cabo un ciclo de cebado en cualquier momento.**

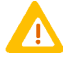

**Cuando lleve a cabo tareas de cebado de reactivos o de packs, compruebe que en efecto se esté cebando el reactivo en cuestión. Compruebe el estado de las cámaras para conocer si se está realizando el cebado de reactivos. Verifique que el reactivo se introduce y se drena en las cámaras en las que se inicie un ciclo. Compruebe que no se da la presencia de burbujas de aire en las los tubos de los reactivos cuando se esté realizando el cebado.** 

### <span id="page-116-0"></span>**1.3.6. Limpieza concentrada**

La presente función del servicio permite que el operador puede llevar a cabo cualquier limpieza a fondo de las aberturas y cámaras de recuento de LEU y ERI.

Esta función del servicio se utiliza cuando están presentes con frecuencia alarmas de parámetros o de morfología en resultados de pacientes normales.

1- Prepare las soluciones que se indican a continuación: Minoclair o lejía con un contenido de un 12 % de cloro activo.

### **Puesta en marcha de la limpieza concentrada**

Menú principal

4- Servicio

4- Limpieza concentrada

Pulse la tecla «Enter» y siga los pasos que aparecen en la pantalla

2- Siga los pasos que se aparecen en la las pantallas indicadas:

*«Cierre puerta portatubos. Pulse cualquier tecla...»*

3- Abra la puerta principal de la cubierta principal del instrumento, según se describe en [1.3.2. Extracción de la cubierta, en la página 8](#page-113-0).

*«Vierta 3ml. de cleaner en cámara LEU. Pulse cualquier tecla...»*

4- Dispense la solución de lejía seleccionada en la cámara LEU (o bien en el orificio de la parte superior de la cubierta, de forma tal que pueda penetrar en la cámara).

*«Vierta 3ml. de cleaner en cámara ERI. Pulse cualquier tecla...»* 

5- Dispense la solución de lejía que haya seleccionado en la cámara ERI (o bien en el orificio de la parte superior de la cubierta, de forma tal que pueda penetrar en la cámara).

Una vez que la solución se haya incorporado a ambas cámaras, pulse cualquier tecla para continuar. El ciclo de limpieza dará comienzo, y se mostrará el tiempo de duración de la limpieza.

Este ciclo de limpieza concentrada involucra a diferentes ciclos (contrapresión, extracción, enjuague), lo que permite obtener una limpieza óptima de las cámaras y de las aberturas. Una vez que se haya concluido el proceso, realice un ciclo de «ENCENDIDO» para comprobar que los parámetros secundarios se encuentran dentro de los límites.

Una vez que se haya iniciado el ciclo de encendido pueden dar comienzo los análisis de muestras.

### <span id="page-117-0"></span>**1.3.7. Comprobaciones mecánicas**

Esta función del servicio permite que el operador puede desplazarse por un submenú repleto de movimientos mecánicos que hacen posible que se puedan seleccionar mecanismos específicos para la verificación de las funciones. Si el operador sospecha de que se ha producido un error de mecanismo específico, será posible comprobar esa sospecha en este menú.

Si se precisa, retire las cubiertas de la forma que se describe en [1.3.2. Extracción de la cubierta, en](#page-113-0) [la página 8](#page-113-0).

**Realización de comprobaciones mecánicas**

Menú principal 4- Servicio 5- Mecánica

Seleccione entre las nueve funciones que se indican a continuación:

**1- Verif. sensores**: Aguja y carro. Permite que el operador pueda comprobar los sensores se aproximación de la sonda de muestras y el carro de muestras 1.3.7.1. Prueba de verificación de sensores, en la página 12.

**2- Aguja ar/ab**: Permite que el operador compruebe el movimiento hacia arriba y hacia abajo de la sonda de muestras.

**3- Carro iz/de**: Permite que el operador compruebe el movimiento hacia la izquierda y hacia la derecha de la sonda de muestras.

**4- Jeringa de líquido**: Permite que el operador compruebe el bloque de la jeringa que desplaza la muestra, el diluyente y la solución lisante a las cámaras.

**5- Presión jeringa**: Permite que el operador pueda comprobar la jeringa de vacío/residuos para el movimiento completo hacia arriba y hacia abajo.

**6- Válvulas:** Permite que el operador pueda poner en funcionamiento todas las válvulas del analizador en un orden secuencial del 1 al 13.

**7- Cambio contraste**: Permite que el operador pueda modificar el contraste de la pantalla LCD. **8- Parada prolongada**: Permite que el operador pueda colocar la jeringa de vacío/residuos en una posición adecuada para el almacenamiento a largo plazo del analizador.

**9- Perforado**: Permite que el operador pueda ver la profundidad de la sonda de muestras en cualquier posición del portatubos.

### **1.3.7.1. Prueba de verificación de sensores**

1- Una vez que ha accedido al menú «Verif. Sensores» según se describe en [1.3.7. Comprobaciones](#page-117-0) [mecánicas, en la página 12](#page-117-0), pulse la tecla «Enter». La pantalla mostrará la siguiente información:

«*Sensor aguja : 0* 

*Sensor carro : 0*»

**Sensor aguja**: Abra la puerta principal y desplace la aguja de muestras hacia arriba hasta llegar a la consola superior de soporte. Si el estado del sensor es el adecuado, pasa de mostrar un 0 a un 1 seguido por 10 estrellas.

Mantenimiento

**Sensor carro**: Con la aguja de muestras en posición hacia arriba, desplace el carro de muestras hacia la derecha. Si el estado del sensor es el adecuado, pasa de mostrar un 0 a un 1 seguido por 10 estrellas.

*«Sensor aguja : 1 \*\*\*\*\*\*\*\*\*\** 

*Sensor carro : 1 \*\*\*\*\*\*\*\*\*\**»

2- Pulse cualquier tecla para abandonar la función.

Si cualquiera de estos sensores continúa indicando el valor 0 cuando se ha movido, póngase en contacto con su **representante de asistencia técnica de HORIBA ABX** para obtener asistencia referida a este asunto.

#### **1.3.7.2. Ajuste del contraste de la pantalla LCD**

El contraste de la pantalla puede ajustarse como sigue:

1- Una vez que haya accedido al menú «Cambio contraste» según se describe en [1.3.7. Comprobaciones mecánicas, en la página 12](#page-117-0), pulse la tecla «Enter».

2- Pulse la flecha arriba para aumentar el contraste, o bien pulse la tecla abajo para reducir el contraste.

3- Una vez que se haya fijado el contraste, pulse la tecla «Enter» para aceptar los cambios introducidos.

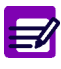

**Es posible acceder al menú Constrast (Contraste) en todo momento desde cualquier menú: para ello, mantenga pulsadas de forma simultánea las teclas Eliminar («DEL») y la tecla de punto «.».** 

### **1.3.7.3. Perforado (Profundidad de la sonda de muestras)**

Esta función del servicio permite que el operador pueda comprobar la profundidad de la sonda de muestras al introducirse en los tubos que se encuentran en el portatubos. El portatubos cuenta con cuatro posiciones diversas. Los tubos de muestras pueden colocarse en una posición en concreto, al tiempo que se puede comprobar la profundidad de la sonda de muestras al introducirse en el tubo.

1- Una vez que se ha accedido al menú «9- Perforado» tal y como se describe en [1.3.7. Comprobaciones mecánicas, en la página 12](#page-117-0), pulse la tecla «Enter».

2- Coloque un tubo de muestras en la posición en la que desea comprobar la profundidad de la sonda de muestras.

3- La pantalla la mostrará el mensaje *Cierre puerta portatubos.*

4- Una vez que se ha cerrado el portatubos, la sonda de muestras se introducirá en el tubo de muestras.

Aparecerá el siguiente menú:

AGUJA 5

ACTUAL 896 STANDARD 1006

- ◆ Aguja 5: posición actual del portatubos.
- ◆ **Actual:** pasos actuales del movimiento de la sonda de muestras de la posición de arriba abajo en el tubo de muestras.
- ◆ Standard: número predeterminado de pasos de la posición en el portatubos.

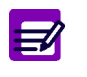

**Si la sonda de muestras precisa ajustes en alguna posición del portatubos, póngase en contacto con su representante local de asistencia técnica de HORIBA ABX para obtener asistencia referida a este ajuste.**

### **1.4. Ciclos del instrumento**

Esta función del servicio proporciona el número de ciclos que ha llevado a cabo ABX **Micros 60**. Este menú del ciclo mostrará tres ciclos, como se muestra a continuación:

- 1 Encendido: número de ciclos de encendido que ha llevado a cabo el instrumento.
- 2 Standby: número de ciclos de standby que ha llevado a cabo el instrumento.
- 3 CBC: número de ciclos de análisis que ha llevado a cabo el instrumento.

**Visualización del número de ciclos** Menú principal 4- Servicio 6- Cycles (Ciclos) Utilice las teclas de flecha «Arriba» y «Abajo»

### **1.5. Funciones técnicas**

Esta función del servicio permite al operador trabajar con el Servicio de asistencia técnica de **HORIBA ABX** para resolver, comprobar y ajustar algunas operaciones técnicas de ABX **Micros 60**.

Este menú del servicio lo utilizan fundamentalmente los técnicos para poder realizar ajustes en las zonas técnicas del analizador.

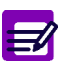

**Solamente se puede acceder a este menú mediante una contraseña específica. Cuando precise resolver problemas referidos al instrumento en esta zona, póngase en contacto con su representante local de asistencia técnica de HORIBA ABX para obtener la contraseña específica y las instrucciones referidas a esta zona del menú.**

### **1.6. Limpieza automática**

Permite poner en marcha un ciclo de limpieza automática en todo momento que el operador desee limpiar el instrumento.

```
Visualización del número de ciclo
Menú principal
4- Servicio 
8- Autoclean (Limpieza automática)
Pulse la tecla «Intro».
```
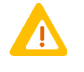

**El ciclo de limpieza automática es un ciclo corto que, no obstante, podría no ofrecer la acción de limpieza necesaria para los coágulos de fibrina que se acumulan en las aberturas y en las cámaras. Si es ése el caso, se recomienda hacer uso de la limpieza concentrada (véase [1.3.6. Limpieza concentrada, en la página 11](#page-116-0)).**

Mantenimiento

### <span id="page-120-0"></span>**1.7. Limpieza manual de la sonda**

#### **Aspectos relacionados**:

- ◆Desbloqueo de la sonda de muestras
- ◆Sustitución de la sonda de muestras

#### **Respuesta del instrumento/tipo de problema**

- ◆Bajos resultados en todos los parámetros de cualquier modo de análisis
- ◆Ausencia de resultados en todos los parámetros de cualquier modo de análisis
- ◆Valores posibles secundarios en el inicio

#### **Herramientas necesarias**

- ◆Jeringa de 5 o 10 ml
- ◆Papel absorbente
- ◆Tubo de 5 in de diámetro interior
- ◆Vaso desechable pequeño

#### **Productos necesarios**

ABX MINOCLAIR 0,5 l (N.º de ref.: 0401005) o lejía con un contenido de un 12% de cloro activo

#### **Tiempo de intervención**

15 minutos aproximadamente

#### **Frecuencia**

- ◆Según se precise. En caso de que la sonda se encuentre bloqueada de forma parcial
- ◆Con sondas curvadas

#### **Kits específicos o productos consumibles**

Sonda de muestras (N.º referencia: GBC052AS)

### **1.7.1. Desbloqueo de la sonda de muestras**

#### **Procedimiento**:

1- Acceda al menú del servicio

**Acceso al menú del servicio** Menú principal 4- Servicio

2- Cierre la puerta portatubos.

3- Abra la puerta principal de ABX **Micros 60** (consulte [1.3.2. Extracción de la cubierta, en](#page-113-0) [la página 8](#page-113-0)).

4- A continuación, pulse la tecla «Esc» para abrir la puerta del portatubos.

5- Retire el portatubos.

6- Mantenga la consola de soporte de la sonda de muestras en el extremo superior derecho y desplace la sonda de muestras hacia abajo hasta que pueda ver la parte superior de la sonda y los tubos de muestras.

7- Retire el tubo de la parte superior de la sonda de muestras.

8- Sitúe el vaso desechable pequeño debajo de la aguja de perforación, concretamente en el lugar en el que se encontraba el portatubos. El lugar donde ha de encontrarse es justamente debajo de la sonda de muestras.

9- Conecte una pieza del tubo al extremo de la jeringa y, a continuación, extraiga el contenido de Minoclair.

10- Coloque el extremo libre del tubo que está conectado a la jeringa al extremo superior de la sonda de muestras y, a continuación, evacue la sonda. Asegúrese de que la solución fluya directamente al vaso desechable.

 $\equiv$ 

**Si la sonda de muestras no presenta bloqueos, el flujo de la solución será continuo y «pole like». Si, por el contrario, se producen bloqueos, el flujo de la solución se mostrará intermitente e inclinado. Evacue la sonda hasta que el flujo se muestre continuo.**

11- Una vez que la sonda de muestras no presente obstrucciones, retire con cuidado el vaso desechable.

12- Vuelva a conectar el tubo de muestras a la parte superior de la sonda de forma tal que permanezca hermético.

13- Mantenga la consola de soporte de la sonda de muestras en el extremo superior derecho y desplace la sonda de muestras hacia arriba hasta que el extremo de la sonda de muestras se introduzca en la aguja de perforación.Pulse la tecla «Encendido» y compruebe que los resultados secundarios se encuentran dentro de los límites razonables.

14- Vuelva a realizar los controles de calidad para verificar que los resultados son correctos.

### **1.7.2. Sustitución de la sonda de muestras**

#### **Procedimiento**:

1- Acceda al menú del servicio

**Acceso al menú del servicio** Menú principal 4- Servicio

2- Cierre la puerta portatubos

3- Abra la puerta principal de ABX **Micros 60** (consulte [1.3.2. Extracción de la cubierta, en](#page-113-0) [la página 8](#page-113-0)).

4- A continuación, pulse la tecla «Esc» para abrir la puerta del portatubos.

5- Retire el portatubos.

6- Mantenga la consola de soporte de la sonda de muestras en el extremo superior derecho y desplace la sonda de muestras hacia abajo hasta que pueda ver la parte superior de la sonda y el tubo de muestras.

7- Retire el tubo de la parte superior de la sonda de muestras.

8- Retire el borne de sujeción de la sonda de muestras. (Tire del borne horizontalmente hacia la parte frontal del analizador).

9- Mantenga la consola de soporte de la sonda de muestras en el extremo superior derecho y desplace la sonda hacia arriba hasta que la parte superior de la sonda se encuentre justo por debajo del panel delantero.

10- Con extremo cuidado, extraiga ligeramente la sonda de muestras de su ranura de apoyo.

11- A continuación, sostenga la sonda de muestras alrededor del aro de apoyo y, con mucho cuidado, levante la sonda de forma tal que quede liberada de la guía de la aguja blanca.

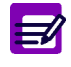

**Debido a su fragilidad, la sonda de muestras podría doblarse si no se introduce correctamente en la guía de la aguja. Por lo tanto, extreme el cuidado cuando coloque la sonda. Intente mantener la sonda en posición vertical cuando la inserte en la guía de la aguja blanca.**

Mantenimiento

12- Coloque la nueva sonda de muestras en la guía de la aguja blanca.

13- Coloque el aro de apoyo de la sonda en su ranura correspondiente.

14- Coloque el borne de sujeción en la consola de soporte (Deje un espacio de 3 mm entre la sonda y el borne. De esta forma, asegurará que la sonda pueda moverse libremente ciando se desplace de arriba abajo y viceversa por la guía de la aguja). Vuelva a conectar el tubo de muestras a la parte superior de la sonda de forma tal que permanezca hermético.

15- Mantenga la consola de soporte de la sonda de muestras en el extremo superior derecho y desplace la sonda de muestras hacia arriba hasta que el extremo de la sonda de muestras se introduzca en la aguja de perforación.

16- Pulse la tecla «Encendido» y compruebe que los resultados secundarios se encuentran dentro de los límites razonables.

17- Vuelva a realizar los controles de calidad para verificar que los resultados son correctos.

### **1.8. Limpieza concentrada aumentada**

#### **Aspectos relacionados**

- ◆Limpieza de las aberturas y cámaras ERI/PLT
- ◆Limpieza de las aberturas y cámaras LEU/HB

#### **Herramientas necesarias**

Jeringa de 5 o 10 ml

**Productos necesarios** 

ABX MINOCLAIR 0,5 l (N.º de ref.: 0401005) o lejía con un contenido de un 12% de cloro activo

#### **Tiempo de intervención**

30 minutos aproximadamente

#### **Kits específicos o productos consumibles**

Ninguno

#### **Procedimiento**

1- Ponga en funcionamiento una secuencia de contrapresión.

**Realización de contrapresión** Menú principal 4- Servicio

1- Contrapresión

- 1- Lleve a cabo un ciclo de contrapresión en dos ocasiones más.
- 2- Drene las cámaras.

**Vaciado de cámaras** Menú principal 4- Servicio 2- Vaciar cámaras

3- Abra la puerta principal de ABX **Micros 60** (consulte [1.3.2. Extracción de la cubierta, en](#page-113-0) [la página 8](#page-113-0)).

4- Localice la abertura que se encuentra en la parte superior de la cámara (puede aparecer protegida o no).

5- Llene ambas cámaras con 5 ml de ABX MINOCLAIR.

6- Deje actuar la solución en las cámaras durante 10 minutos.

7- Una vez transcurridos los 10 minutos, lleve a cabo una operación de limpieza concentrada tal y como se describe en [1.3.6. Limpieza concentrada, en la página 11](#page-116-0).

8- Cuando haya finalizado el ciclo de limpieza, ponga en marcha un ciclo de contrapresión (consulte 1- Ponga en funcionamiento una secuencia de contrapresión., en la página 17).

9- Lleve a cabo el ciclo de contrapresión en dos ocasiones más.

10- Pulse la tecla «Esc» hasta volver al menú principal.

11- Pulse la tecla «Encendido» para poner en marcha un ciclo de encendido. Compruebe que los resultados secundarios se encuentran dentro de los límites.

12- Vuelva a poner en marcha el control de calidad y asegúrese de que los resultados se encuentran dentro de los límites de prueba que se enumeran en la hoja de pruebas de los controles que acompaña a los controles.

13- Si el problema persiste, repita los pasos "1" a "11".

14- Si, una vez realizada la segunda limpieza, el problema sigue presente, póngase en contacto con su representante local de asistencia técnica de **HORIBA ABX**.

Solución de problemas

## <span id="page-124-0"></span>**2. Solución de problemas**

### **2.1. Información general**

ABX **Micros 60** puede precisar de forma ocasional la puesta en marcha de medidas para la solución de problemas si:

- ◆Las operaciones del sistema presentan errores.
- ◆ El recuento secundario es excesivamente elevado.

◆ Los valores del control de calidad se encuentran fuera del intervalo o si los resultados del paciente se consideran sospechosos (como, por ejemplo, si los recuentos de ERI son altos de forma sistemática o si los resultados no se pueden verificar mediante los métodos manuales).

- ◆ La precisión es escasa.
- ◆ La calibración oscila.

### **2.2. Identificación del problema**

El primer paso que se precisa para cualquier sesión de solución de problemas consiste en identificar el origen del funcionamiento erróneo del sistema.

- ◆Funcionamiento del sistema
- ◆ Precisión
- ◆ Control de calidad
- ◆ Calibración

Estos pasos deben llevarse a cabo en la secuencia que se indica a continuación

#### **2.2.1. Operaciones del sistema**

El software de ABX **Micros 60** identifica la mayor parte de los problemas hidráulicos o mecánicos. La presencia de un problema mecánico origina un mensaje de alarma y la detención del ciclo que se encuentra en curso actualmente.

Los problemas hidráulicos, por su parte, pueden advertirse por la existencia de alarmas de parámetros o de morfología. El sensor de residuos también origina un mensaje de error si se produce un problema hidráulico.

◆Si es éste el caso, Apague el sistema, enciéndalo y lleve a cabo un ciclo de encendido.

◆Si el problema persiste durante el encendido o después de él, identifique el origen del funcionamiento erróneo e inicie los procedimientos de solución de problemas que se precisen.

### **2.2.2. Reactivos**

Si el recuento secundario ofrece unos resultados no aceptables, los valores del control de calidad se encuentran fuera del intervalo o los resultados de los pacientes se consideran sospechosos, ello puede ser señal del deterioro o la contaminación de los reactivos.

◆Sustituya los reactivos (consulte [1.2. Conexiones de los reactivos, en la página 4](#page-109-0)) y lleve a cabo un procedimiento de limpieza concentrada (consulte [1.3.6. Limpieza concentrada, en la](#page-116-0) [página 11](#page-116-0)**)**.

Si los resultados del recuento secundario son aceptables pero los valores del control de calidad continúan fuera del intervalo o los resultados de los pacientes siguen considerándose sospechosos, prosiga con el procedimiento de identificación. Si la sustitución de los reactivos llevando a cabo un procedimiento de limpieza concentrada no soluciona el problema del recuento secundario, póngase en contacto con su representante local de asistencia técnica de **HORIBA ABX** para obtener más instrucciones.

### **2.2.3. Precisión**

◆Para comprobar la precisión del instrumento, se recomienda procesar 10 veces una muestra de sangre total, normal y reciente, mezclando la muestra después de cada ciclo de análisis.

◆Una vez que hayan concluido los 10 procesos, calcule el porcentaje del coeficiente de variación (% CV).

◆Compare los resultados de % CV con los que se enumeran [\(Consulte la Sección 1, 3.3. Precisión](#page-25-0) [\(capacidad de repetición\), en la página 1-10\)](#page-25-0).

Si la precisión de cualquier parámetro no se encuentra dentro de estas especificaciones, identifique los parámetros que están fuera del intervalo e inicie los procedimientos adecuados para la solución de problemas.

**Cálculo de factores para la determinación de % CV**

$$
\bar{X} = \sum \frac{xi}{n}
$$

$$
SD = \sqrt{\frac{\sum (\overline{X} - Xi)}{n-1}}^{2}
$$

Donde:

### $\overline{X}$  = media calculada

n = número total de muestras

Xi = valor del parámetro individual

SD = desviación típica

% CV = 
$$
(SD \times 100)/\overline{X}
$$

◆Una vez que se han calculado los % CV, compárelos con los límites especificados.

### **2.2.4. Calibración**

Si el sistema parece estar funcionando adecuadamente, si se utilizan reactivos recientes y no contaminados y si, por último, la precisión se encuentra dentro de las especificaciones, es probable que se precise calibrar ABX **Micros 60** [\(Consulte la Sección 4, 2. Calibración, en la](#page-74-0) [página 4-11\).](#page-74-0)

Solución de problemas

### **2.3. Parámetros para la solución de problemas**

Los procedimientos que describen a continuación deben llevarse a cabo cuando la precisión de un parámetro no se encuentra dentro de las especificaciones del CV o cuando el parámetro es incorrecto o se considera sospechoso.

Cuando todos los parámetros están afectados, es necesario buscar un origen común al problema (como, por ejemplo, el vacío, la presión, la extracción de muestra, el llenado y vaciado correctos de las cámaras, la polución común del reactivo, etc.).

Cuando solamente un parámetro está afectado, es necesario buscar una causa del problema en esta área específica del análisis. Las distintas tablas que se incluyen a continuación ofrecen a los problemas detectados para el parámetro en cuestión la posible causa del problema y la acción necesaria que deberá llevar a cabo el usuario para corregir el problema.

### **2.3.1. Problemas en todos los parámetros**

#### Tab.6-2:

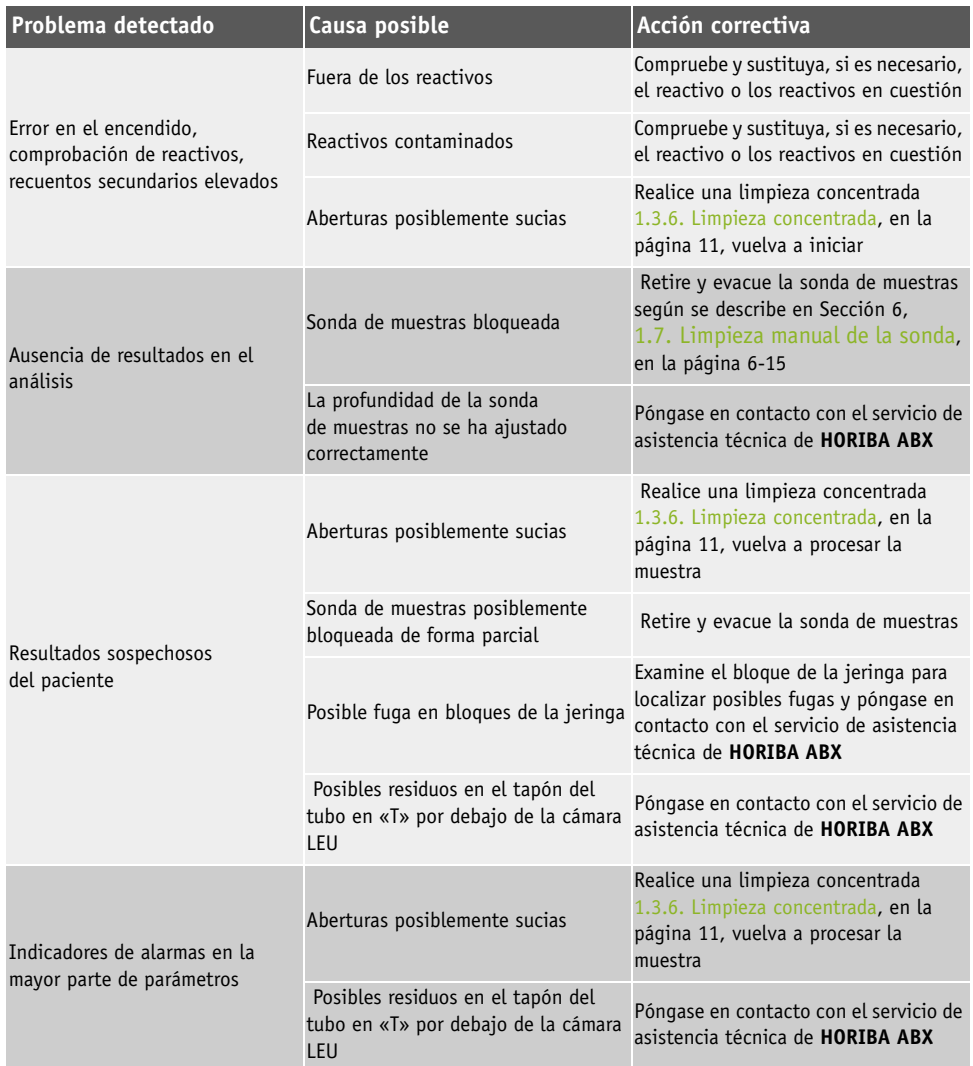

### Tab.6-2:

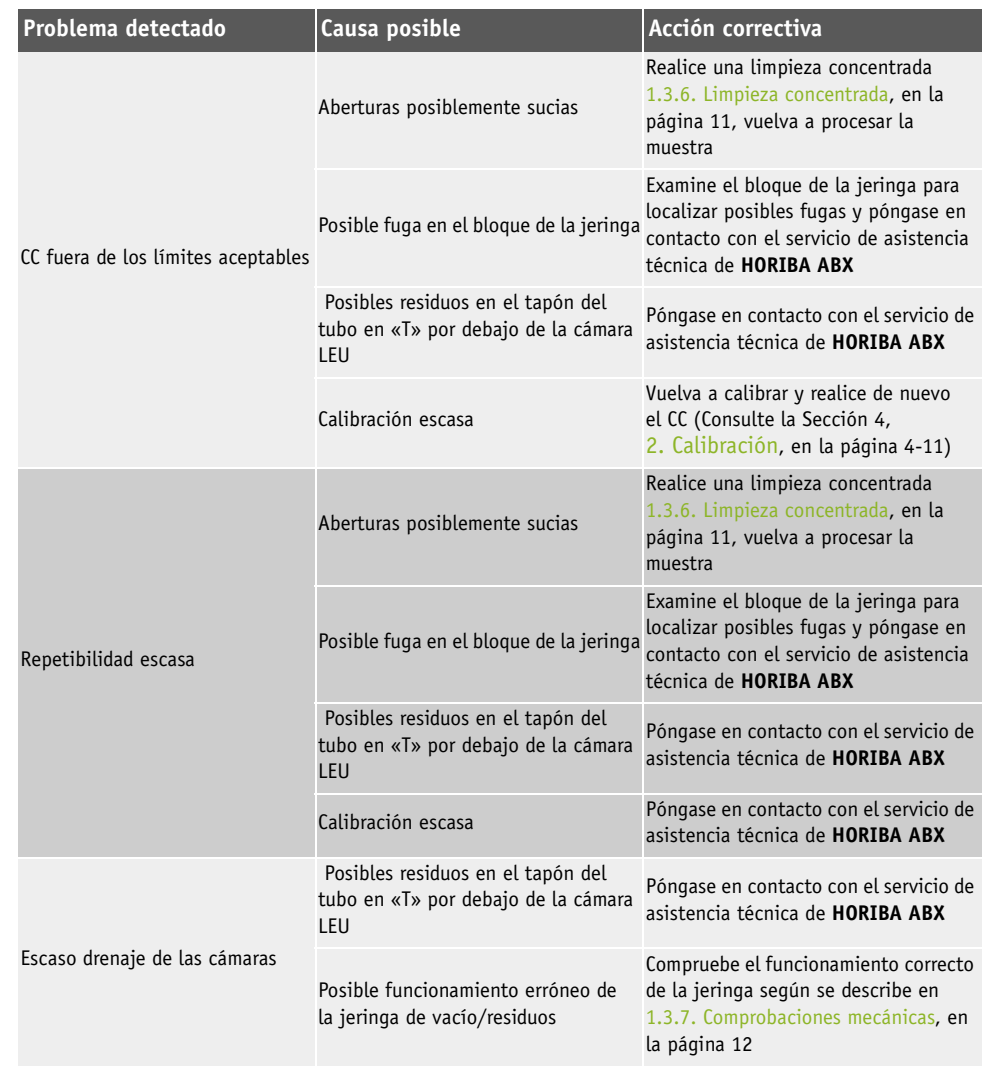

Solución de problemas

### **2.3.2. Problemas sólo en los parámetros de ERI/PLT**

#### Tab.6-3:

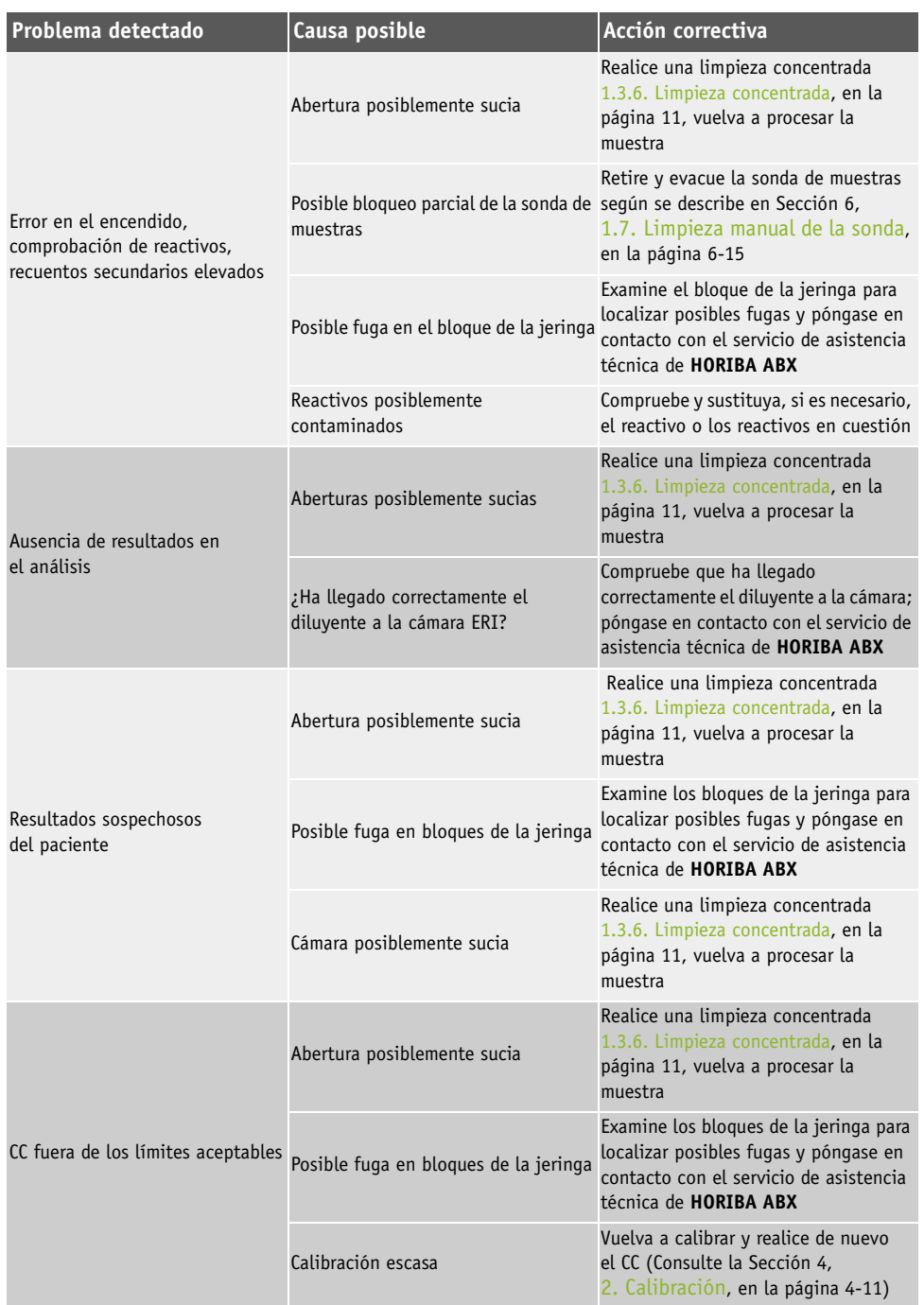

### Tab.6-3:

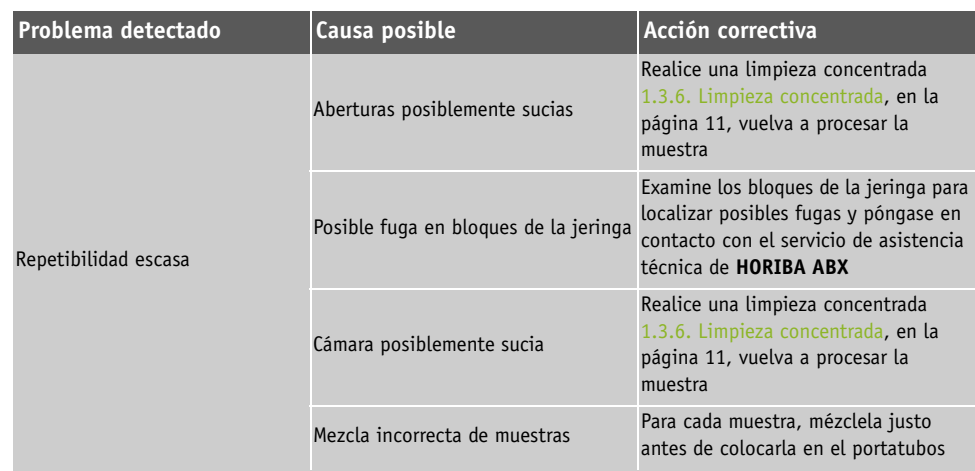

### **2.3.3. Problemas sólo en los parámetros de LEU/HB**

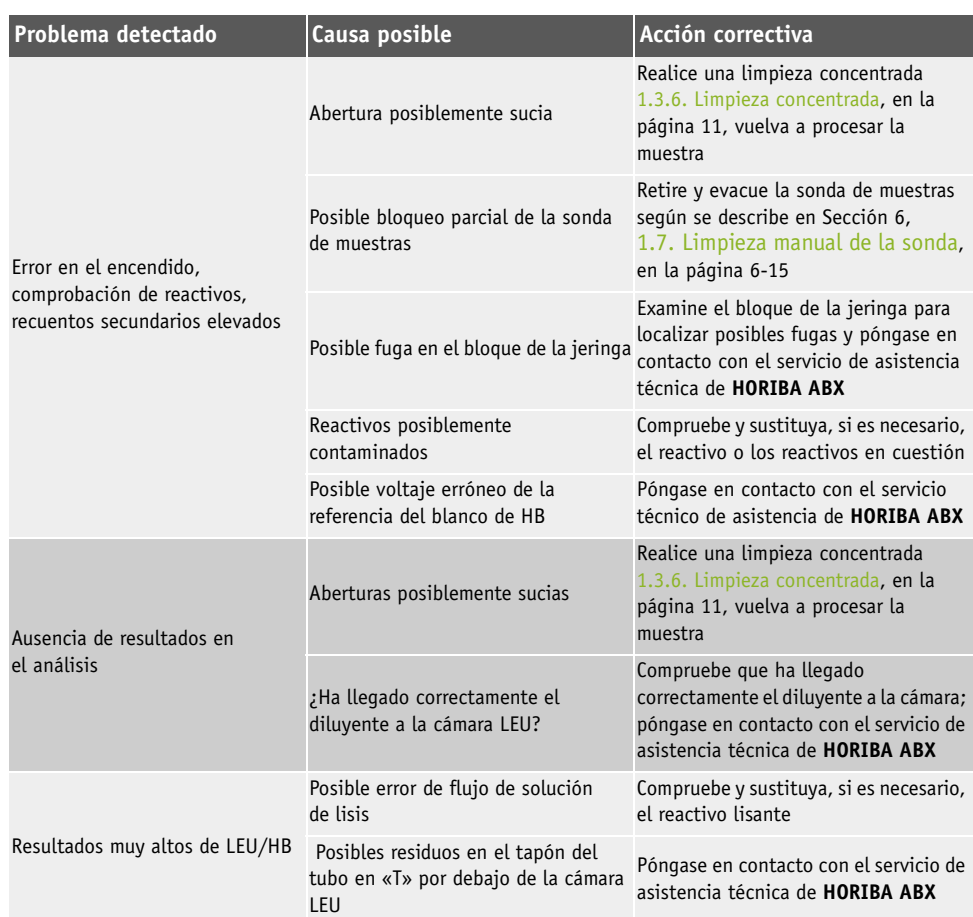

#### Tab.6-4:

Solución de problemas

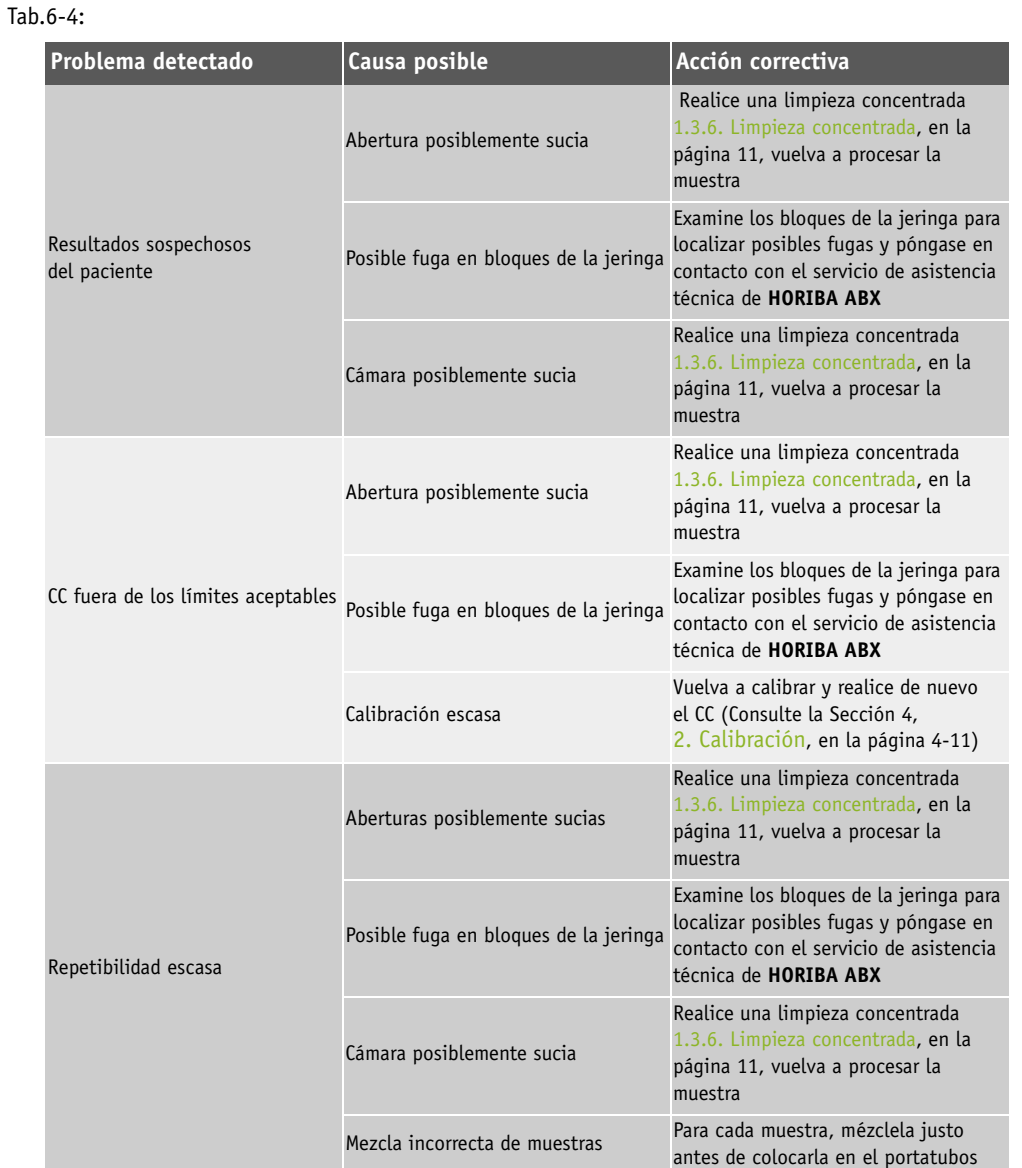

## **2.4. Solución de problemas de las operaciones del sistema**

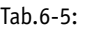

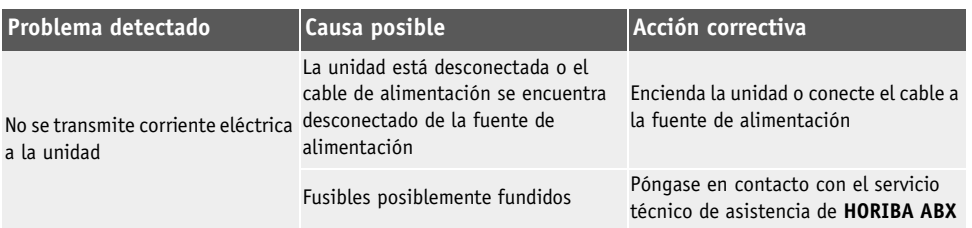

#### Tab.6-5:

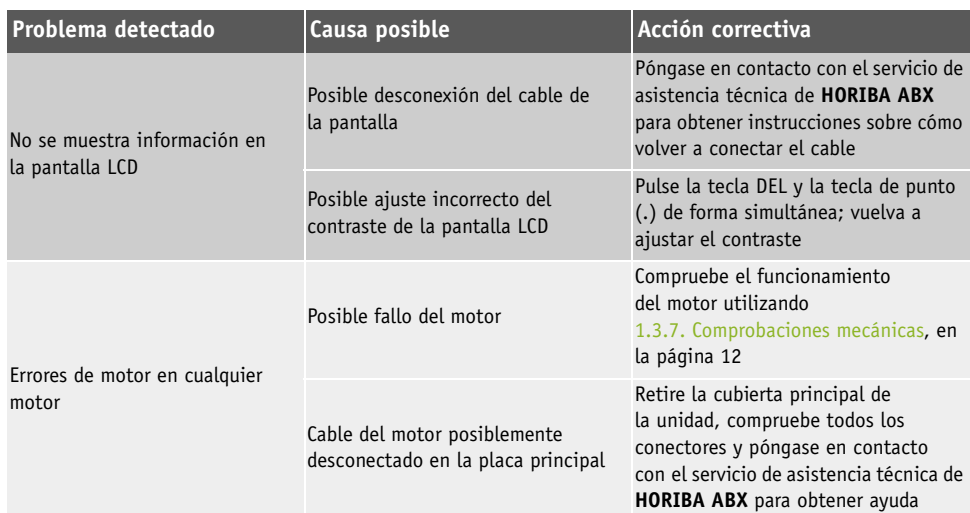

## **2.5. Solución de problemas de mensajes de error específicos**

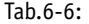

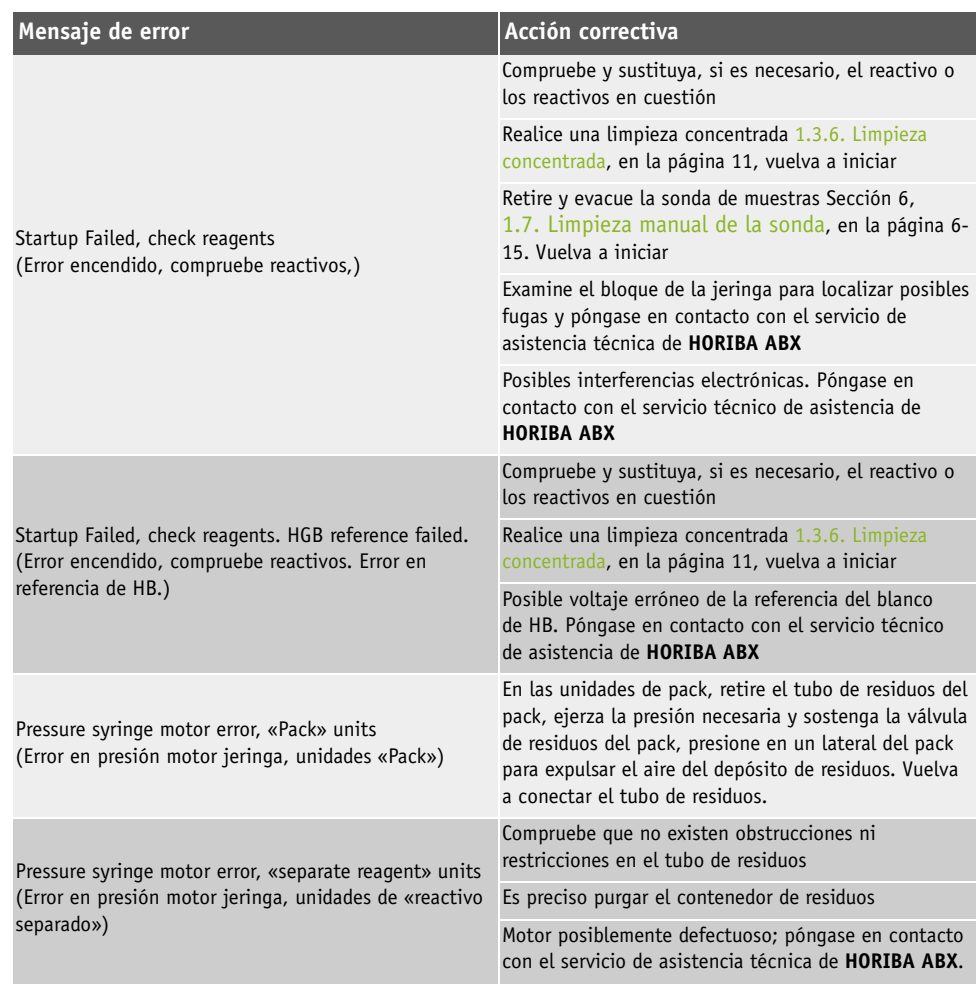

Solución de problemas

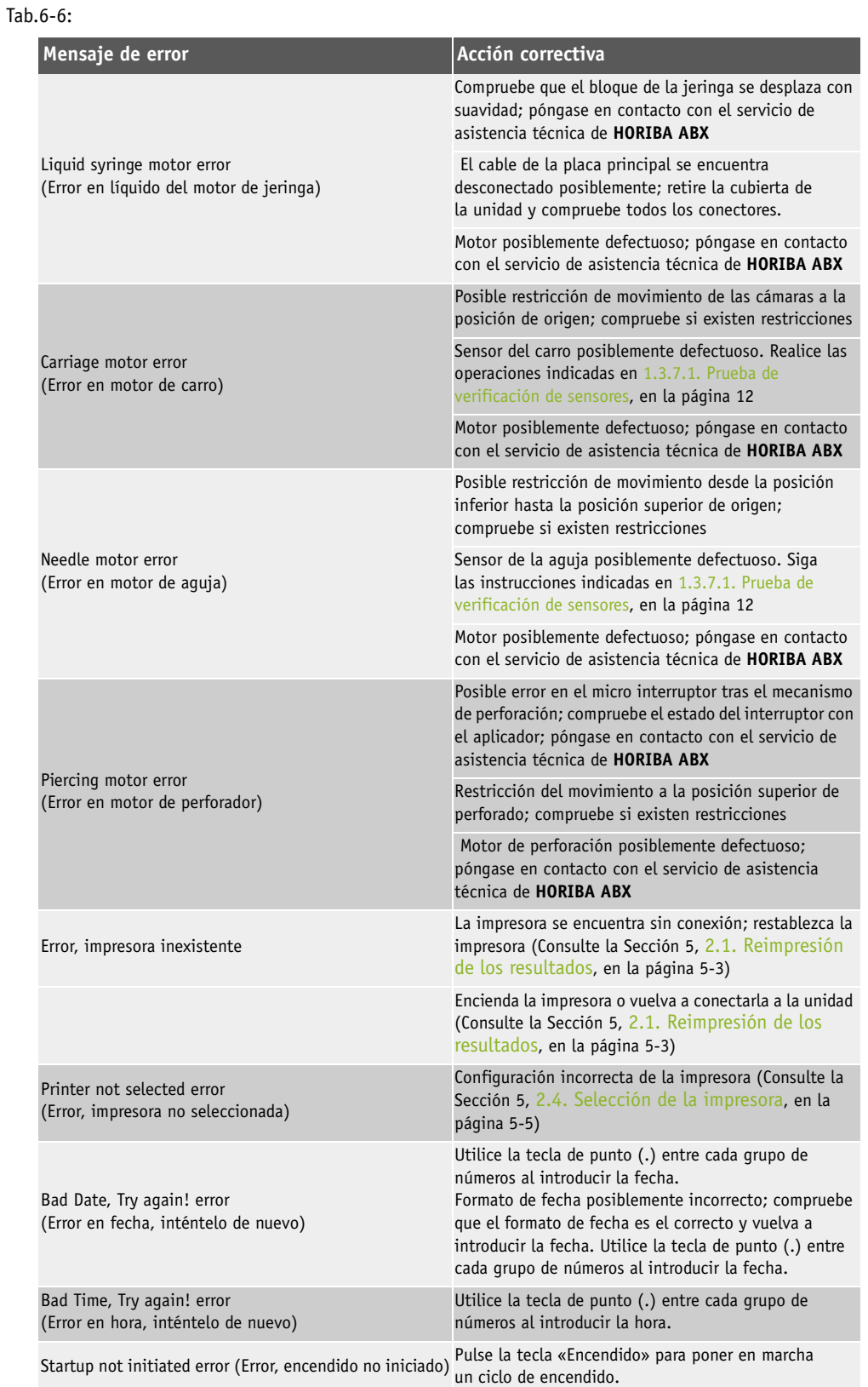

#### Tab.6-6:

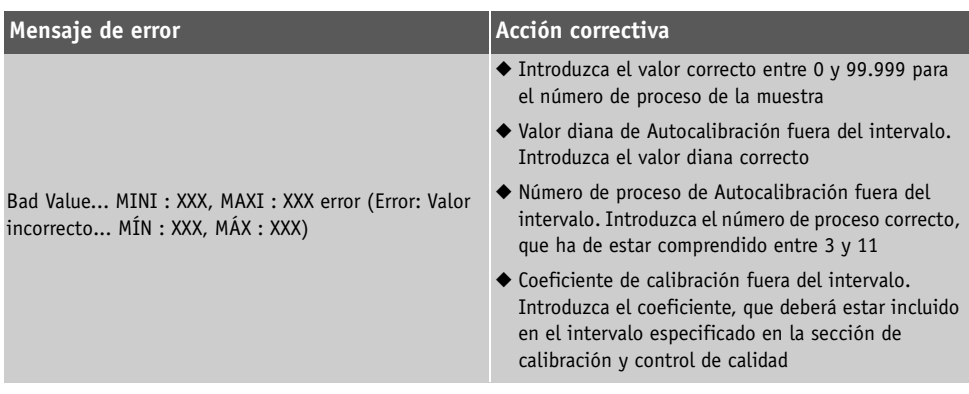

**Los valores mínimos y máximos se muestran con el mensaje de error correspondiente Corrija el valor introducido para que se encuentre dentro de los intervalos especificados. Si no es posible que el valor se encuentre dentro del intervalo especificado, póngase en contacto con su representante local de asistencia técnica de HORIBA ABX.** 

## **3. Menú información general**

Tab.6-7: Menú «RESULTADOS»

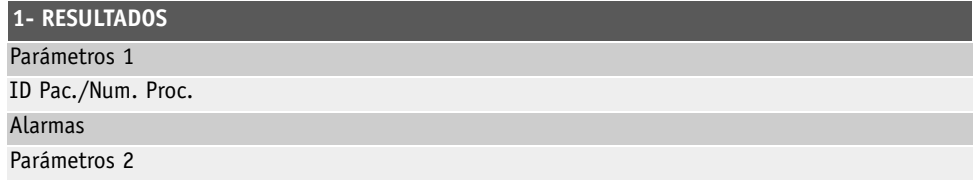

#### Tab.6-8: Menú «CC»

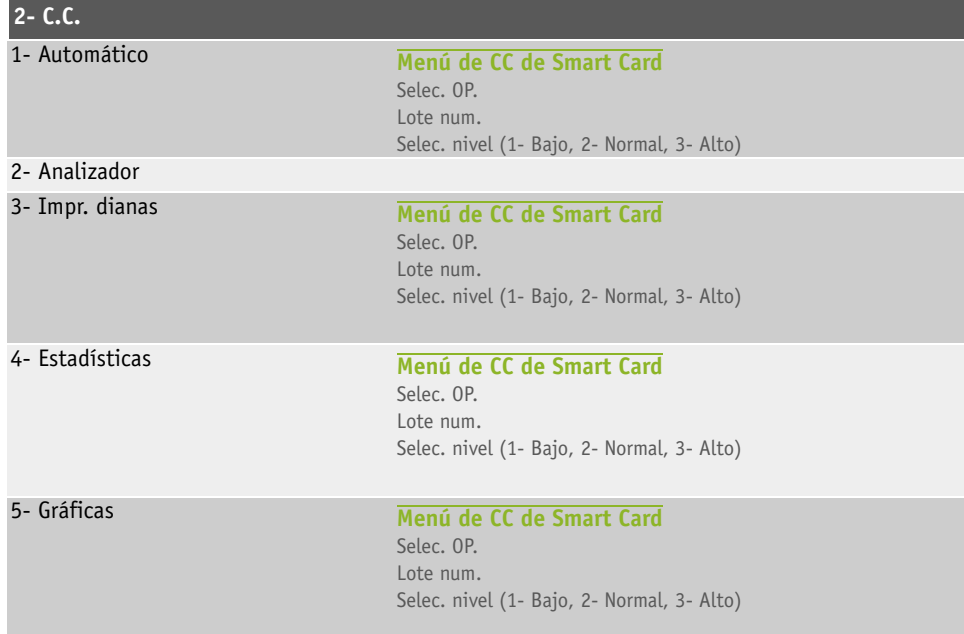

Menú información general

Tab.6-9: Menú «CALIBRACIÓN»

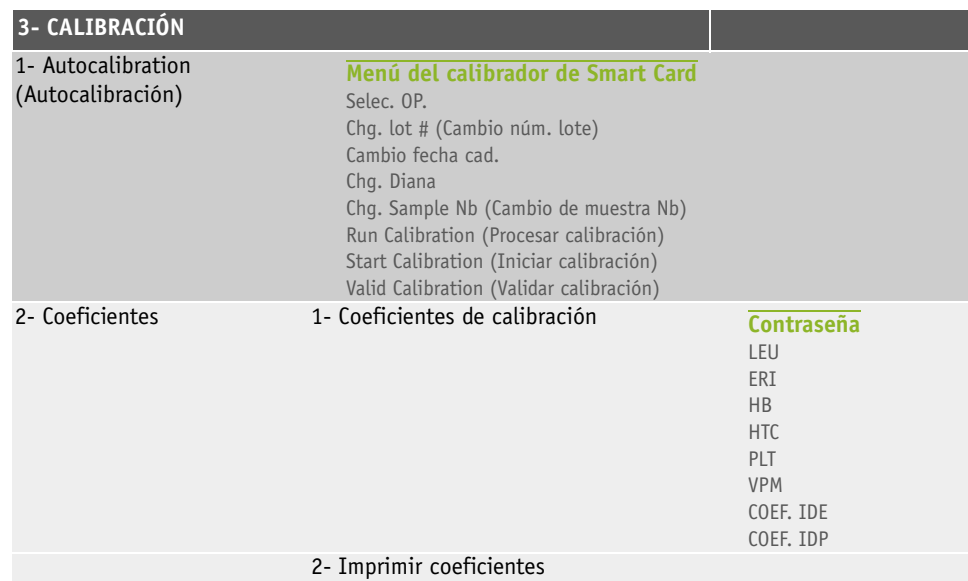

Menú «SERVICIO» (consulte [1.3.1. Información general sobre Menú Servicio, en la página 8](#page-113-1))

Menú «CONFIGURACIÓN» [\(Consulte la Sección 5, 1. Descripción de la configuración, en la](#page-85-0) [página 5-2\)](#page-85-0)